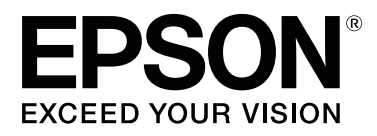

# **SL-D700**

# **Návod k obsluze**

CMP0017-01 CS

# <span id="page-1-0"></span>*Autorská práva a ochranné známky*

Žádná část této publikace nesmí být bez předchozího písemného souhlasu společnosti Seiko Epson Corporation reprodukována, ukládána v informačních systémech ani jakýmkoli způsobem předávána, a to elektronicky ani mechanicky, v podobě fotokopií, záznamů ani žádným jiným způsobem. Informace obsažené v publikaci jsou určeny pouze uživatelům této tiskárny Epson. Společnost Epson nezodpovídá za aplikaci těchto informací na jiné tiskárny.

Společnost Seiko Epson Corporation ani její partneři nezodpovídají vlastníkovi tohoto výrobku ani třetím stranám za škody, ztráty nebo výdaje způsobené vlastníkem nebo třetími stranami následkem nehody, nesprávného používání nebo zneužití tohoto výrobku nebo neschválených úprav, oprav nebo změn na tomto výrobku nebo (kromě USA) nedodržením pokynů společnosti Seiko Epson Corporation k provozu a údržbě tohoto výrobku.

Seiko Epson Corporation nezodpovídá za škody nebo problémy způsobené použitím jiného doplňkového vybavení nebo spotřebního materiálu než těch, jež jsou pro výrobek určeny společností Seiko Epson Corporation jako Originální výrobky Epson (Original Epson Products) nebo Výrobky schválené společností Epson (Epson Approved Products).

Seiko Epson Corporation nezodpovídá za škody způsobené elektromagnetickým rušením, k němuž došlo v důsledku použití jiných kabelů rozhraní než těch, jež jsou pro výrobek určeny společností Seiko Epson Corporation jako Výrobky schválené společností Epson (Epson Approved Products).

EPSON®, EPSON EXCEED YOUR VISION, EXCEED YOUR VISION a jejich loga jsou registrovanými ochrannými známkami nebo ochrannými známkami společnosti Seiko Epson Corporation.

Microsoft® a Windows® jsou registrované ochranné známky společnosti Microsoft Corporation.

Apple®, Macintosh®, Mac OS® a OS X® jsou registrované ochranné známky společnosti Apple Inc.

Obecná poznámka: Názvy jiných výrobků použité v této publikaci slouží pouze k identifikaci výrobků a mohou být ochrannými známkami jejich vlastníků. Společnost Epson se zříká veškerých práv na tyto známky.

© 2014 Seiko Epson Corporation. Všechna práva vyhrazena.

# *Obsah*

### *[Autorská práva a ochranné známky](#page-1-0)*

### *[Úvod](#page-4-0)*

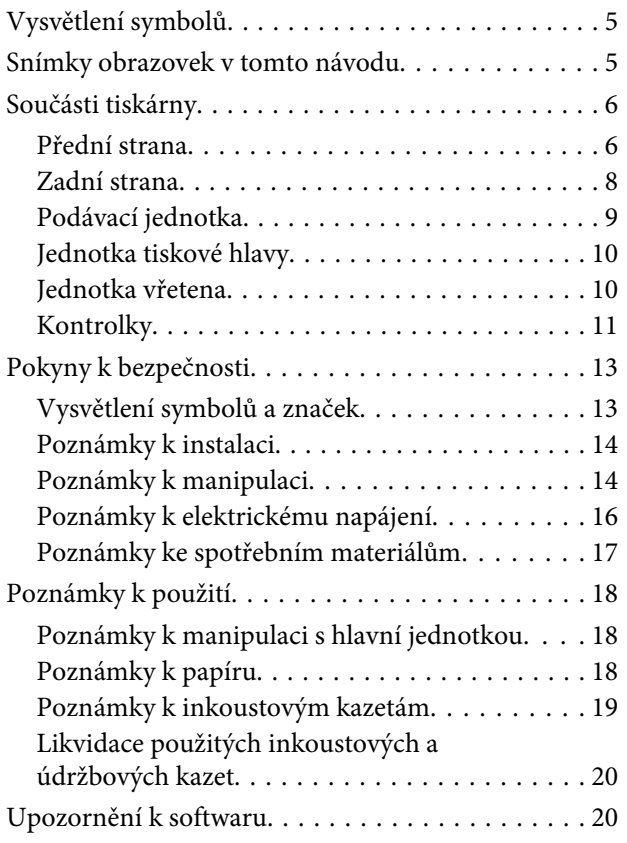

# *[Metody tisku](#page-20-0)*

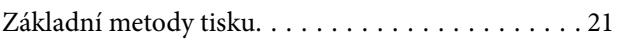

### *[Výměna papíru](#page-22-0)*

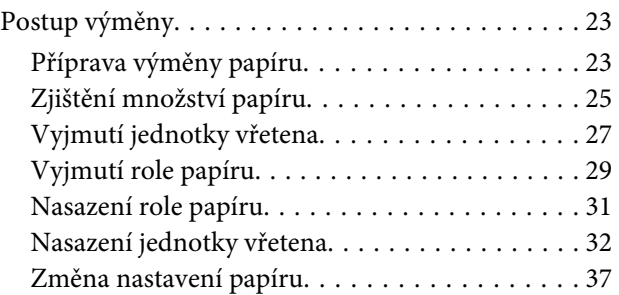

### *[Vysunutí papíru](#page-39-0)*

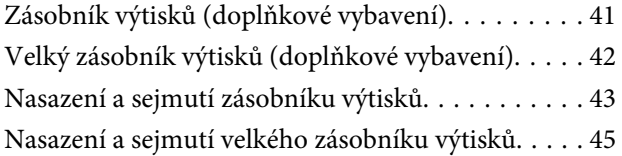

# *[Výměna inkoustových kazet](#page-46-0)*

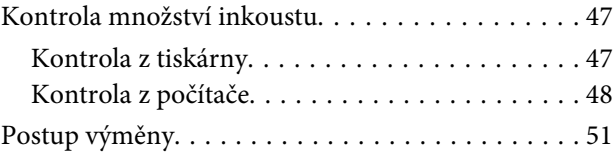

### *[Výměna údržbové kazety](#page-54-0)*

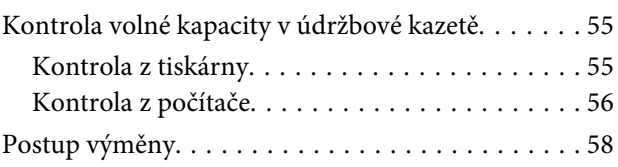

# *[Vyprázdnění přihrádky na odřezky](#page-59-0)*

### *[Údržba](#page-61-0)*

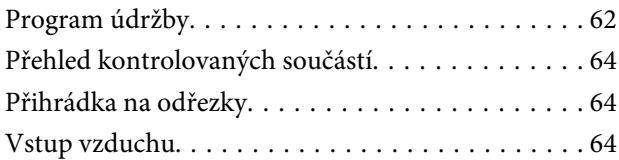

# *[Řešení problémů](#page-64-0)*

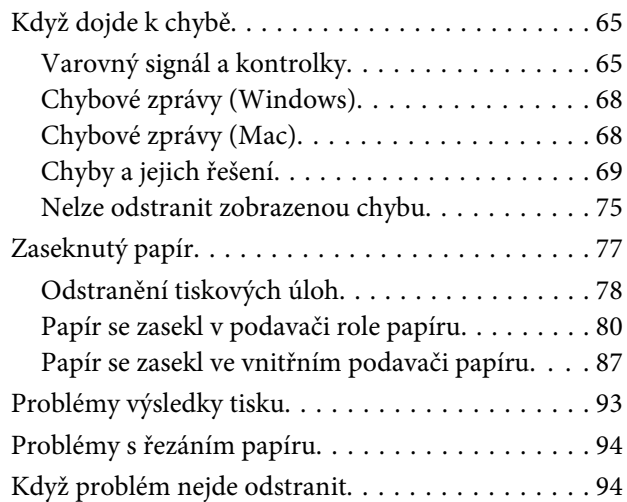

### *[Příloha](#page-94-0)*

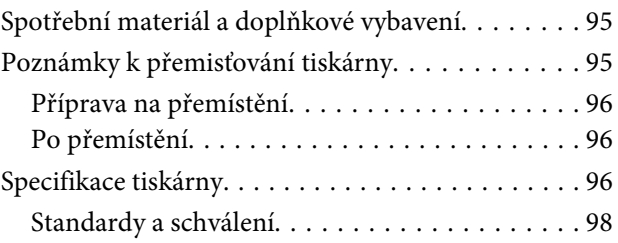

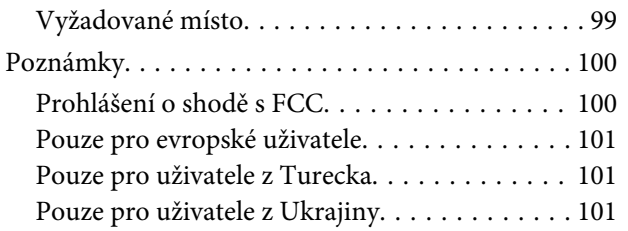

# *[Kde získat podporu](#page-101-0)*

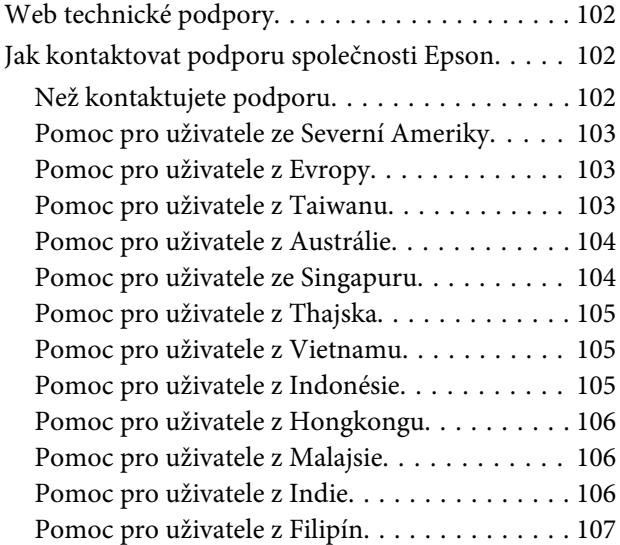

# <span id="page-4-0"></span>**Úvod**

# **Vysvětlení symbolů**

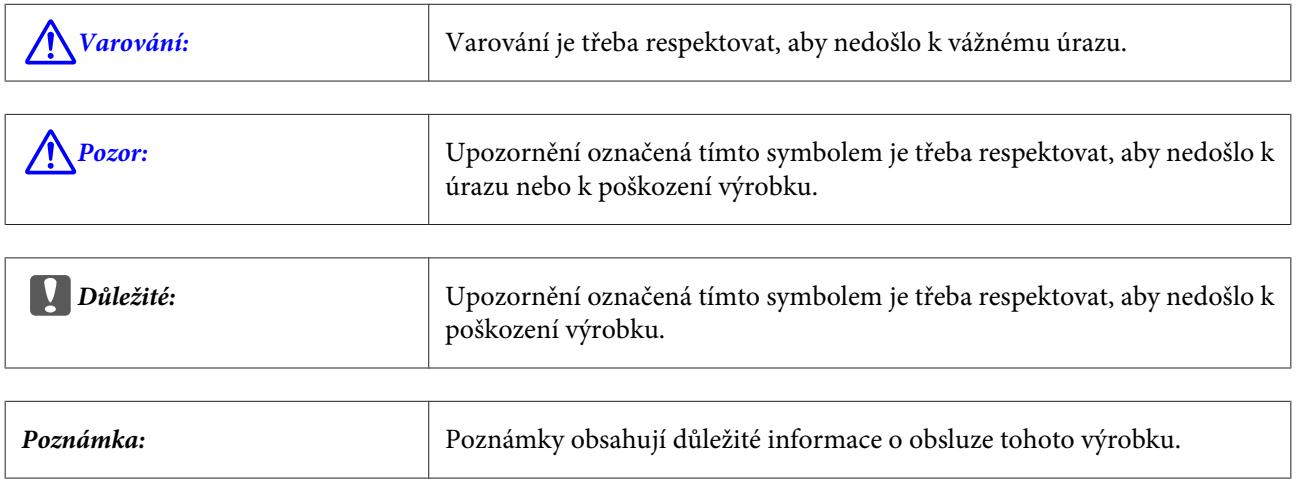

# **Snímky obrazovek v tomto návodu**

- ❏ Snímky obrazovek použité v tomto návodu se mohou lišit od skutečné podoby obrazovky. Snímky obrazovek mohou být odlišné v závislosti na použitém operačním systému a uživatelském prostředí.
- ❏ Není-li uvedeno jinak, snímky obrazovek v tomto návodu pocházejí z operačních systémů Windows 7 a Mac OS X 10.7.

# <span id="page-5-0"></span>**Součásti tiskárny**

### **Přední strana**

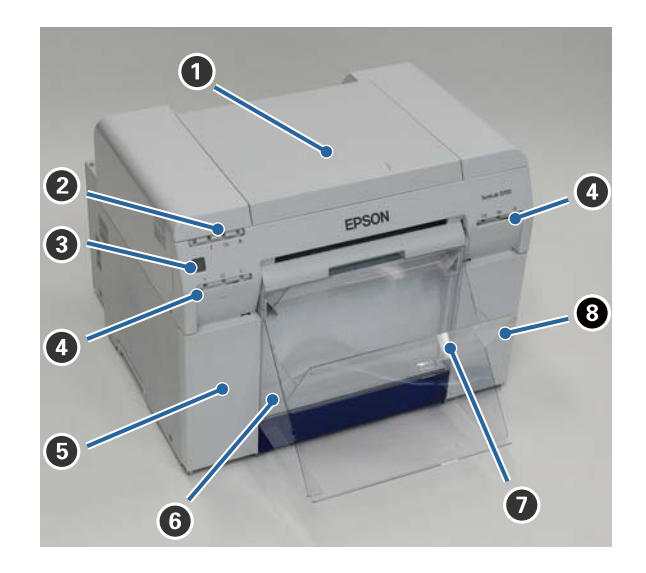

#### A **Horní kryt**

Používá se při odstraňování zaseknutého papíru a při údržbě.

#### B **Stavová kontrolka**

Kontrolka indikuje normální stav tiskárny a případné chyby.

U["Kontrolky" na str. 11](#page-10-0)

#### C **Hlavní vypínač**

Tento vypínač je za normálních okolností zapnut (kontrolka  $\bigcup$  svítí). Dojde-li k problémům nebo pokud tiskárna nebude delší dobu používána, hlavním vypínačem lze tiskárnu vypnout (kontrolka  $\bigcup$  nesvítí).

#### D **Kontrolka inkoustu (oranžová)**

 $\mathscr{D}$ , Kontrolky" na str. 11

#### E **Kryt kazety (vlevo)**

Používá se při výměně inkoustových kazet.

U["Výměna inkoustových kazet" na str. 47](#page-46-0)

#### **<sup>6</sup>** Přihrádka na odřezky

Zde se shromažďují zbytky papíru odříznuté při tisku. Přihrádku na odřezky vyprazdňujte při výměně papíru. Při vkládání nebo odstraňování papíru musí být sejmuta.

U["Vyprázdnění přihrádky na odřezky" na str. 60](#page-59-0)

**Úvod**

- G **Zásobník výtisků/Velký zásobník výtisků (doplňkové vybavení)** Zde se ukládají výtisky vystupující z tiskárny.
	- U["Nasazení a sejmutí zásobníku výtisků" na str. 43](#page-42-0)

#### $\odot$  Kryt kazety (vpravo)

Používá se při výměně inkoustových nebo údržbových kazet.

U["Výměna inkoustových kazet" na str. 47](#page-46-0)

U["Výměna údržbové kazety" na str. 55](#page-54-0)

#### **Se sejmutou přihrádkou na odřezky a otevřeným krytem kazety**

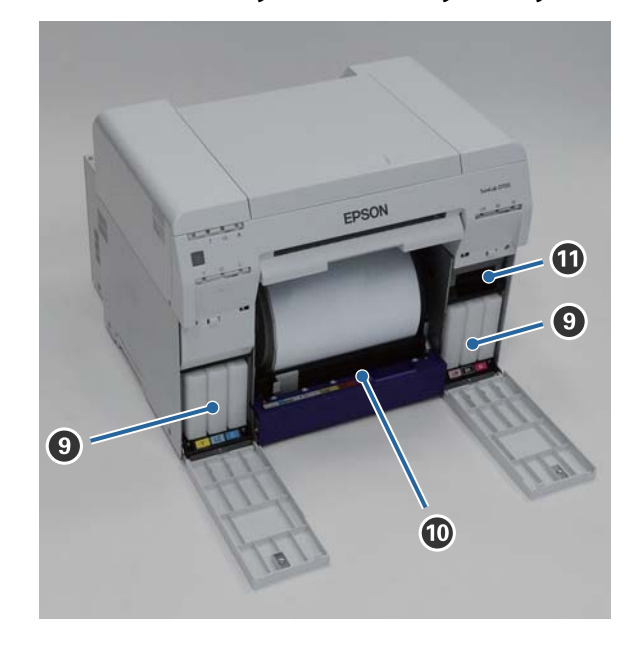

#### **<sup>O</sup>** Inkoustové kazety

Nainstalujte šest barevných inkoustových kazet.

#### $O$  Podavač role papíru

Při vyjímání jednotky vřetena podavač povytáhněte vpřed.

#### **Údržbová kazeta**

Nádobka, v níž se shromažďuje odpadní inkoust.

U["Výměna údržbové kazety" na str. 55](#page-54-0)

**Úvod**

# <span id="page-7-0"></span>**Zadní strana**

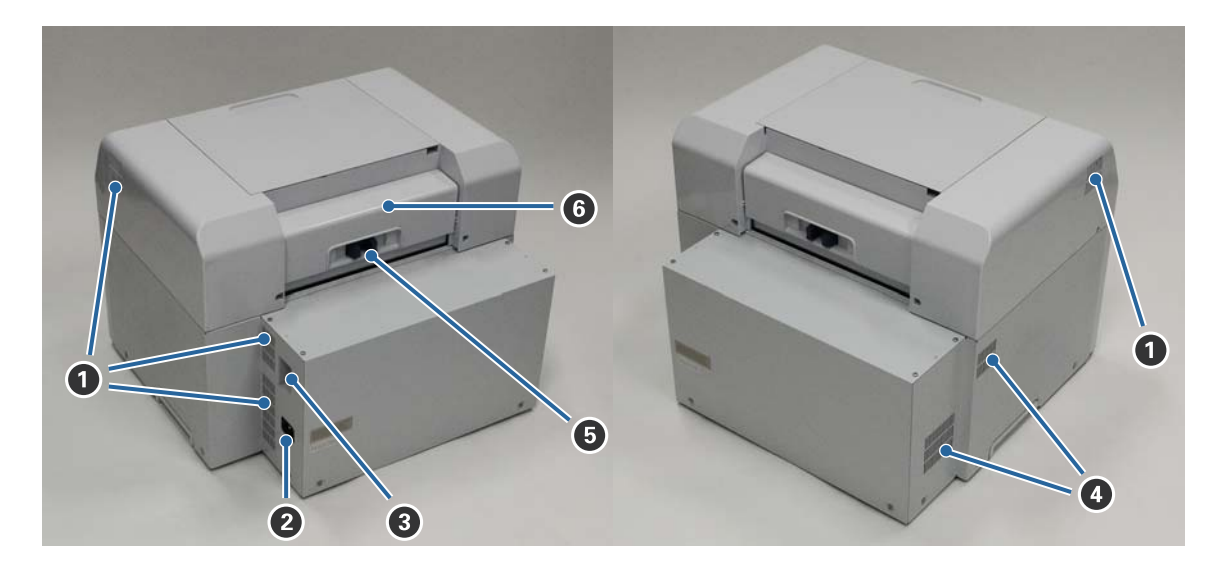

#### A **Ventilační otvor**

Ventilačním otvorem vystupuje vzduch sloužící k vnitřnímu chlazení tiskárny.

#### B **Vstup napájení**

Vstup napájecího kabelu do tiskárny.

#### C **USB port**

Místo připojení USB kabelu.

#### D **Vstup vzduchu**

Tímto otvorem vstupuje vzduch sloužící k vnitřnímu chlazení tiskárny.

#### E **Páčka zámku**

Uvolňuje zámek zadního krytu.

#### **G** Zadní kryt

Používá se při odstraňování zaseknutého papíru a při údržbě.

# <span id="page-8-0"></span>**Podávací jednotka**

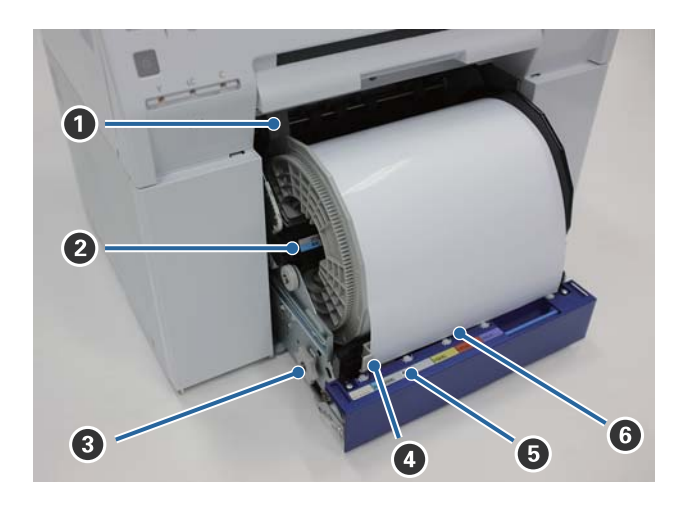

#### A **Vnitřní vodítko okraje**

Nastavuje se podle šířky role papíru.

#### B **Jednotka vřetena**

Vkládá papír z role.

#### C **Navíjecí kolečko**

Otáčením kolečka lze navinout papír na jednotku vřetena.

#### D **Přední vodítko okraje**

Toto vodítko umožňuje vkládání papíru do otvoru pro papír. Nastavte vodítka podle šířky role papíru.

#### E **Kontrolka papíru (modrá)**

Indikuje stav vložení papíru v podavači role papíru.

Svítí: papír byl do podavače role papíru správně vložen. Nesvítí: papír nebyl vložen.

#### **G** Otvor pro papír

Při vkládání role papíru protáhněte tímto otvorem přední okraj.

# <span id="page-9-0"></span>**Jednotka tiskové hlavy**

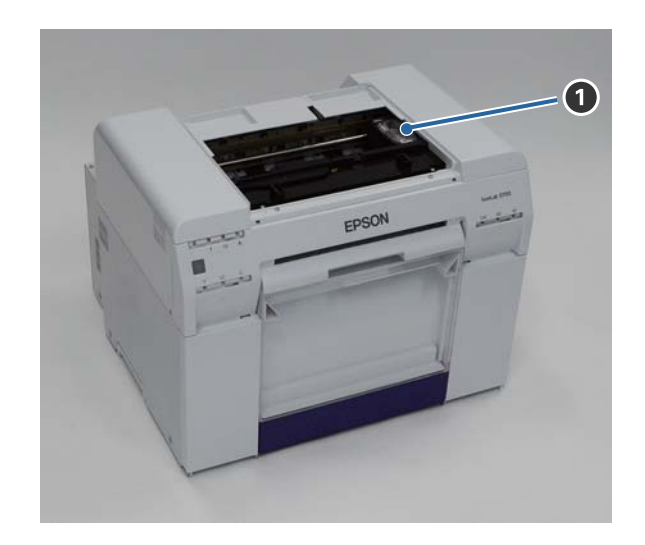

#### A **Jednotka tiskové hlavy**

Během tisku pojíždí doleva a doprava a nanáší inkoust. Nepohybujte jednotkou tiskové hlavy příliš velkou silou. Mohlo by dojít k jejímu poškození.

### **Jednotka vřetena**

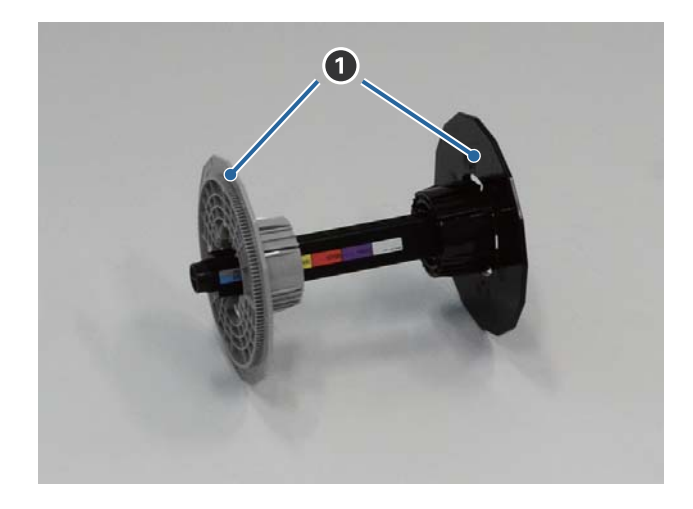

#### A **Patka**

Nasazením patek na konce středu role papíru z levé a pravé strany roli zajistíte.

# <span id="page-10-0"></span>**Kontrolky**

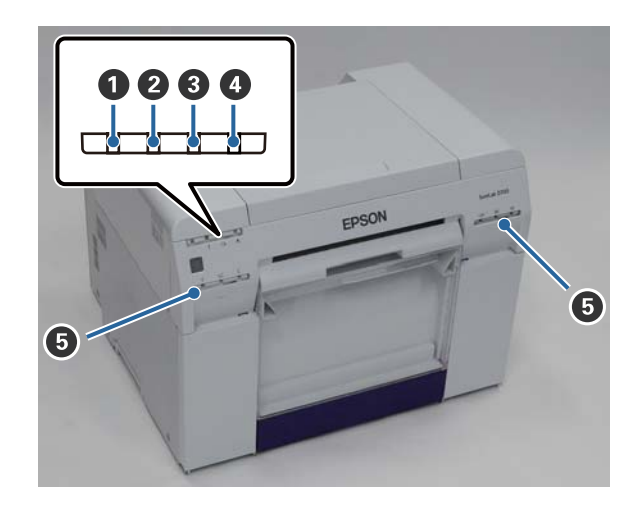

#### A **Kontrolka (modrá)**

Svícení nebo blikání kontrolky indikuje provozní stav tiskárny.

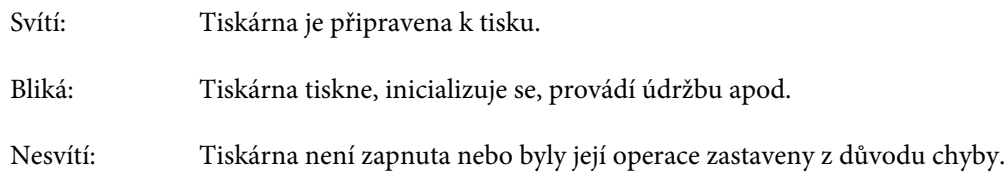

#### B **Kontrolka (oranžová)**

Svícení nebo blikání kontrolky indikuje chybový stav tiskárny.

Svítí: Došlo k chybě, tiskárna provádí obnovu po chybě nebo došlo k chybě systému tiskárny.

Nesvítí: Žádná závada.

#### C **Kontrolka (oranžová)**

Indikuje stav podavače role papíru.

Svítí: Do podavače role papíru nebyl vložen papír nebo papír došel.

Bliká: Zasekl se papír.

Nesvítí: Žádná závada.

#### D **Kontrolka (oranžová)**

Indikuje stav údržbové kazety.

Svítí: Tiskovou úlohu nelze provést, protože není dostatek volného místa v údržbové kazetě, nebo došlo k chybě, protože údržbová kazeta nebyla správně rozpoznána. U["Výměna údržbové kazety" na str. 55](#page-54-0)

Nesvítí: Žádná závada.

#### E **Kontrolka inkoustu (oranžová)**

Indikuje stav inkoustových kazet.

Svítí: Tiskovou úlohu nelze provést, protože svítící kontrolka indikuje inkoustu v tiskové kazetě, nebo došlo k chybě, protože tisková kazeta nebyla správně rozpoznána.

 $\mathcal{L}\!\mathcal{T}$ ["Výměna inkoustových kazet" na str. 47](#page-46-0)

Nesvítí: Žádná závada.

# <span id="page-12-0"></span>**Pokyny k bezpečnosti**

V zájmu bezpečného používání tiskárny si přečtěte návod dodaný spolu s tiskárnou. Nebudete-li s tiskárnou zacházet tak, jak je popsáno v dodaném návodu, může dojít k poruše tiskárny nebo k nehodě. Při práci s tiskárnou mějte tento návod vždy po ruce, abyste mohli bezpečně vyřešit všechny problémy, s nimiž se můžete setkat.

# **Vysvětlení symbolů a značek**

#### !*Varování:*

Tento symbol označuje informaci, jejíž nerespektování by mohlo vést k vážnému, až smrtelnému úrazu v důsledku nesprávné manipulace.

#### !*Pozor:*

Tento symbol označuje informaci, jejíž nerespektování by mohlo vést k úrazu nebo hmotným škodám v důsledku nesprávné manipulace.

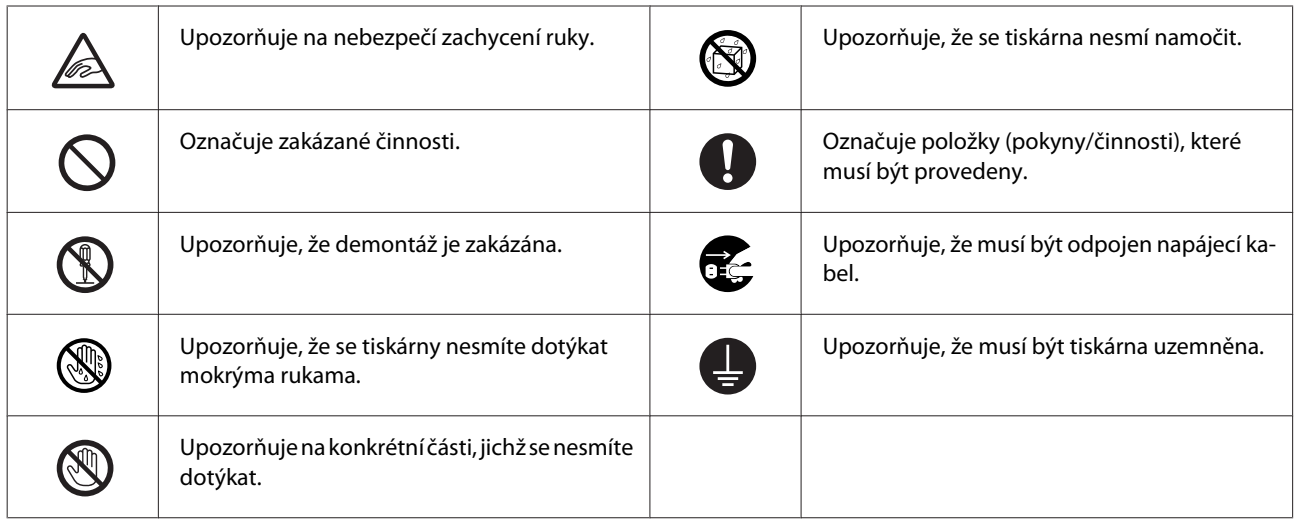

# <span id="page-13-0"></span>**Poznámky k instalaci**

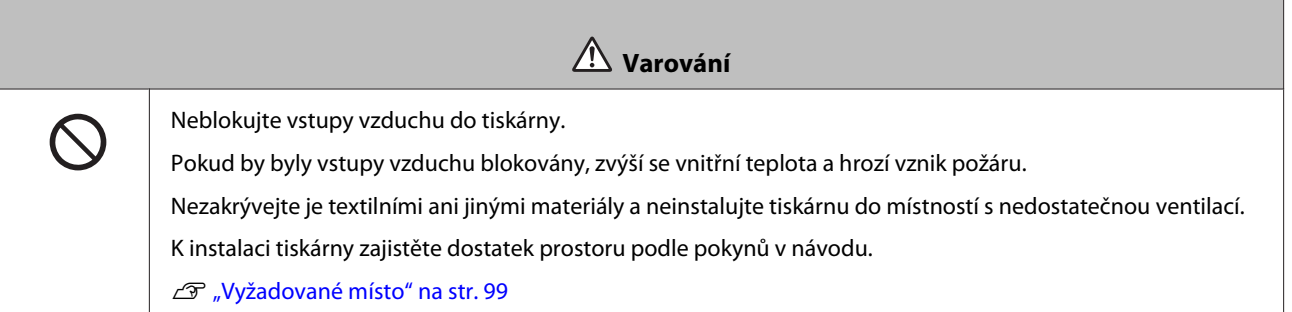

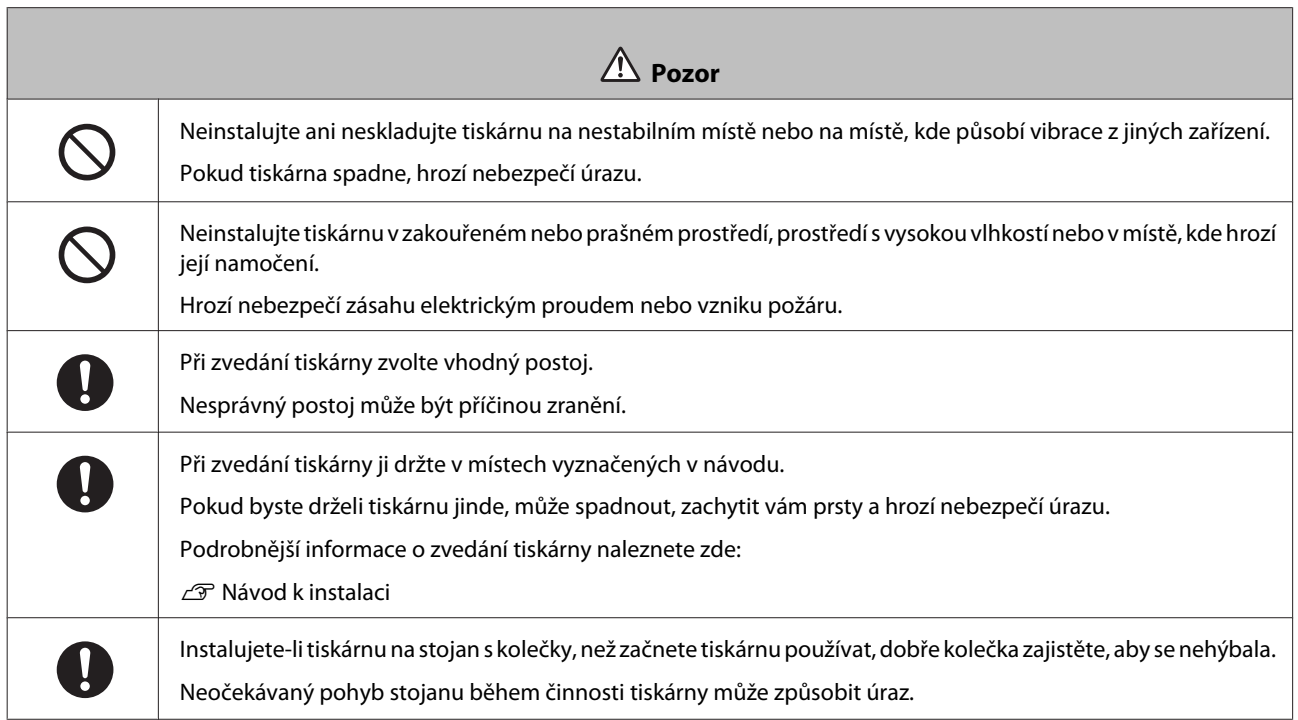

# **Poznámky k manipulaci**

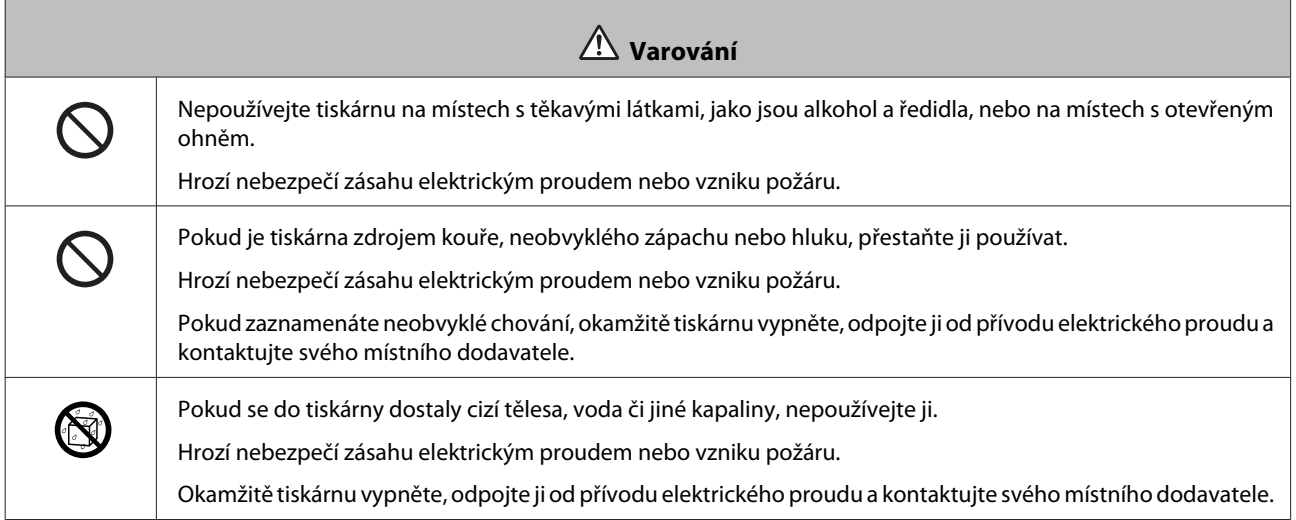

 $\overline{\phantom{a}}$ 

**Úvod**

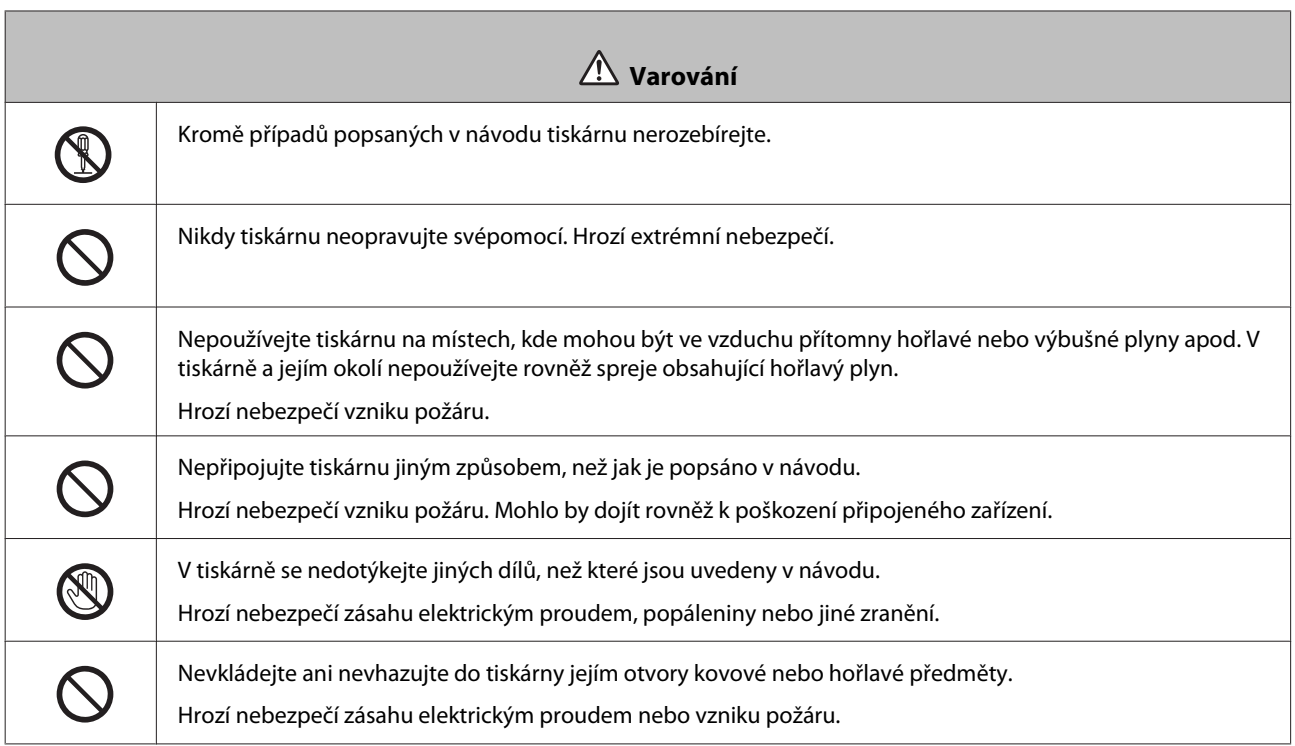

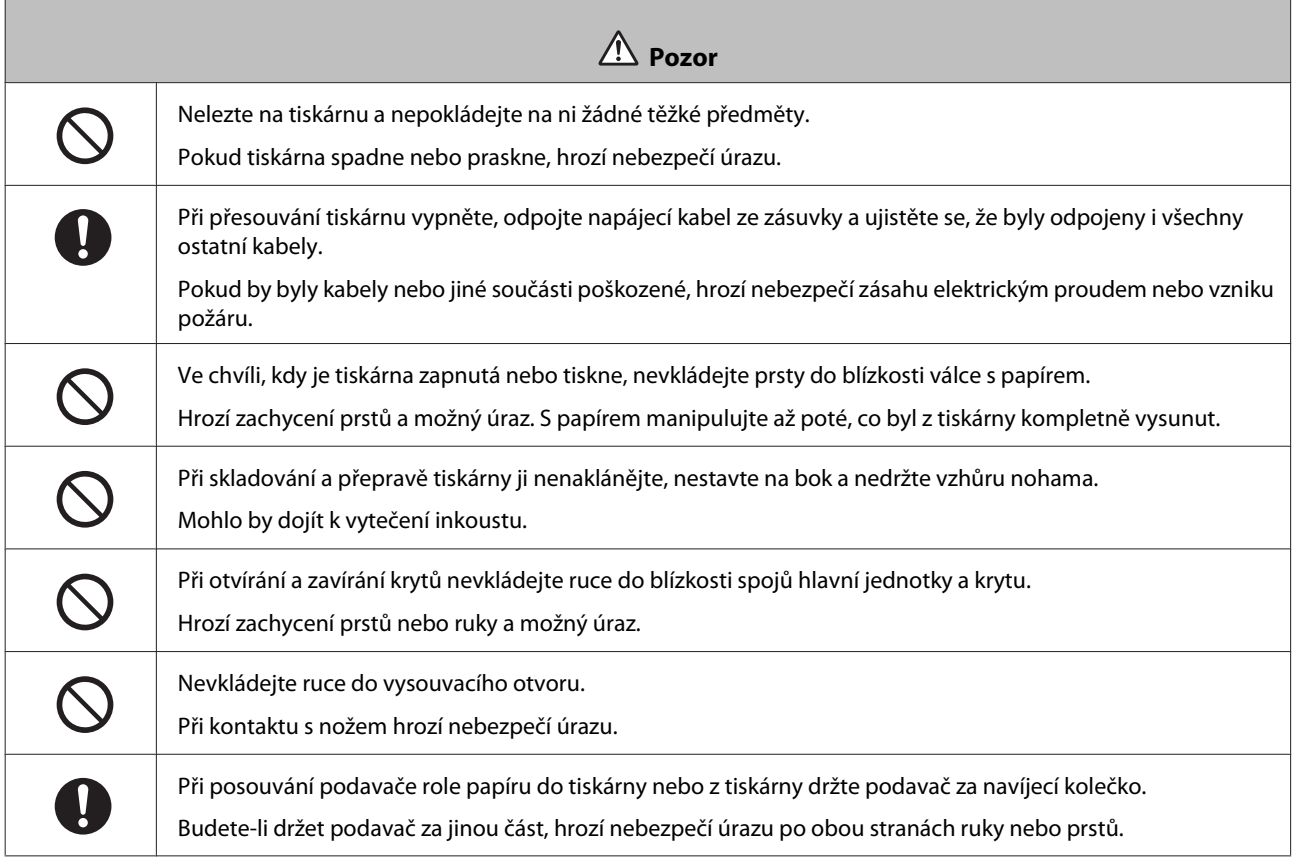

# <span id="page-15-0"></span>**Poznámky k elektrickému napájení**

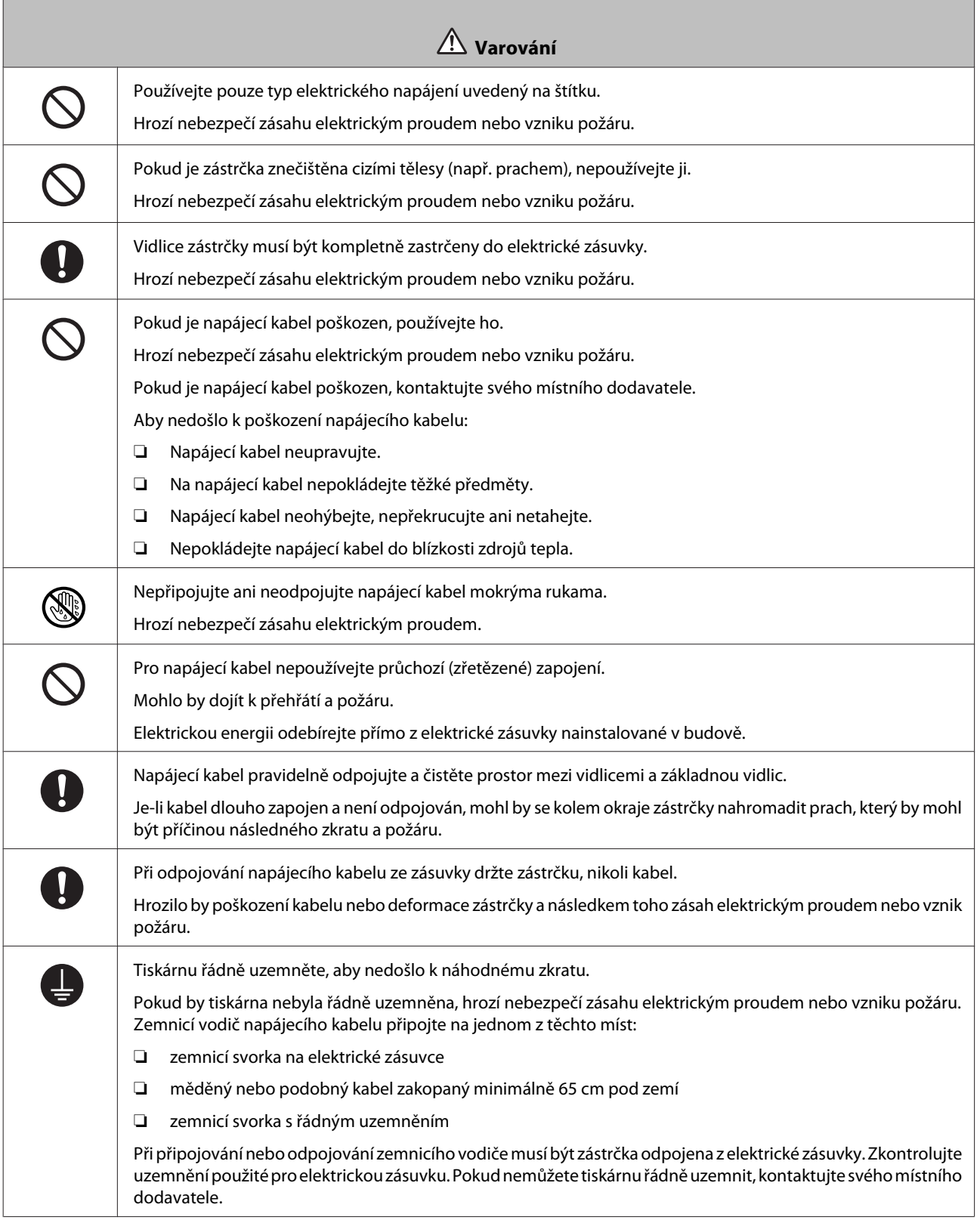

<span id="page-16-0"></span>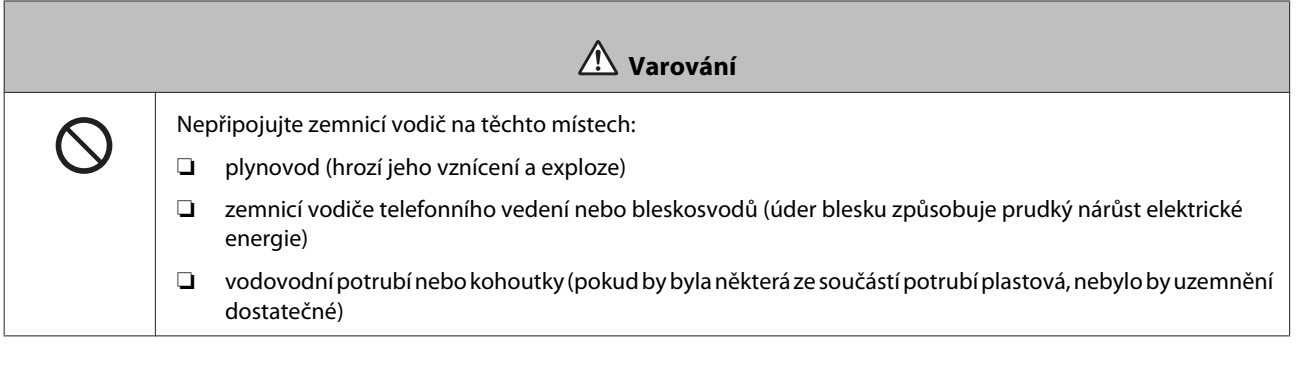

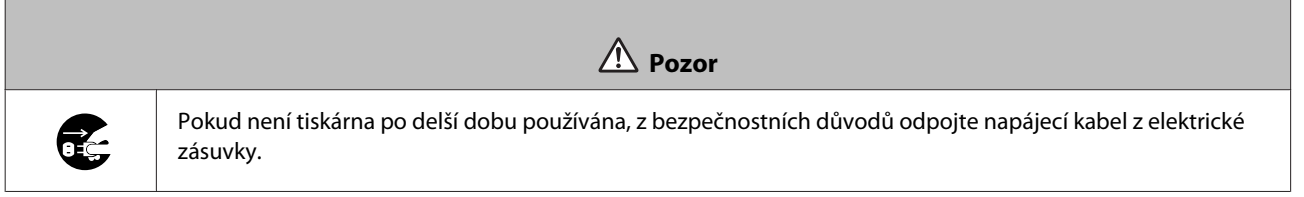

# **Poznámky ke spotřebním materiálům**

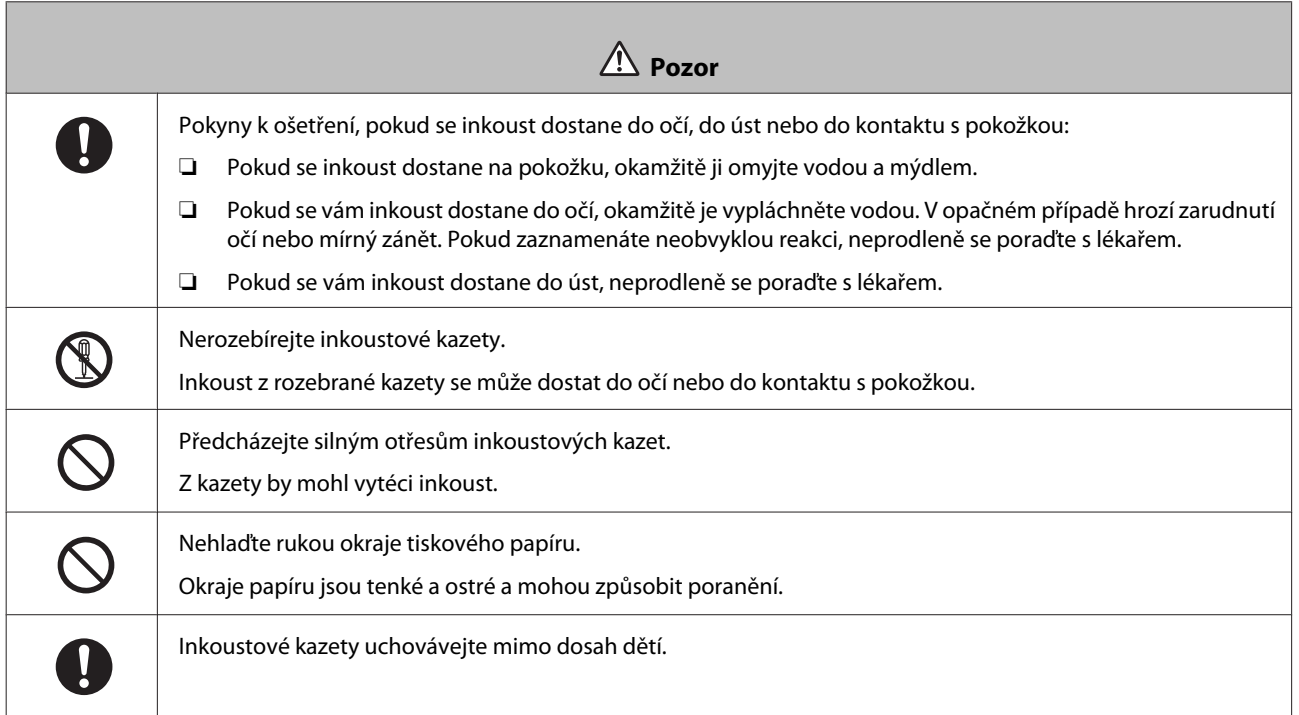

# <span id="page-17-0"></span>**Poznámky k použití**

# **Poznámky k manipulaci s hlavní jednotkou**

❏ Zamezte prudkým změnám teploty v místnosti, kde je tiskárna nainstalována.

Při rychlých změnách teploty se mohou v tiskárně tvořit (kondenzovat) kapičky vody, které mohou mít negativní vliv na činnost tiskárny.

- ❏ Používejte tiskárnu v prostředí s teplotou od 10 do 35 ˚C a vlhkostí od 20 do 80 %. Pokud je tiskárna instalována na systémovém stojanu, zajistěte, aby prostředí stojanu splňovalo tyto podmínky.
- ❏ Na tiskárnu nepokládejte nádoby s vodou, jako jsou vázy nebo skleničky. Vniknutí vody do tiskárny by mohlo způsobit její zničení. Na tiskárnu také nepokládejte těžké předměty.
- ❏ Tiskárna je vybavena několika vstupy vzduchu. Vstupy vzduchu umožňují proudění vzduchu do tiskárny a z tiskárny. Nezakrývejte vstupy vzduchu blízko stojícími předměty, fólií či papírem.
- ❏ Nepoužívejte příslušenství určené pro tuto tiskárnu ve spojení s jinými výrobky.
- ❏ V případě, že dojde k otevření krytů tiskárny v průběhu tisku, aktivuje se bezpečnostní zařízení a tisk je automaticky zastaven. V tomto stavu tiskárnu nevypínejte. Mohly by zaschnout trysky tiskové hlavy, čímž by se snížila kvalita tisku.
- ❏ Pokud se tiskárna delší dobu nepoužívá, nechte nainstalovány inkoustové kazety a údržbovou kazetu.
- ❏ Nenechávejte tiskárnu více než tři dny ve stavu, kdy byla vypnuta v důsledku výpadku proudu apod. Mohlo by dojít ke zvlnění papíru a snížení výkonu tiskárny.
- ❏ Při přepravě tiskárny kontaktujte naši servisní podporu.

# **Poznámky k papíru**

#### **Poznámky k manipulaci**

Používejte námi doporučený papír.

Při manipulaci s papírem dodržujte následující zásady.

- ❏ Papír neohýbejte a zamezte poškrábání povrchu strany určené k tisku.
- ❏ Nedotýkejte se strany papíru určené k tisku. Vlhkost a mastnota z rukou mohou mít negativní vliv na kvalitu tisku.
- ❏ Papír držte za okraje. Při manipulaci s papírem doporučujeme nosit bavlněné rukavice.
- ❏ Nevyhazujte obal od papíru, můžete ho využít k pozdějšímu skladování papíru.
- ❏ Papír nenamáčejte.
- ❏ Nepoužívejte zmačkaný, poškrábaný, roztrhaný nebo špinavý papír.

#### <span id="page-18-0"></span>**Poznámky ke skladování**

Před a po otevření papíru ho skladujte na místě, které není vystaveno přímému slunci a splňuje tyto podmínky: Pokud papír po otevření nepoužíváte, vyjměte ho z jednotky vřetena a před uskladněním ho naviňte.

### **Poznámky k tisku**

Přední okraj papíru musí být kolmý k dlouhé straně a zaříznutý dokonale rovně.

### **Skladování a vystavování výtisků**

- ❏ Neotírejte potištěnou stranu a zamezte jejímu poškrábání.
- ❏ Výtisky skladujte na tmavém místě, nevystavujte je vysokým teplotám, vlhkosti a přímému slunci.
- ❏ Nevystavujte výtisky venku nebo v přímém slunci. Předejdete tím jejich rychlému vyblednutí.
- ❏ Při vystavování výtisků v budově doporučujeme umístit je do zaskleného rámu apod. Uchováte tak jejich vysokou kvalitu a jasné barvy po dlouhou dobu.

### **Poznámky k inkoustovým kazetám**

- ❏ Přenášíte-li tiskové kazety z chladného místa do tepla, nechte je před použitím odstát při pokojové teplotě alespoň čtyři hodiny.
- ❏ Doporučujeme skladovat inkoustové kazety v chladu a spotřebovat je před datem spotřeby, vytištěném na obalu. Inkoustové kazety by měly být spotřebovány do šesti měsíců od otevření.
- ❏ Nedotýkejte se výstupního portu inkoustu na kazetě nebo jeho okolí. Mohlo by dojít k vytečení inkoustu.
- ❏ Informace o stavu náplně a další údaje se ukládají v IC čipu. Díky těmto údajům lze inkoustové kazety používat i po vyjmutí a výměně.
- ❏ Vyjmutou inkoustovou kazetu řádně uskladněte, aby nedošlo ke znečištění výstupního portu inkoustu. Výstupní port inkoustu je vybaven ventilem, proto není třeba port chránit víčkem.
- ❏ Vyjmuté inkoustové kazety mohou být kolem výstupního portu znečištěny inkoustem; dejte pozor, abyste při vyjímání kazet neznečistili okolí inkoustem.
- ❏ Nedotýkejte se zeleného čipu na inkoustové kazetě, kazeta už by nemusela správně fungovat.
- ❏ Předcházejte pádům a nárazům inkoustových kazet na tvrdé objekty, mohlo by dojít k vytečení inkoustu.
- ❏ I když tiskárna netiskne, využívá inkoust ze všech kazet při čištění hlavy a další údržbě k tomu, aby uchovala tiskovou hlavu v dobrém stavu.
- ❏ Inkoustové kazety mohou obsahovat recyklované materiály, ty však nemají žádný vliv na funkci či výkon tiskárny.
- ❏ Nenechávejte tiskárnu bez nainstalované inkoustové kazety. Inkoust v tiskárně by mohl zaschnout a mohl by bránit v dalším tisku. Pokud tiskárnu nepoužíváte, nechte ve všech slotech nainstalovány inkoustové kazety.
- ❏ Nainstalujte inkoustové kazety do všech slotů. Jsou-li některé sloty neobsazeny, nebude možné tisknout.
- <span id="page-19-0"></span>❏ V zájmu zachování kvality hlavy přestane tiskárna tisknout ještě před tím, než je některá z inkoustových kazet úplně prázdná. Z tohoto důvodu zůstává v kazetách malé množství inkoustu.
- ❏ Nerozebírejte a neupravujte inkoustové kazety. Mohlo by dojít k výrazné ztrátě kvality tisku.

# **Likvidace použitých inkoustových a údržbových kazet**

Spotřební materiál a doplňkové vybavení nechte zlikvidovat podle platné místní legislativy, např. svěřte jejich likvidaci firmě zajišťující likvidaci průmyslového odpadu.

# **Upozornění k softwaru**

Chcete-li používat tiskárnu, musíte do počítače nainstalovat její ovladač.

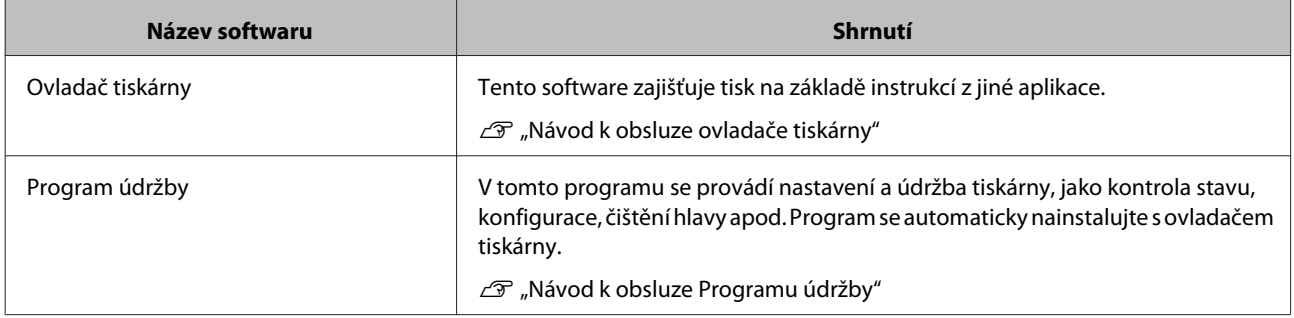

# <span id="page-20-0"></span>**Metody tisku**

# **Základní metody tisku**

V připojeném počítači otevřete okno ovladače tiskárny a nastavte předvolby tisku, jako je Paper Type a Paper Size.

Další informace o ovladači tiskárny naleznete v "Návod k obsluze ovladače tiskárny".

Vložte do tiskárny papír.

U["Výměna papíru" na str. 23](#page-22-0)

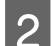

V aplikaci, z níž chcete tisknout, otevřete okno tisku.

V nabídce **File (Soubor)** klikněte na možnost **Tisk (Print)** (případně **Print (Tisk...)** apod.).

Postup se může podle konkrétní aplikace lišit. Další informace naleznete v návodu dodaném s aplikací.

Z okna tisku v aplikaci otevřete okno ovladače tiskárny.

V systému Windows zvolte tuto tiskárnu a klikněte na možnost **Print Settings (Nastavení tisku)** (případně **Detailed Settings (Podrobné nastavení)** nebo **Properties (Vlastnosti)**).

V systému Mac OS X zvolte tuto tiskárnu a ze seznamu vyberte možnost **Print Settings (Nastavení tisku)**.

**4** Proveďte potřebné nastavení.

**Paper Type**: nastavte papír použitý v tiskárně.

**Image Quality**: U běžného tisku nastavte hodnotu **Standard**. Chcete-li tisknout ve vysoké kvalitě, nastavte hodnotu **High Image Quality**. Chcete-li tisknout rychle, nastavte hodnotu **High Speed**.

**Paper Size**: Nastavte formát papíru vloženého v tiskárně.

Windows: Mac OS X:

#### **Metody tisku**

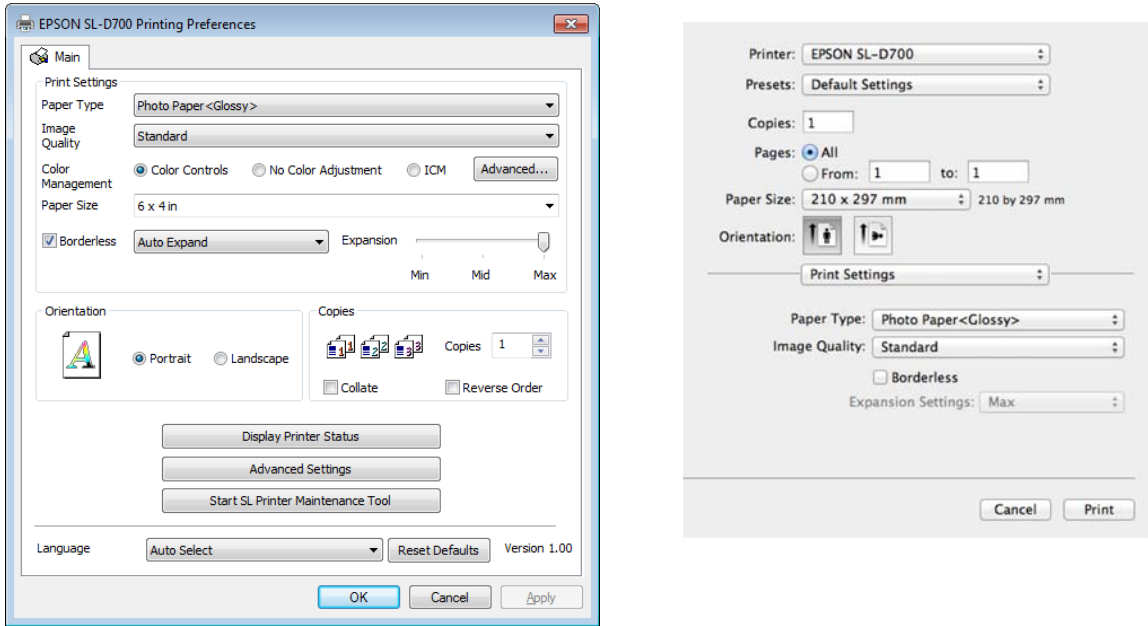

Další informace o jednotlivých možnostech naleznete v "Návod k obsluze ovladače tiskárny".

E Až dokončíte nastavení tisku, klikněte na tlačítko **OK**.

F Tisk zahájíte kliknutím na tlačítko **Tisknout** (případně **Print (Tisk...)** apod.) v okně tisku.

# <span id="page-22-0"></span>**Výměna papíru**

Tato část popisuje, jak z podavače role papíru vyjmout papír a vložit nový.

#### c*Důležité:*

Ujistěte se, že nastavení Paper Type v Programu údržby odpovídá vloženému papíru. Nastavení Paper Type změňte bezprostředně po výměně papíru.

U["Změna nastavení papíru" na str. 37](#page-36-0)

#### *Poznámka:*

- ❏ Pokud je přední okraj papíru roztřepený, např. nůžkami ho rovně zastříhněte a poté vložte papír do tiskárny.
- ❏ Podporované typy papíru naleznete zde:

U["Specifikace tiskárny" na str. 96](#page-95-0)

- ❏ Při výměně papíru beze změny šířky a typu:
	- ❏ Před výměnou si poznamenejte aktuální množství papíru.
	- ❏ Množství papíru se po výměně nastavuje Programem údržby.

Pokud není hodnota Paper Level (Množství papíru) nastavena správně, může být zobrazené množství papíru nesprávné.

U["Změna nastavení papíru" na str. 37](#page-36-0)

❏ Do podavače role papíru lze vkládat papír s šířkou od 102 do 210 mm.

# **Postup výměny**

# **Příprava výměny papíru**

Připravte si tyto pomůcky:

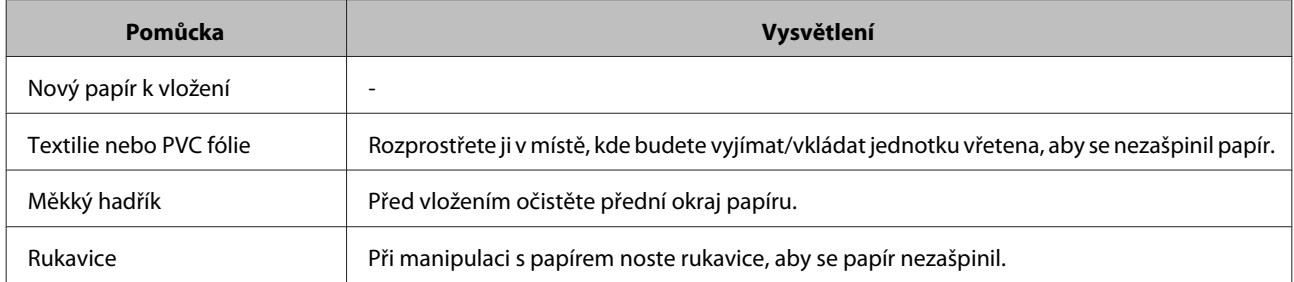

Výměna papíru se provádí v následujícím sledu kroků. Dodržujte postup popsaný u každého kroku.

□ ["Zjištění množství papíru" na str. 25](#page-24-0)

- □ ["Vyjmutí jednotky vřetena" na str. 27](#page-26-0)
- □ ["Vyjmutí role papíru" na str. 29](#page-28-0)

SL-D700 Návod k obsluze

#### **Výměna papíru**

- $\Box$  ["Nasazení role papíru" na str. 31](#page-30-0)
- $\Box$  ["Nasazení jednotky vřetena" na str. 32](#page-31-0)
- $\Box$  ["Změna nastavení papíru" na str. 37](#page-36-0)

# <span id="page-24-0"></span>**Zjištění množství papíru**

Pokud potřebujete, poznamenejte si před výměnou množství papíru v tiskárně.

#### **Windows**

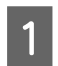

A Otevřete okno Main ovladače tiskárny.

U["Základní metody tisku" na str. 21](#page-20-0)

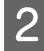

B Klikněte na položku **Display Printer Status**.

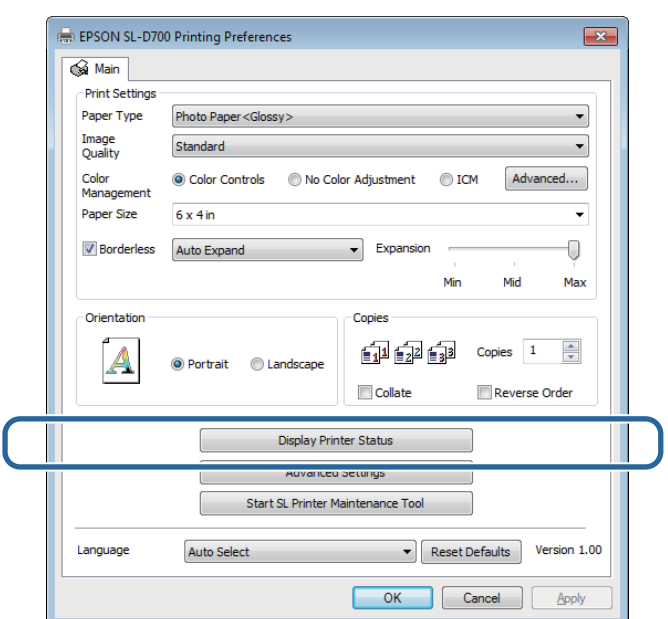

Poznamenejte si údaj Paper Level z pole Paper Setup from Printer.

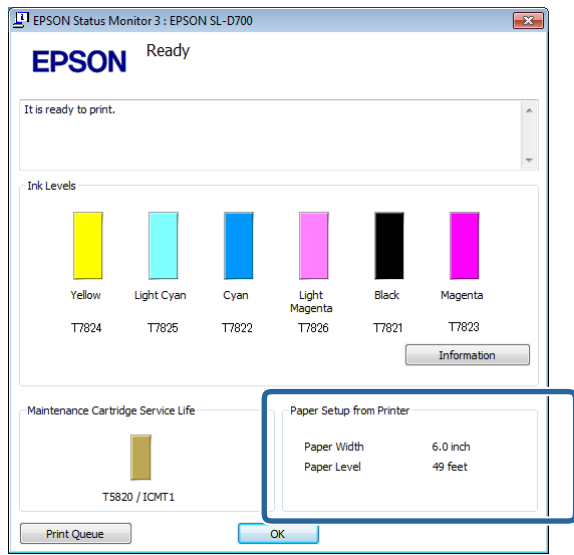

#### **Mac OS X**

**A Spusťte Program údržby.** 

Podrobnější informace o spuštění Programu údržby naleznete zde:

U["Chybové zprávy \(Mac\)" na str. 68](#page-67-0)

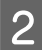

B V hlavním okně klikněte na možnost **Printer Window**.

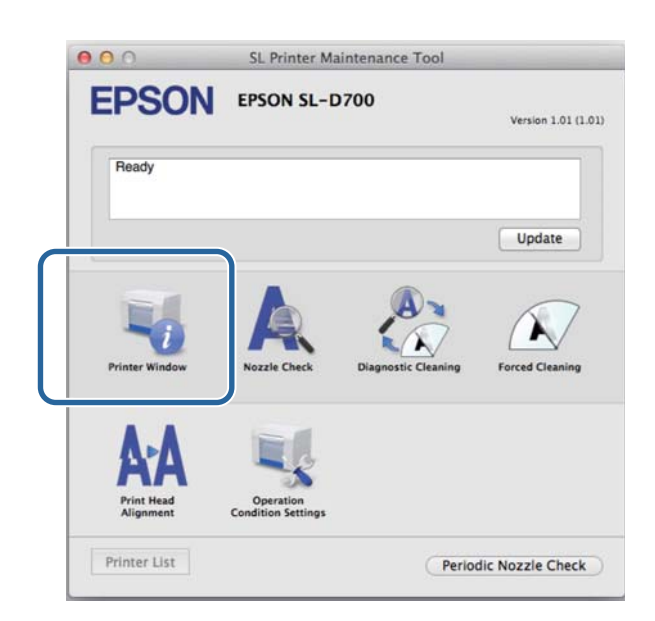

Otevře se okno **Printer Window**.

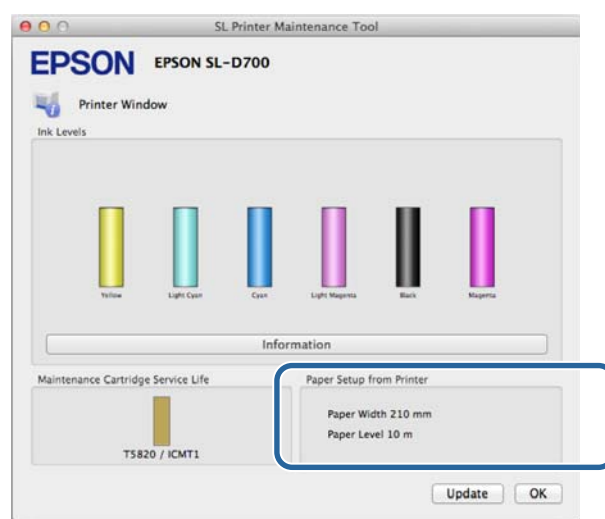

Poznamenejte si údaj Paper Level z pole Paper Setup from Printer.

# <span id="page-26-0"></span>**Vyjmutí jednotky vřetena**

#### c*Důležité:*

Pokud se rozsvítí kontrolka  $\otimes$  a papír vyjede z vysouvacího otvoru, v tiskárně došel papír. Vytáhněte papír z otvoru.

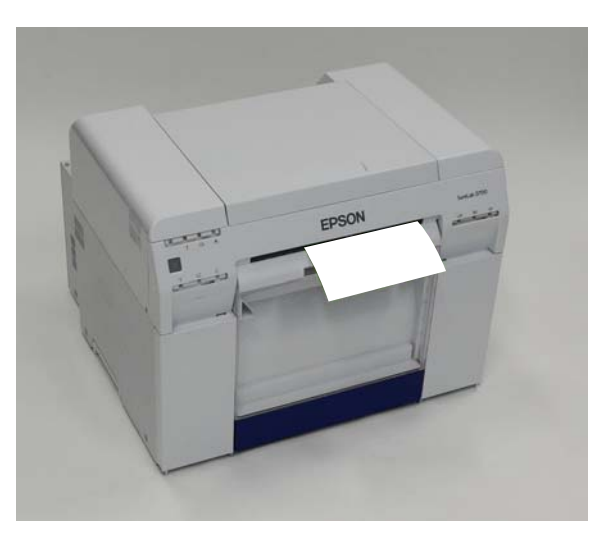

Zkontrolujte, zda svítí kontrolka  $\mathcal O$ .

Pokud kontrolka (b) bliká, tiskárna pracuje. Počkejte na dokončení všech operací.

c*Důležité:* Než začnete s výměnou papíru, ujistěte se, že je tiskárna zapnutá.

B Chcete-li navít papír zpět do polohy pro výměnu, sejměte přihrádku na odřezky a znovu ji nasaďte.

Počkejte, až přestane blikat kontrolka  $\bigcup$  a zůstane svítit.

Sejmutí: Povytáhněte horní část vpřed a nadzvedněte spodní část.

Nasazení: Nasaďte nejprve spodní část a poté do tiskárny zatlačte horní část.

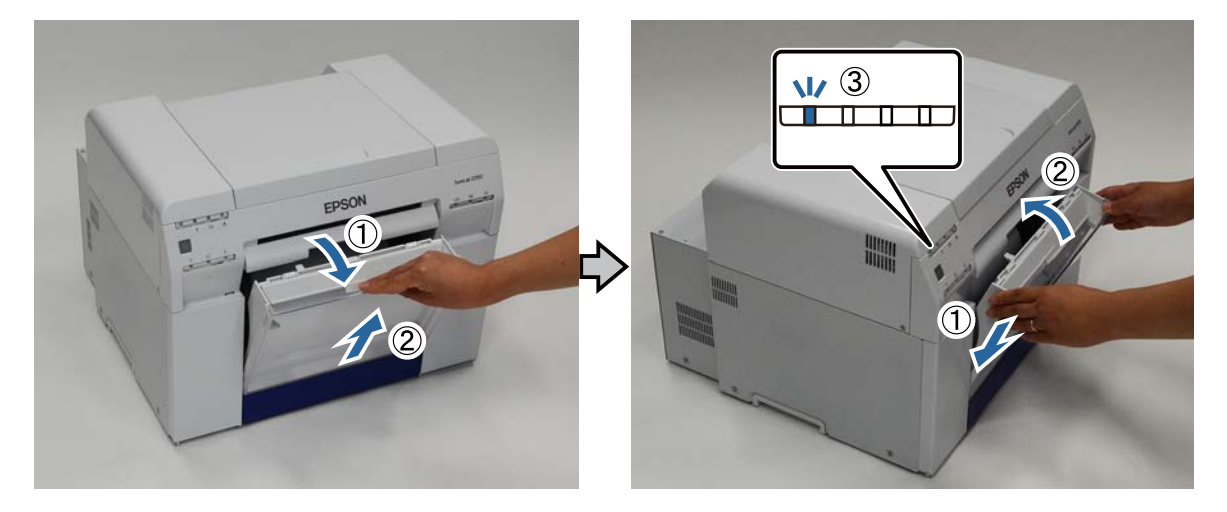

**3** Znovu sejměte přihrádku na odřezky a vysypte odřezky.

U["Vyprázdnění přihrádky na odřezky" na str. 60](#page-59-0)

D Navíjecím kolečkem uvolněte pojistku a poté vytáhněte podavač role papíru.

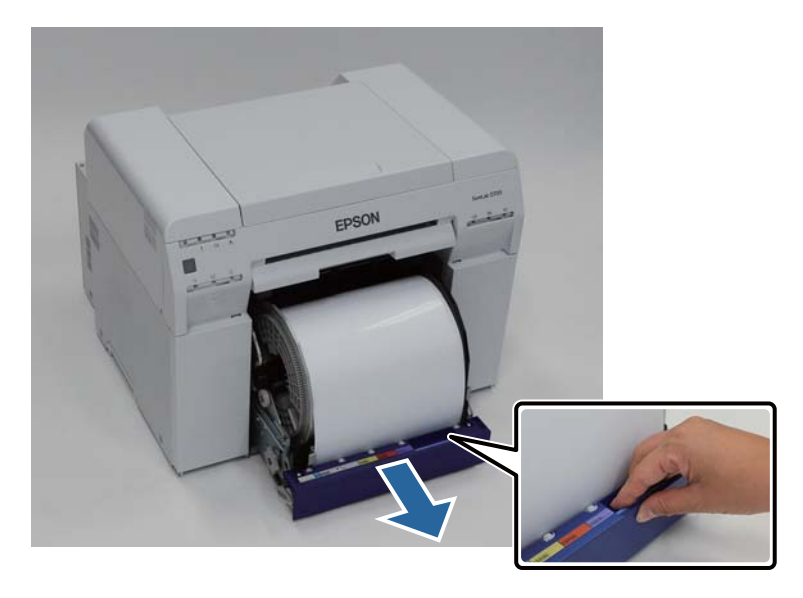

#### c*Důležité:*

Pokud z nějakého důvodu nejde podavač role papíru vyjmout, nesnažte se ho vytáhnout silou. Uvnitř může být zaseknutý papír. Máte-li přístup k horní a zadní části tiskárny, vytáhněte papír podle návodu v části "Ve vnitřním podavači se zasekl papír".

U["Papír se zasekl ve vnitřním podavači papíru" na str. 87](#page-86-0)

Nemáte-li k horní nebo zadní části tiskárny přístup, kontaktujte svého místního dodavatele.

E Otočte navíjecím kolečkem vlevo od podavače role papíru ve směru vyznačeném šipkou k navíjení papíru.

Navíjejte papír, dokud z otvoru pro papír nevytáhnete přední okraj.

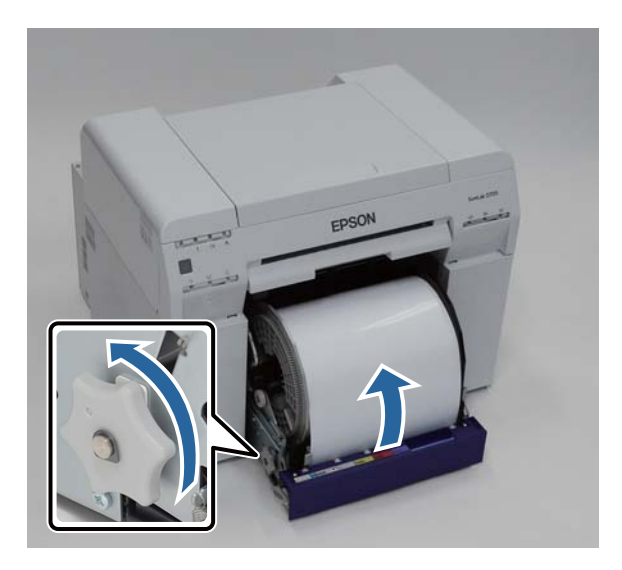

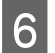

<span id="page-28-0"></span>Vyjměte jednotku vřetena.

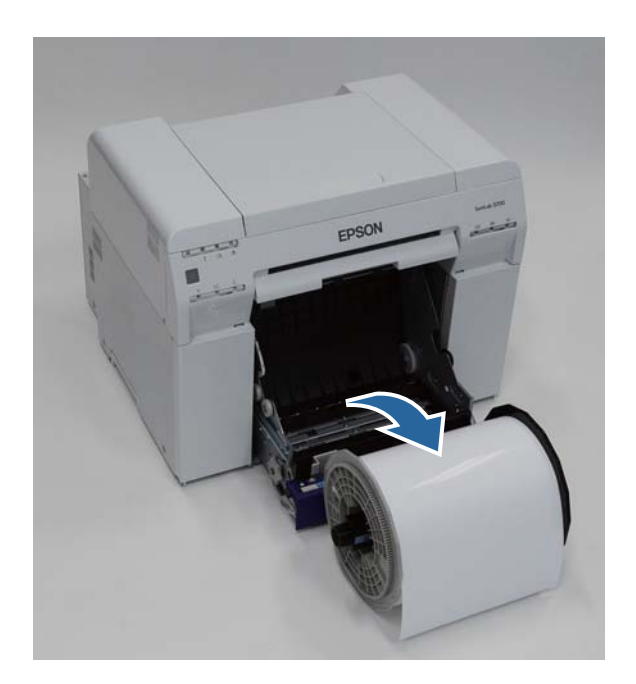

# **Vyjmutí role papíru**

Položte jednotku vřetena na rovný povrch a sejměte horní patku.

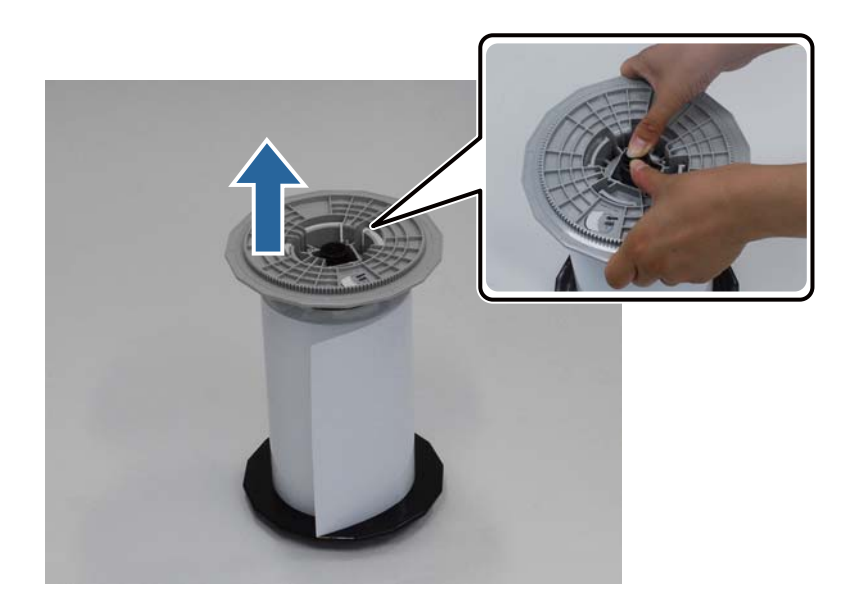

#### **Výměna papíru**

 $\boxed{2}$  Vyjměte papír.

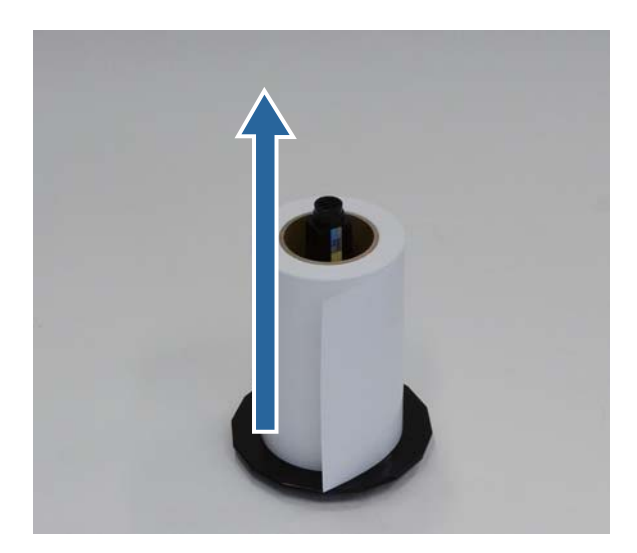

#### *Poznámka:*

Pečlivě naviňte celý papír, vložte ho do pouzdra na papír (doplňkové vybavení) nebo do originálního obalu a v této podobě můžete papír skladovat.

# <span id="page-30-0"></span>**Nasazení role papíru**

Z obalu vyjměte nový papír a položte ho na rovný povrch. Okraj papíru několikrát utřete měkkým hadříkem, aby nebyl špinavý či zaprášený (např. papírovým prachem).

Položte papír tak, aby se při pohledu shora navíjel proti směru hodinových ručiček.

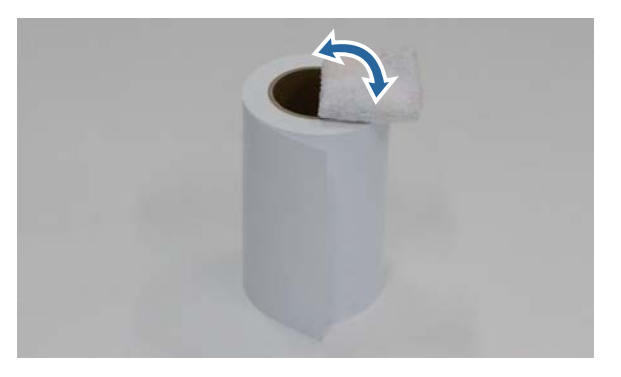

**B** Otočte papír vzhůru nohama a nasaďte ho na jednotku vřetena.

Umístěte střed role nad jednotku vřetena tak, aby se při pohledu shora navíjel ve směru hodinových ručiček.

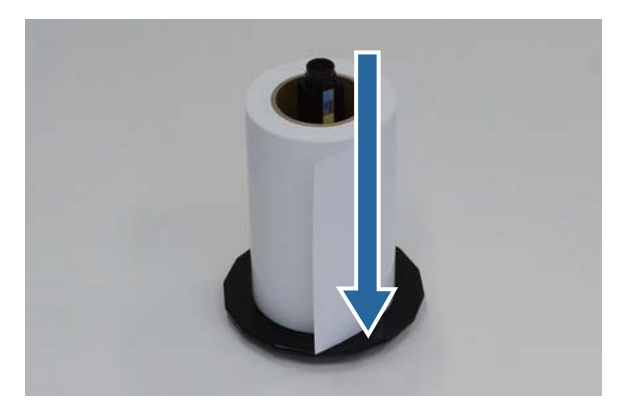

Okraj papíru několikrát utřete měkkým hadříkem, aby nebyl špinavý či zaprášený (např. papírovým prachem).

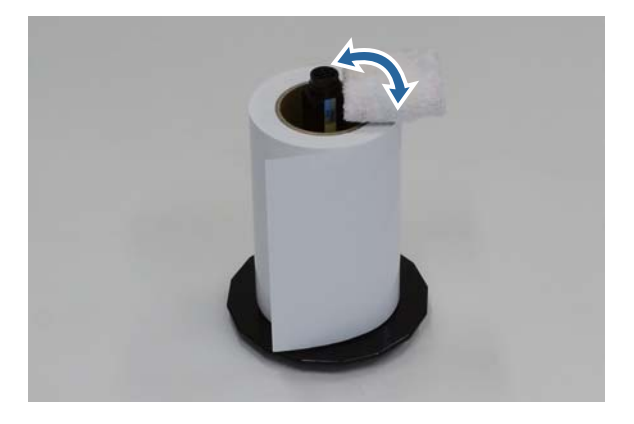

<span id="page-31-0"></span>D Nasaďte patku na hřídel jednotky vřetena tak, aby byl střed role papíru pevně usazen mezi horní a dolní patkou.

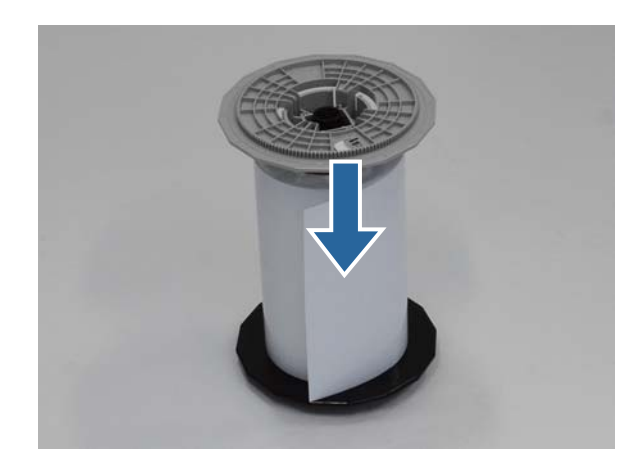

### **Nasazení jednotky vřetena**

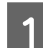

A Nastavte vnitřní vodítko okraje podavače role papíru na šířku papíru.

Polohu vnitřního vodítka okraje nastavíte tak, že ho lehce nadzvednete směrem k sobě a posunete ho doleva nebo doprava. Trojúhelníkovou značku na vnitřním vodítku okraje nastavte podle měřítka. Údaje na měřítku jsou v milimetrech (palce v závorce).

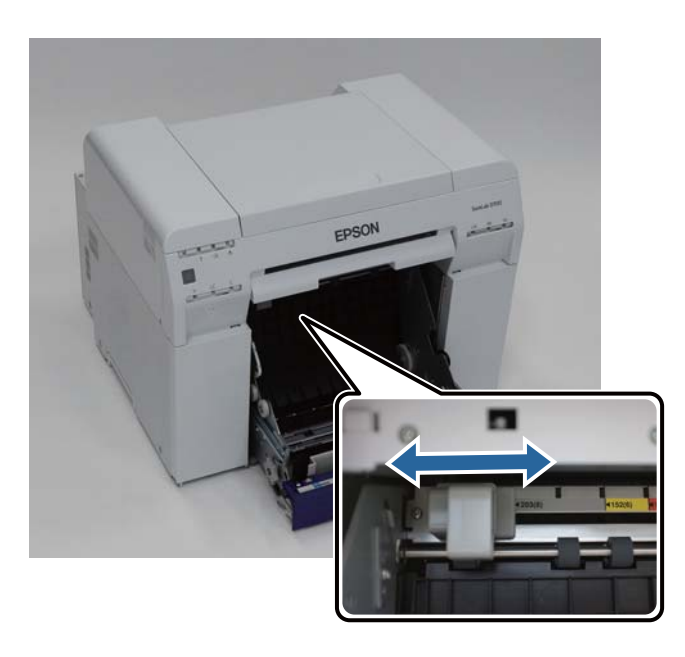

B Jednotku vřetena držte ve směru naznačeném níže a položte ji před podavač role papíru.

Odstraňte z papíru případné pásky a ochranné fólie.

Pokud je přední okraj papíru roztřepený, např. nůžkami ho rovně zastříhněte.

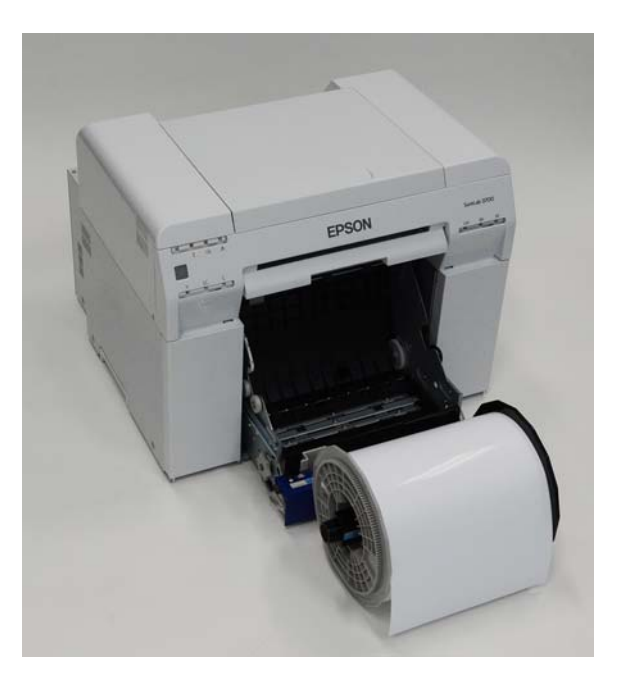

C Vložte jednotku vřetena do podavače role papíru.

Zkontrolujte, zda hřídel jednotky vřetena dobře sedí v uložení.

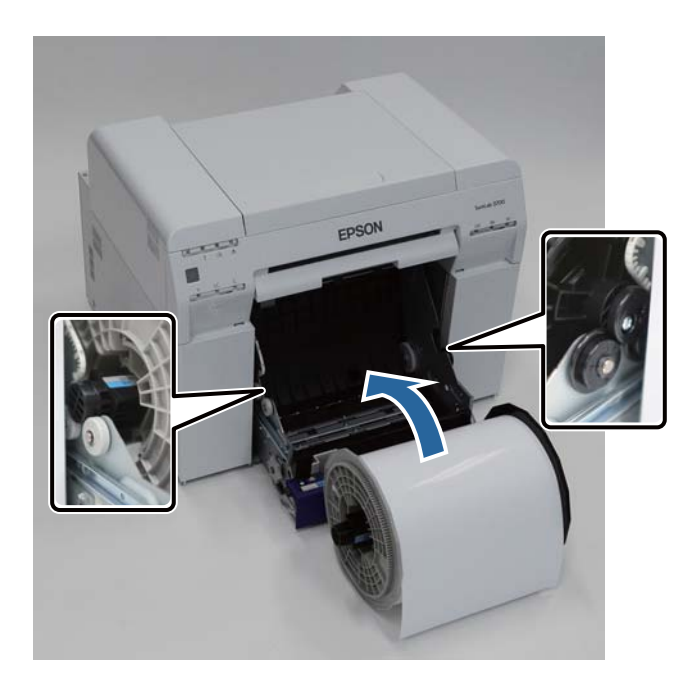

**4** Nastavte přední vodítko okraje podle šířky papíru.

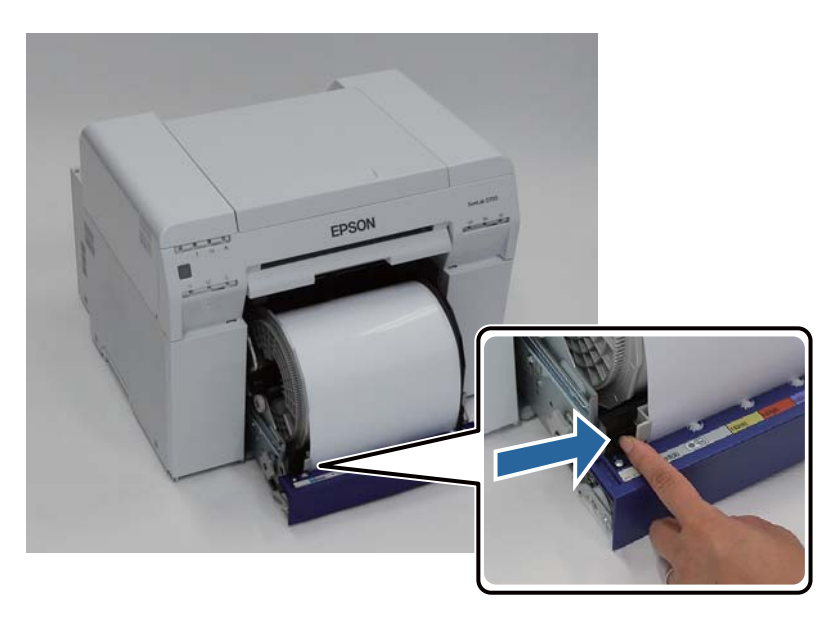

Přední okraj papíru zasuňte do otvoru pro papír.

Papír zasuňte tak daleko, aby se rozsvítila kontrolka papíru.

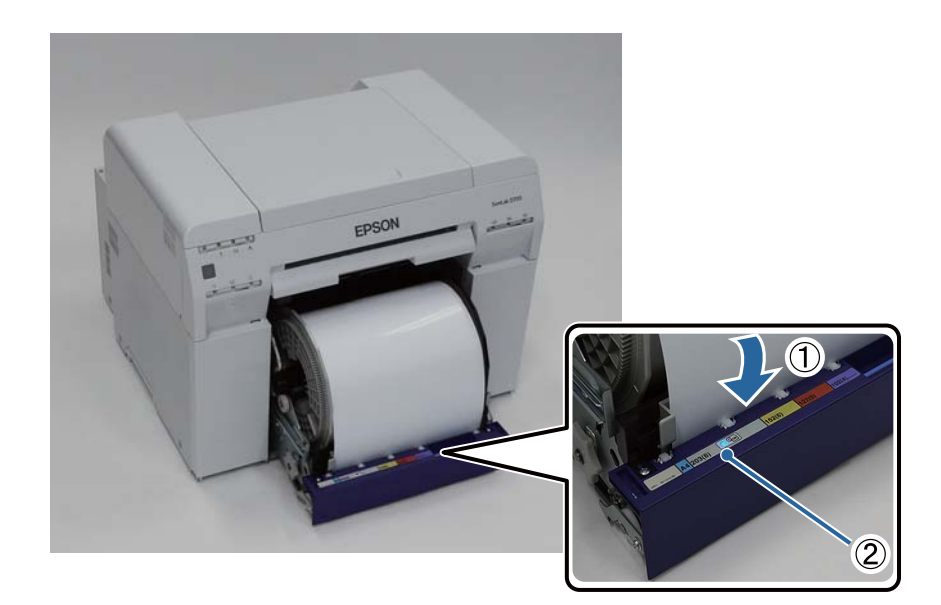

#### *Poznámka:*

Pokud se kontrolka papíru nerozsvítí, otočte navíjecím kolečkem vlevo od podavače role papíru ve směru vyznačeném šipkou k vyjmutí papíru a zkuste papír vložit znovu.

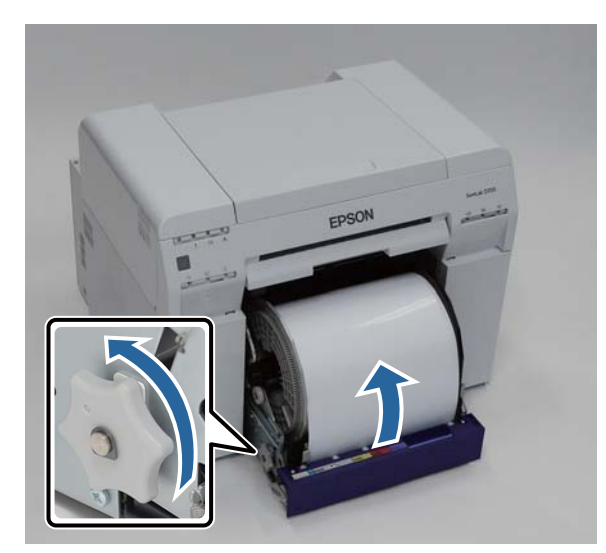

 $\boxed{6}$  Zatlačte podavač role papíru do tiskárny.

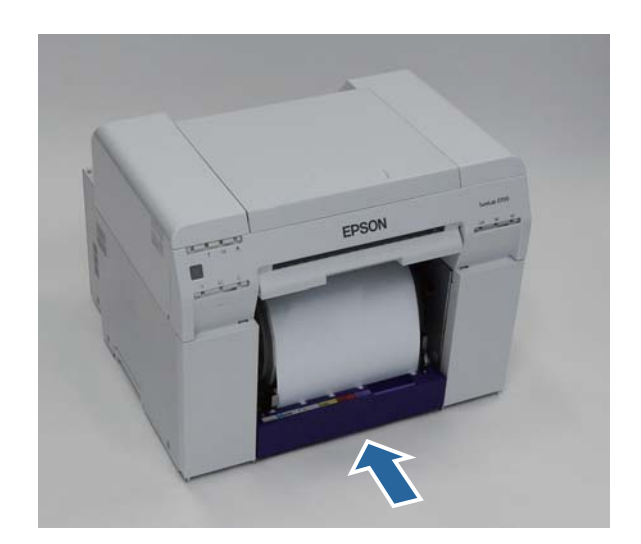

G Opatrně zarolujte papír do tiskárny, aby nikde nevisel.

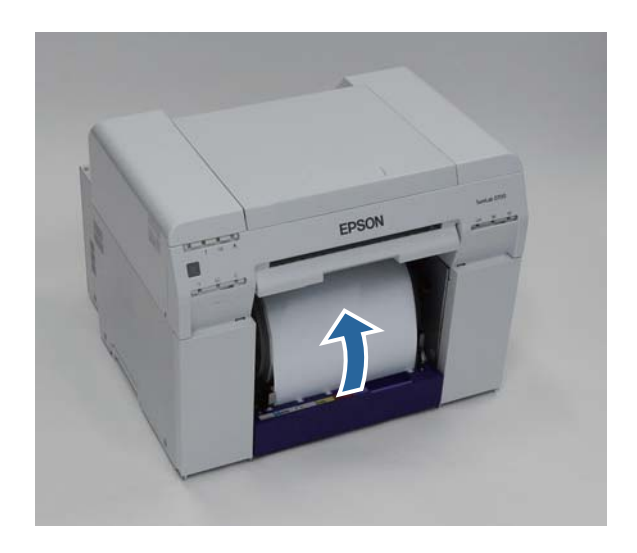

#### c*Důležité:*

Pokud by byl papír prověšený, mohla by se snížit kvalita tisku a papír by se mohl v tiskárně zasekávat. Ujistěte se, že papír není prověšený.

# B Nasaďte přihrádku na odřezky.

Nasaďte nejprve spodní část přihrádky na odřezky, poté do tiskárny zatlačte horní část.

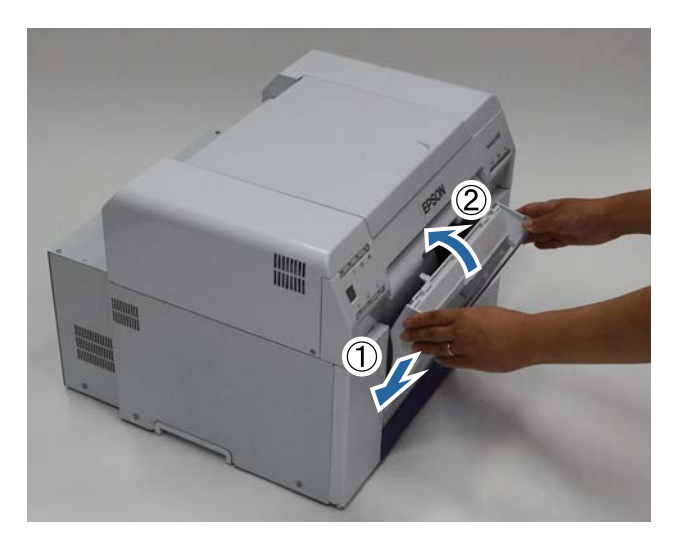

Zkontrolujte, zda svítí kontrolka  $\bigcup$ .

Tím je výměna papíru dokončena.
## **Změna nastavení papíru**

Po výměně papíru nastavte Paper Type a Paper Level v Programu údržby.

Další informace o Programu údržby naleznete v "Návod k obsluze Programu údržby".

Podle potřeby upravte informace o papíru. Další informace o aktualizaci informací naleznete v "Návod k obsluze Programu údržby".

### **Windows**

A V hlavním okně Programu údržby klikněte na možnost **Paper Settings**.

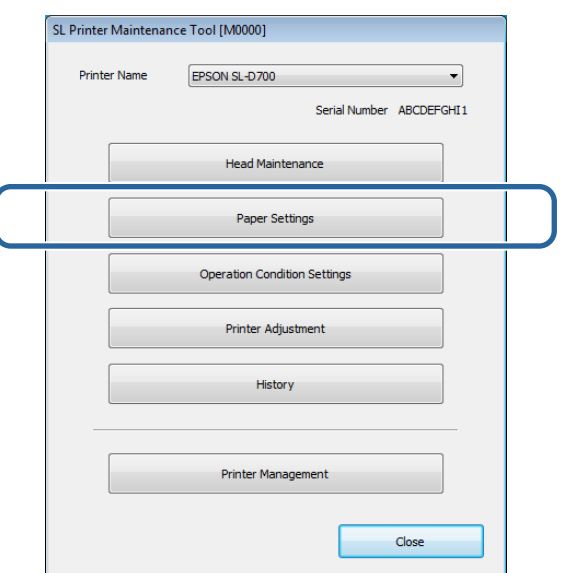

B Nastavte hodnoty **Paper Type** a **Paper Level** a klikněte na tlačítko **Set**.

V poli **Paper Width** se zobrazí nastavení šířky papíru.

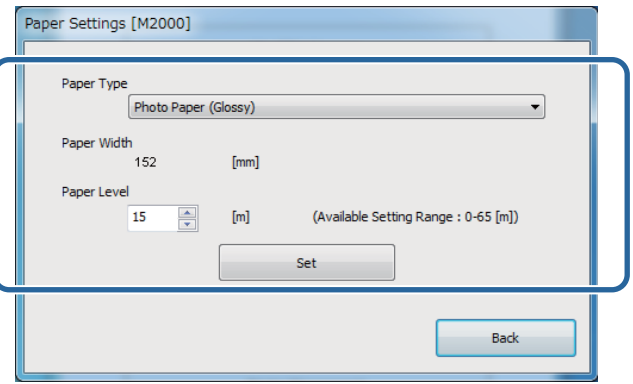

Tím je dokončeno nastavení papíru.

## **Mac OS X**

A V hlavním okně Programu údržby klikněte na možnost **Operation Condition Settings**.

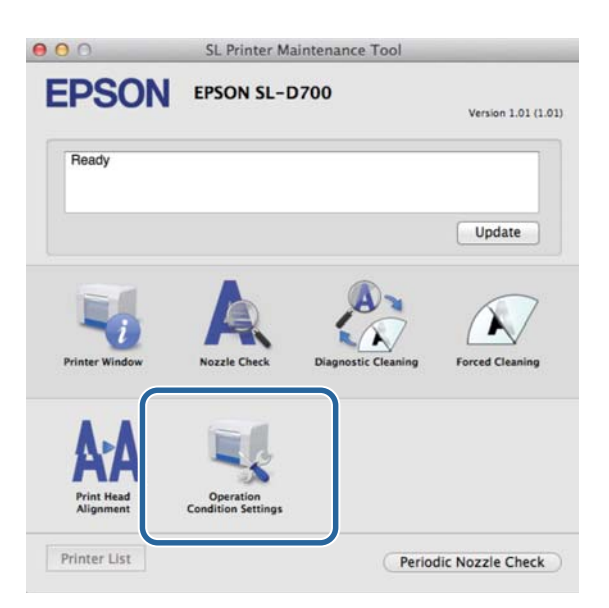

**B** Zaškrtněte políčko Change the paper type and the paper remaining.

Poté lze změnit nastavení **Paper Type** a **Paper Level**.

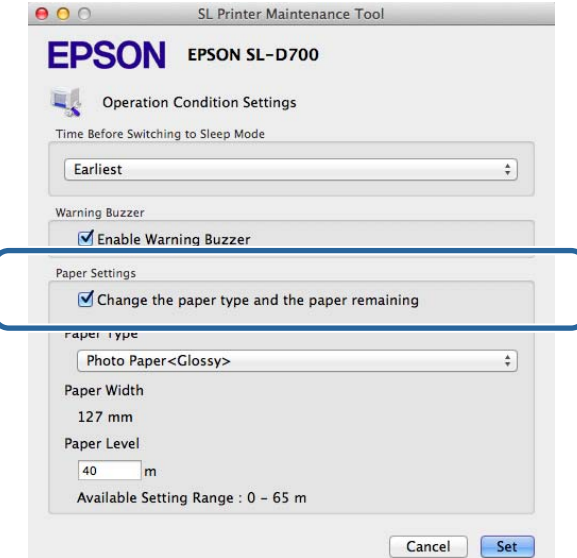

C Nastavte hodnoty **Paper Type** a **Paper Level** a klikněte na tlačítko **Set**.

Pole **Paper Width** udává aktuálně nastavenou šířku papíru.

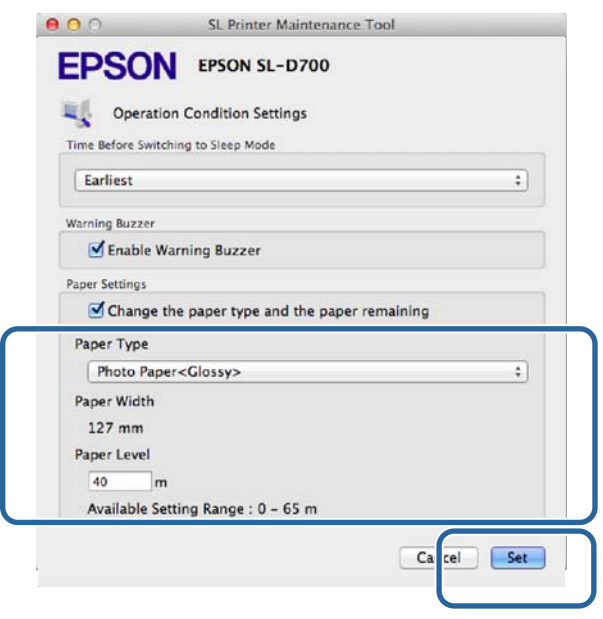

Tím je dokončeno nastavení papíru.

# **Vysunutí papíru**

Potištěný papír vystupuje z tiskárny v její přední části. V doplňkovém zásobníku výtisků nebo velkém zásobníku výtisků se může ukládat několik výtisků najednou. Podrobnější informace obsahuje následující tabulka.

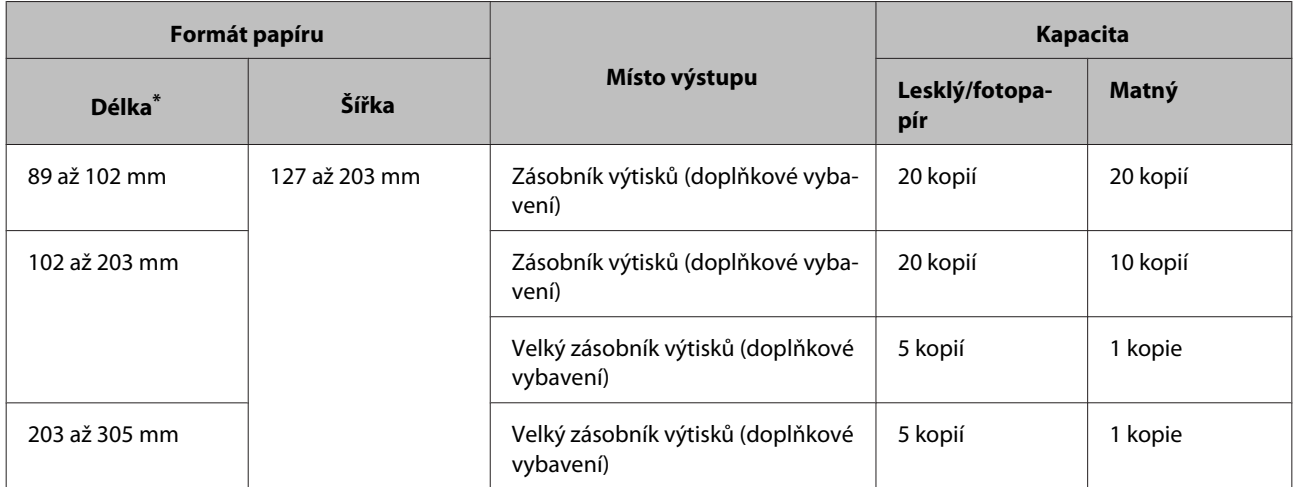

\* U výtisků delších než 305 mm sejměte zásobník výtisků nebo velký zásobník výtisků a odebírejte výtisky jeden po druhém.

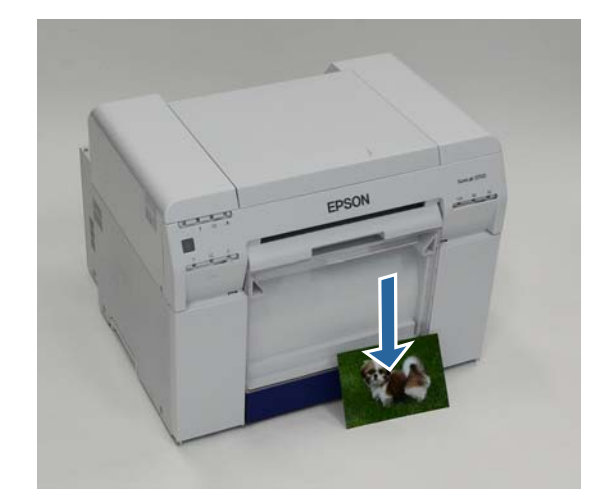

## c*Důležité:*

❏ Papír vystupující z tiskárny netahejte.

❏ Ve chvíli, kdy papír vystupuje z přední části tiskárny, za něj netahejte a nezvedejte ho nad úroveň vysouvacího otvoru. Mohla by se tím snížit kvalita tisku.

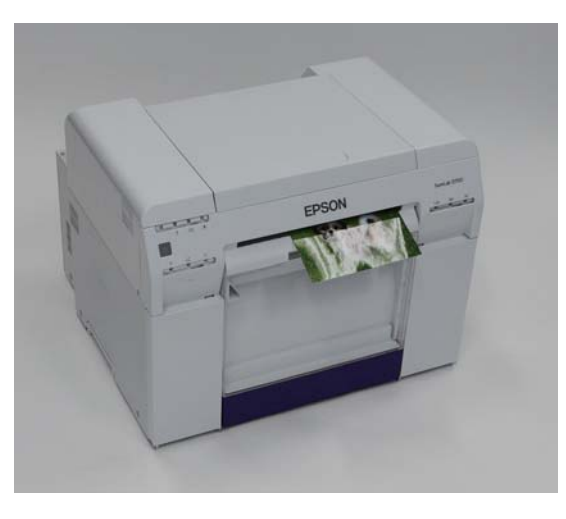

### *Poznámka:*

Chcete-li sejmout přihrádku na odřezky, sejměte nejprve zásobník výtisků nebo velký zásobník výtisků.

# **Zásobník výtisků (doplňkové vybavení)**

Po dokončení tisku je papír seříznut na požadovaný formát a vysunut do zásobníku výtisků.

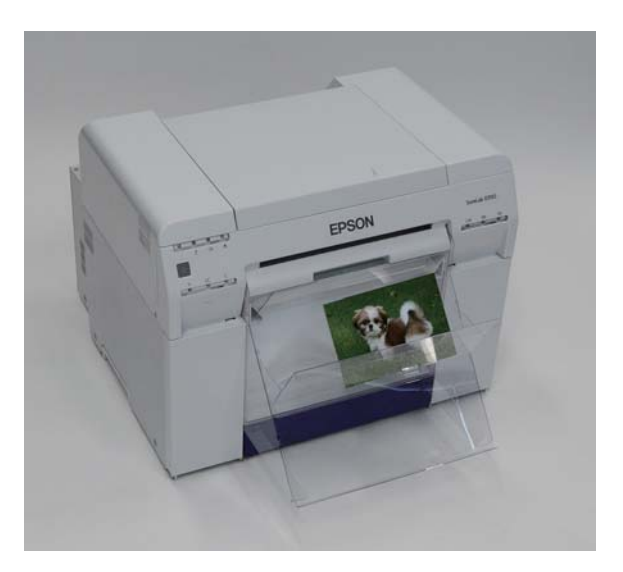

# **Velký zásobník výtisků (doplňkové vybavení)**

Po dokončení tisku je papír seříznut na požadovaný formát a vysunut do velkého zásobníku výtisků.

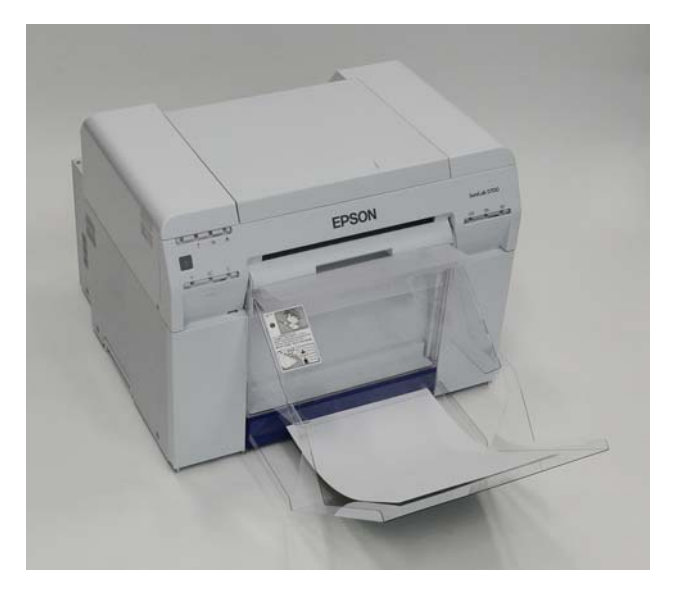

# **Nasazení a sejmutí zásobníku výtisků**

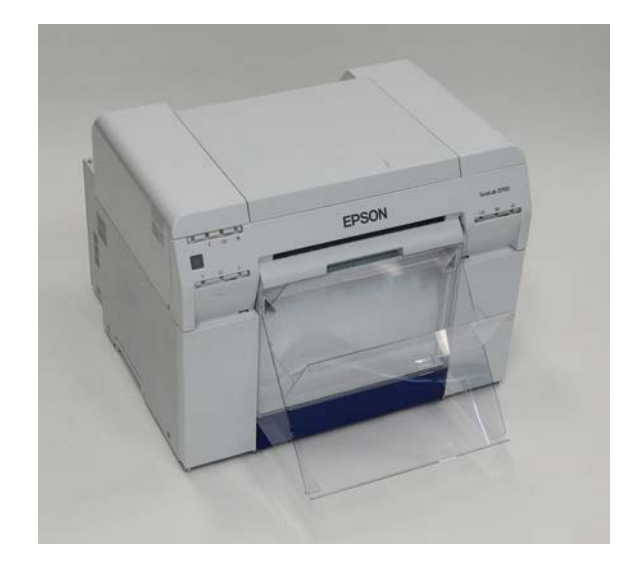

#### **Nasazení**

A Nakloňte zásobník tak, abyste mohli nasadit háčky, a zásobník zahákněte.

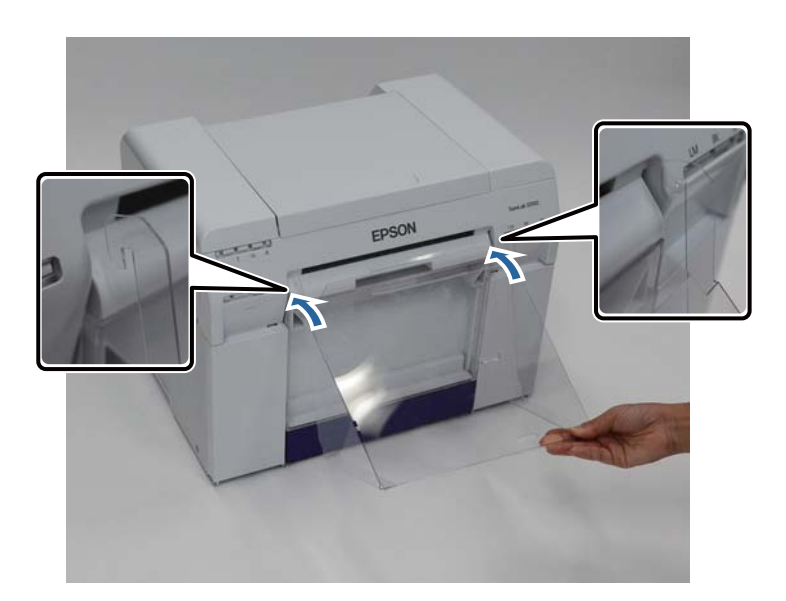

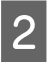

Budete-li tisknout výtisky na formát papíru s délkou od 89 do 102 mm, nasaďte háčky do horních otvorů.<br>Budete-li tisknout výtisky na formát papíru s délkou od 102 do 203 mm, nasaďte háčky do dolních otvorů.

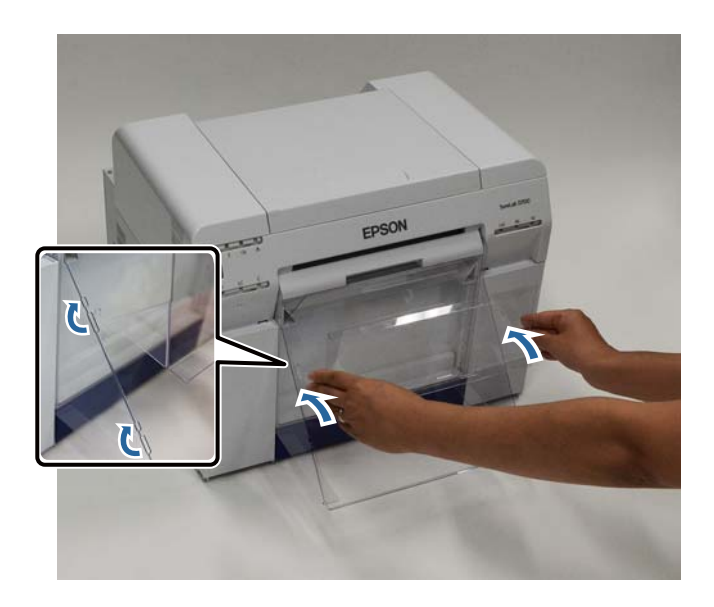

### **Sejmutí**

Díl sejmete v opačném pořadí kroků.

# **Nasazení a sejmutí velkého zásobníku výtisků**

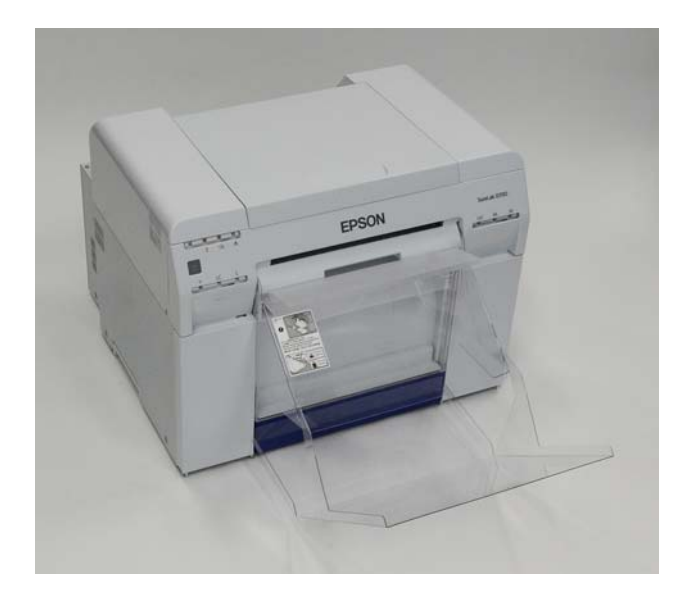

#### **Nasazení**

A Lehce zásobník nadzvedněte, abyste ho mohli zaháknout.

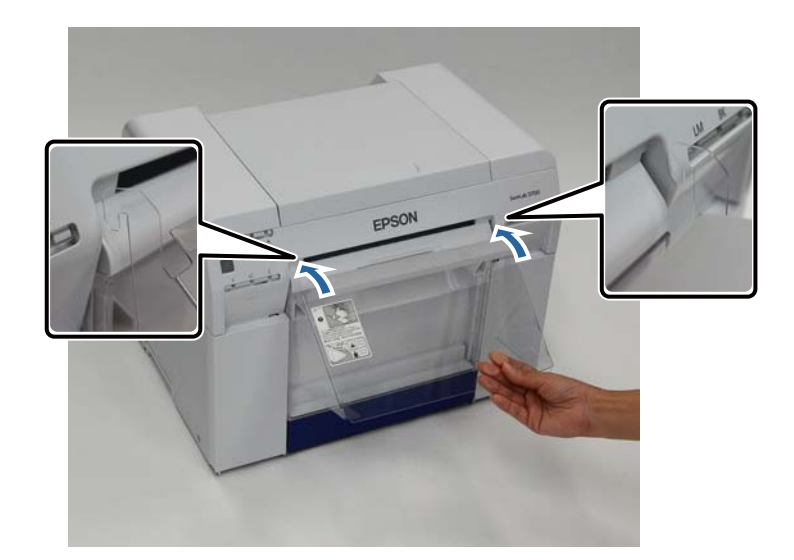

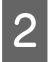

Budete-li tisknout výtisky na formát papíru s délkou od 102 do 254 mm, nasaďte háčky do horního otvoru.<br>Budete-li tisknout výtisky na formát papíru s délkou od 254 do 305 mm, nasaďte háčky do dolního otvoru.

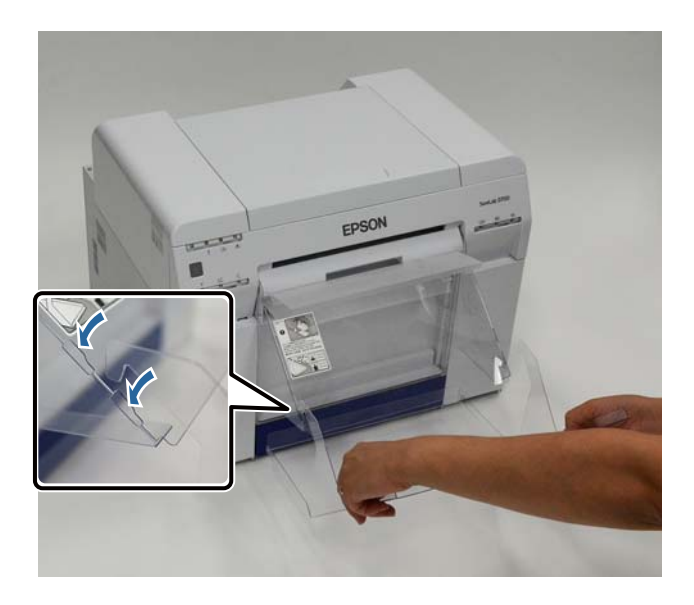

### **Sejmutí**

Díl sejmete v opačném pořadí kroků.

# <span id="page-46-0"></span>**Výměna inkoustových kazet**

## !*Pozor:*

❏ Nerozebírejte inkoustové kazety.

Inkoust z rozebrané kazety se může dostat do očí nebo do kontaktu s pokožkou.

❏ Předcházejte silným otřesům inkoustových kazet.

Z kazety by mohl vytéci inkoust.

- ❏ Inkoustové kazety uchovávejte mimo dosah dětí.
- ❏ Pokyny k ošetření, pokud se inkoust dostane do očí, do úst nebo do kontaktu s pokožkou:

- Pokud se inkoust dostane na pokožku, okamžitě ji omyjte vodou a mýdlem.

- Pokud se vám inkoust dostane do očí, okamžitě je vypláchněte vodou. V opačném případě hrozí zarudnutí očí nebo mírný zánět. Pokud zaznamenáte neobvyklou reakci, neprodleně se poraďte s lékařem.

- Pokud se vám inkoust dostane do úst, neprodleně se poraďte s lékařem.

### c*Důležité:*

❏ Při práci s inkoustovými kazetami dodržujte pokyny uvedené v této části:

U["Poznámky k inkoustovým kazetám" na str. 19](#page-18-0)

- ❏ Pokud nemáte novou inkoustovou kazetu, kterou byste do tiskárny nainstalovali, nechte v tiskárně prázdnou kazetu, dokud nebude připravena nová. Tiskárna bez inkoustových kazet nemusí pracovat správně.
- ❏ Dochází-li v inkoustové kazetě inkoust, co nejdříve ji vyměňte za novou.
- ❏ Nenechávejte tiskárnu bez nainstalované inkoustové kazety. Inkoust v tiskárně by mohl zaschnout a mohl by bránit v dalším tisku. Pokud tiskárnu nepoužíváte, nechte ve všech slotech nainstalovány inkoustové kazety.

## **Kontrola množství inkoustu**

## **Kontrola z tiskárny**

Jakmile množství zbývajícího inkoustu klesne pod minimální mez, v přední části tiskárny se rozsvítí kontrolka inkoustu.

Přední strana" na str. 6

Kontrolka inkoustu

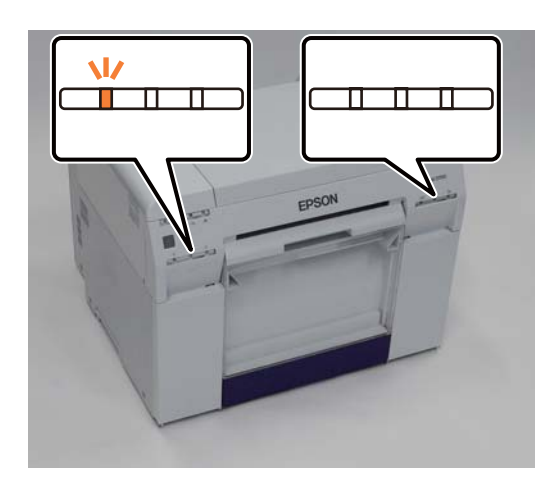

## **Kontrola z počítače**

## **Windows**

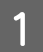

A V klikněte na tlačítko **Display Printer Status**.

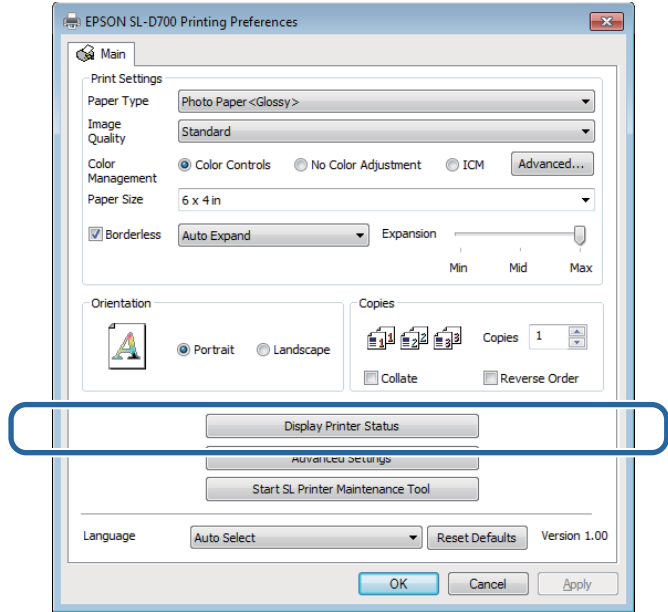

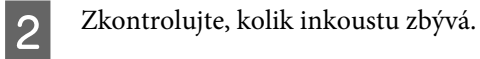

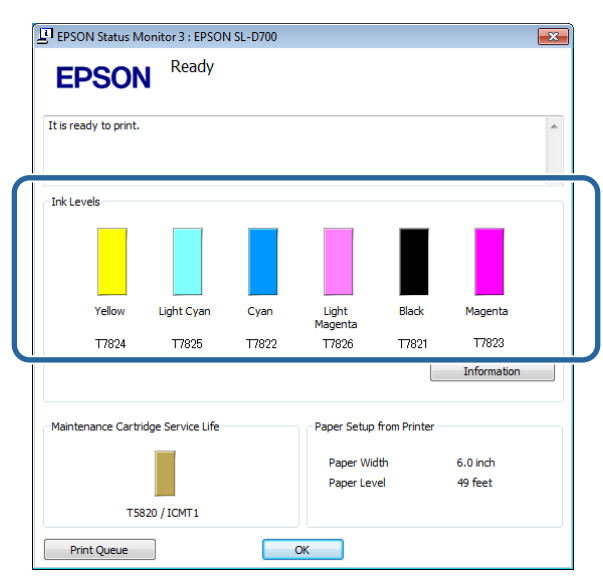

Až dokončíte kontrolu, klikněte na tlačítko **OK**.

## **Mac OS X**

**A Spusťte Program údržby.** 

Podrobnější informace o spuštění Programu údržby naleznete zde:

U["Chybové zprávy \(Mac\)" na str. 68](#page-67-0)

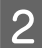

B V hlavním okně klikněte na možnost **Printer Window**.

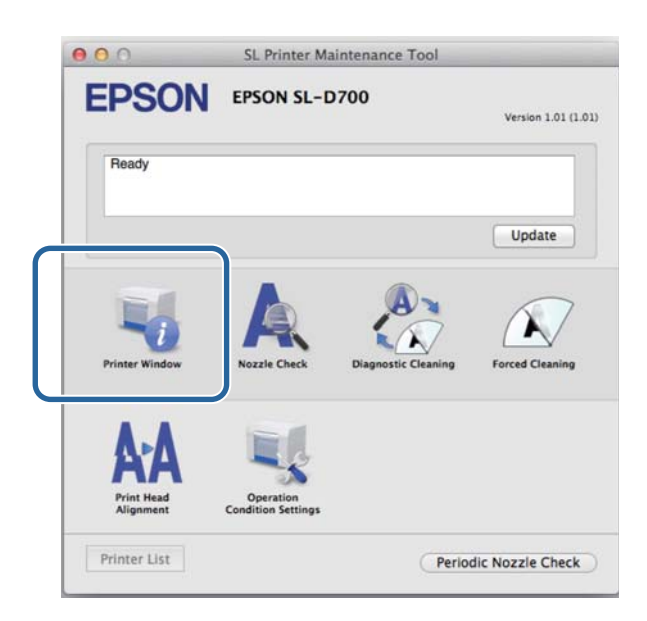

Otevře se okno **Printer Window**.

**3** Zkontrolujte, kolik inkoustu zbývá.

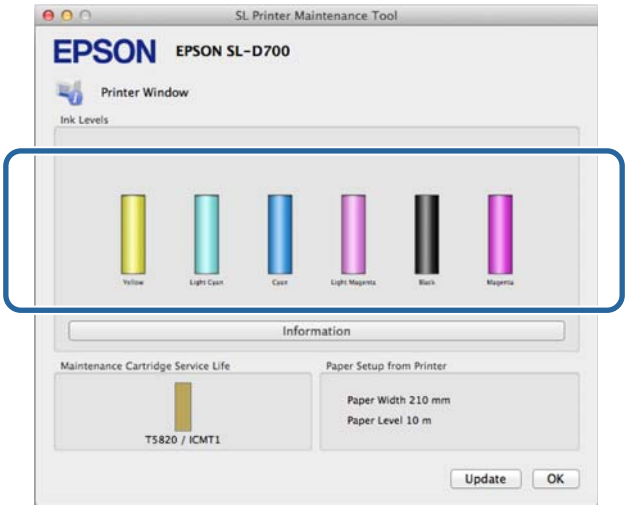

Až dokončíte kontrolu, klikněte na tlačítko **OK**.

## **Postup výměny**

c*Důležité:*

❏ Nainstalujte inkoustové kazety do všech slotů. Jsou-li některé sloty neobsazeny, nebude možné tisknout.

4 Zkontrolujte, zda svítí kontrolka  $\bigcirc$ .

Pokud kontrolka (b) bliká, tiskárna pracuje. Počkejte na dokončení všech operací.

**B** Potřebu výměny inkoustových kazet indikuje kontrolka inkoustu.

V tomto příkladu budeme vyměňovat kazetu Y (žlutá). Pro ostatní barvy je postup stejný.

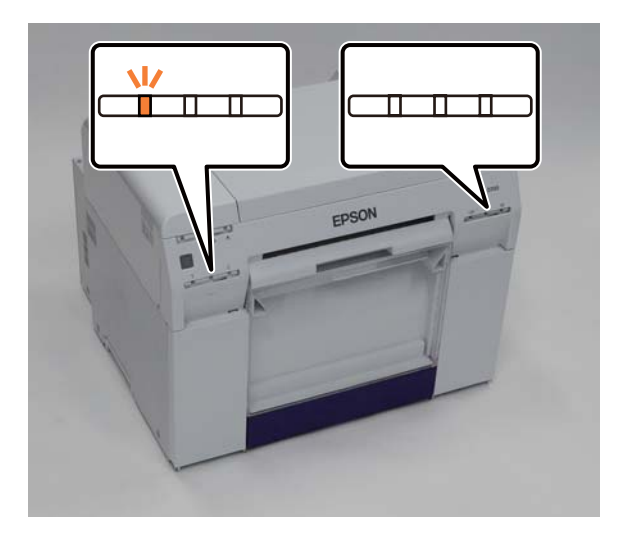

Otevřete kryt kazety na straně, kde je potřeba provést výměnu.

Po otevření krytu se ozve varovný signál.

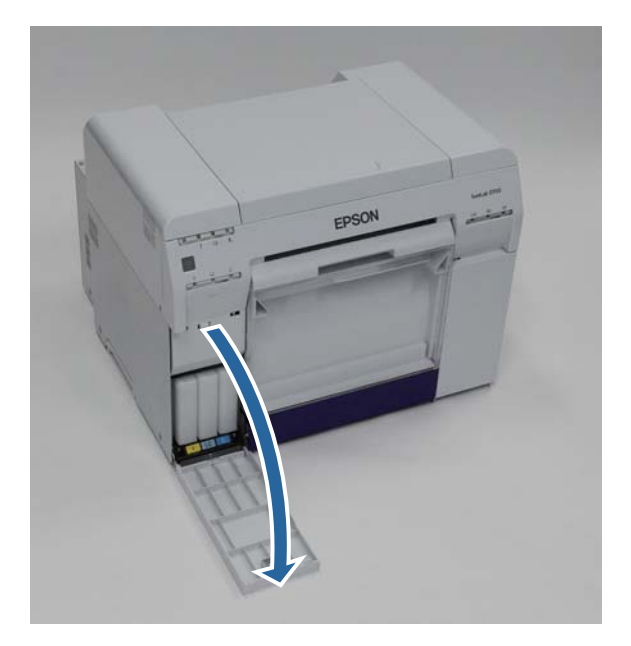

#### **Výměna inkoustových kazet**

D Jemně stiskněte prázdnou inkoustovou kazetu, aby lehce vyskočila, a vyjměte ji z tiskárny.

Podrobnější informace o likvidaci inkoustových kazet naleznete zde:

U["Likvidace použitých inkoustových a údržbových kazet" na str. 20](#page-19-0)

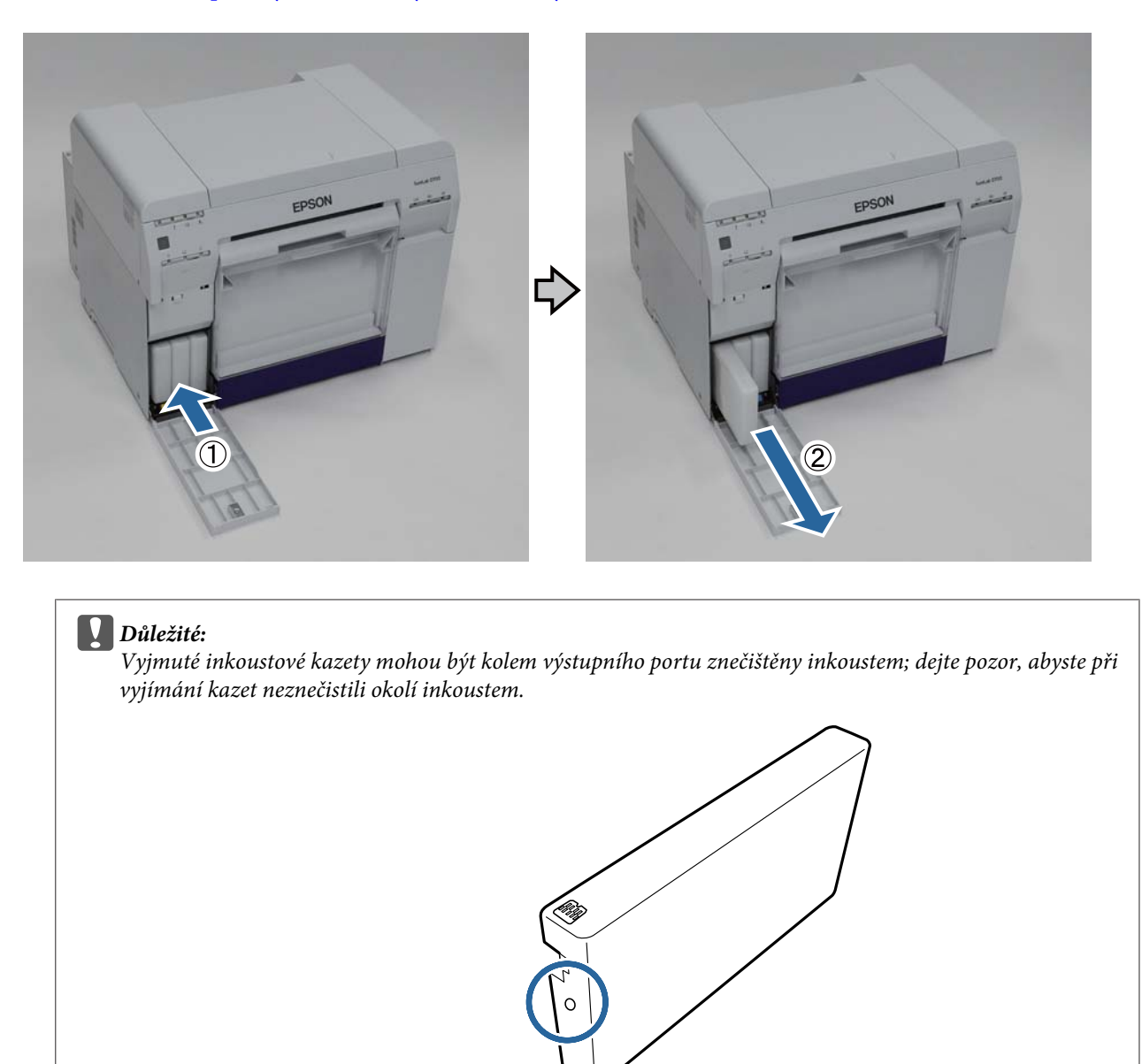

E Vytáhněte z krabičky novou inkoustovou kazetu.

#### c*Důležité:*

- ❏ Nedotýkejte se čipu (A) na inkoustové kazetě. Mohli byste tím negativně ovlivnit činnosti tiskárny a tisk.
- ❏ Nedotýkejte se výstupního portu inkoustu (B) na inkoustové kazetě. Mohlo by dojít k vytečení inkoustu.

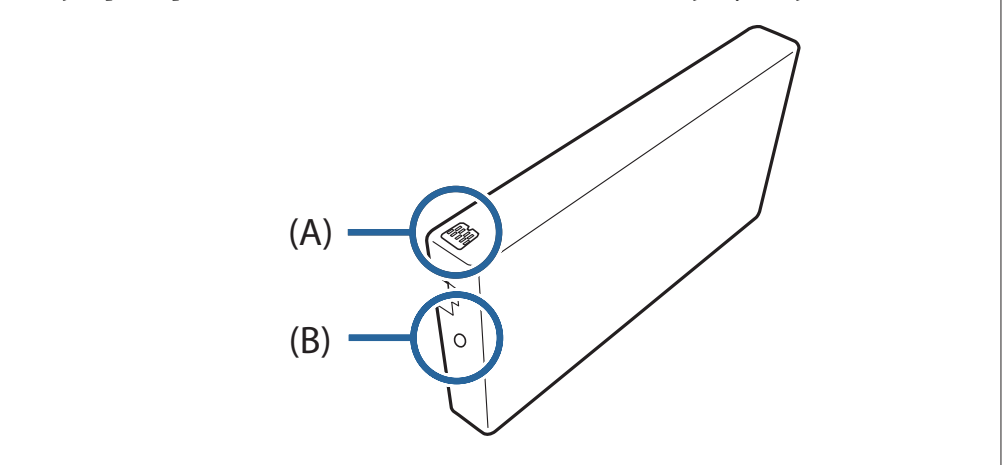

**F Zasuňte inkoustovou kazetu na doraz do tiskárny.** 

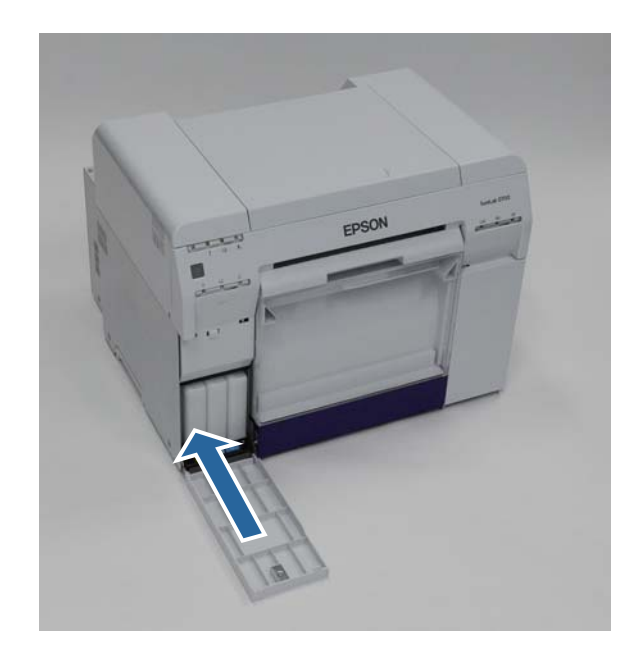

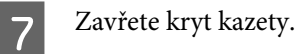

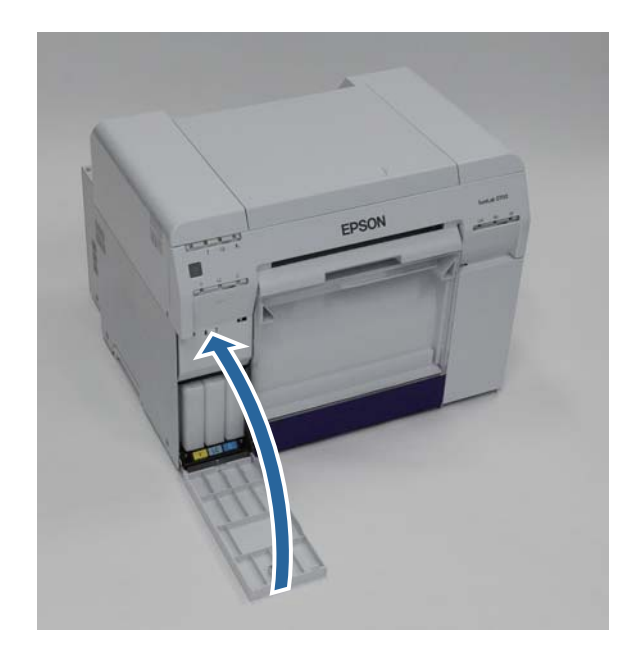

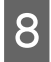

Zkontrolujte, zda svítí kontrolka  $\bigcup$ .

Tím je dokončena výměna inkoustové kazety.

# <span id="page-54-0"></span>**Výměna údržbové kazety**

V údržbové kazetě se shromažďuje inkoust spotřebovaný při čištění hlavy.

Tato část popisuje, jak vyměnit použité údržbové kazety.

c*Důležité:* Po výměně údržbové kazety nenechávejte kryt kazety otevřený, hned nainstalujte novou kazetu.

# **Kontrola volné kapacity v údržbové kazetě**

## **Kontrola z tiskárny**

Až bude třeba vyměnit údržbovou kazetu, rozsvítí se na tiskárně kontrolka ...

U["Kontrolky" na str. 11](#page-10-0)

kontrolka

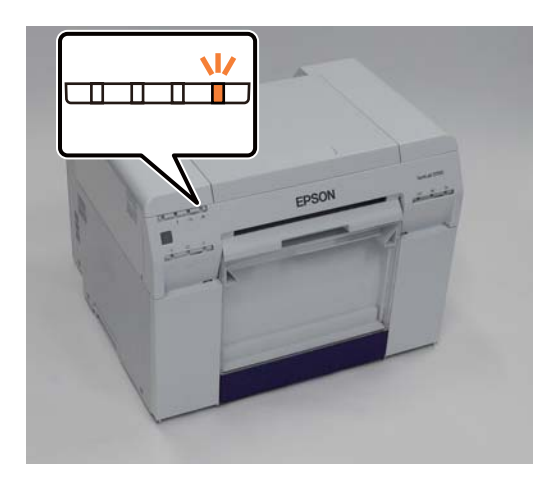

## **Kontrola z počítače**

## **Windows**

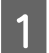

A V ovladači tiskárny klikněte na tlačítko **Display Printer Status**.

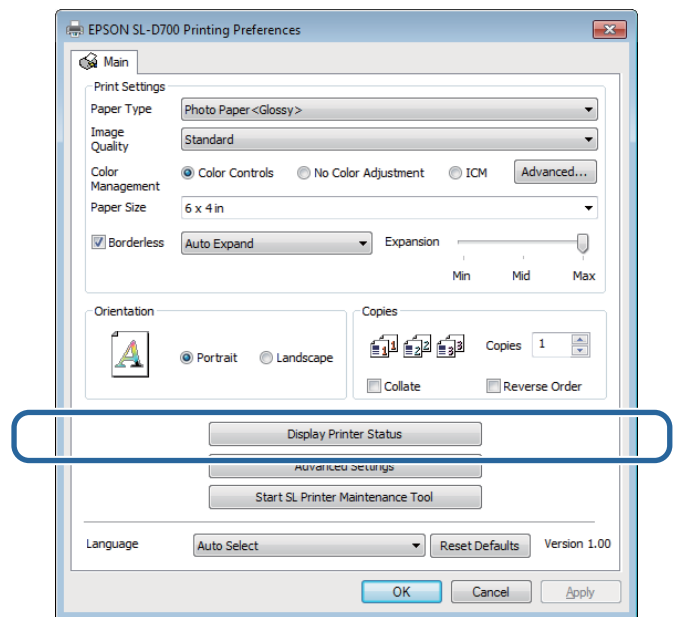

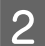

Zkontrolujte volnou kapacitu údržbové kazety.

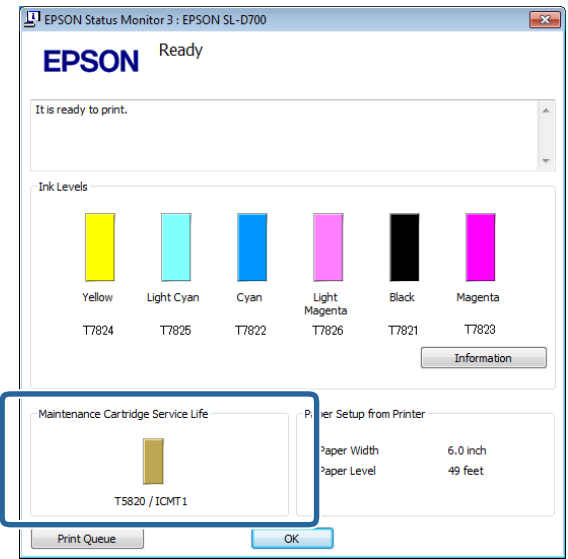

Až dokončíte kontrolu, klikněte na tlačítko **OK**.

## **Mac OS X**

**A Spusťte Program údržby.** 

Podrobnější informace o spuštění Programu údržby naleznete zde:

U["Chybové zprávy \(Mac\)" na str. 68](#page-67-0)

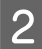

B V hlavním okně klikněte na možnost **Printer Window**.

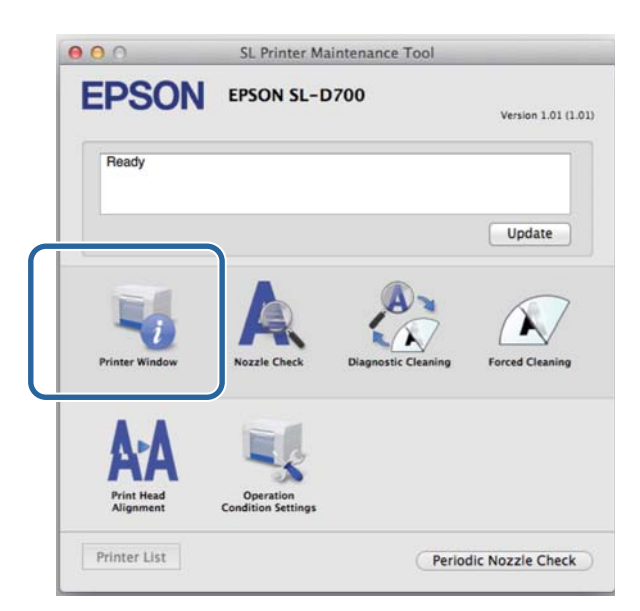

Otevře se okno **Printer Window (Okno tiskárny)**.

8 Zkontrolujte volnou kapacitu údržbové kazety.

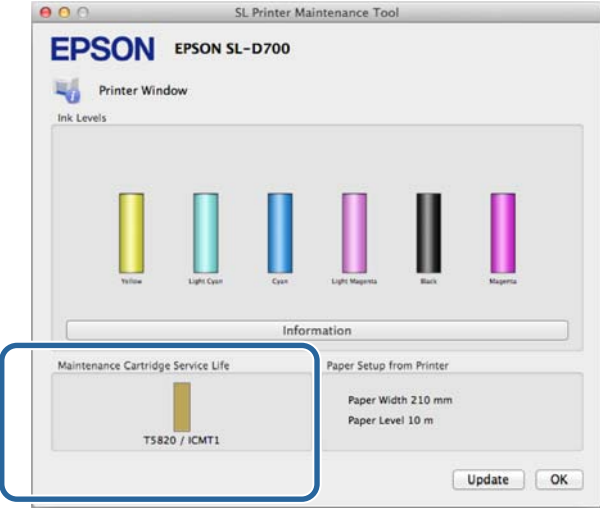

Až dokončíte kontrolu, klikněte na tlačítko **OK**.

## **Postup výměny**

1 Zkontrolujte, zda svítí kontrolka  $\bigcirc$ .

Pokud kontrolka  $\bigcup$  bliká, tiskárna pracuje. Počkejte na dokončení všech operací.

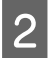

**2** Otevřete kryt kazety vpravo.

Po otevření krytu se ozve varovný signál.

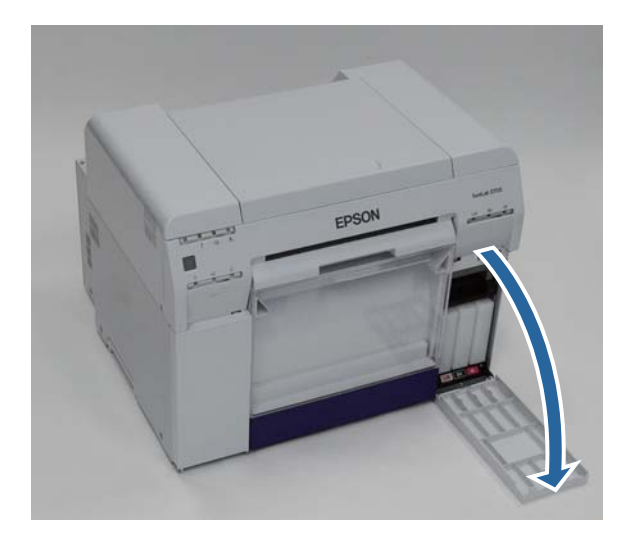

C Dejte pozor, abyste kazetu údržby nenakláněli, a opatrně ji vyjměte.

Vytlačte ji směrem nahoru a vytáhněte ji z tiskárny.

Podrobnější informace o likvidaci údržbových kazet naleznete zde:

U["Likvidace použitých inkoustových a údržbových kazet" na str. 20](#page-19-0)

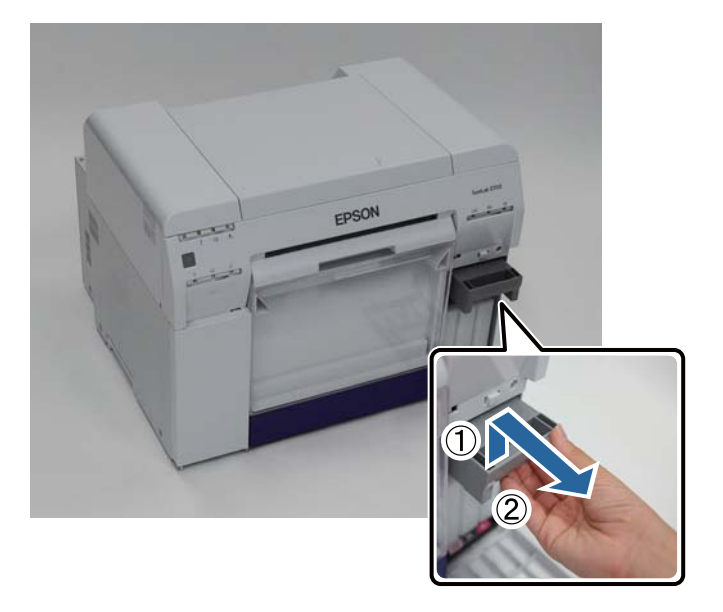

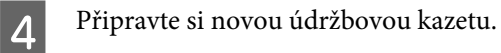

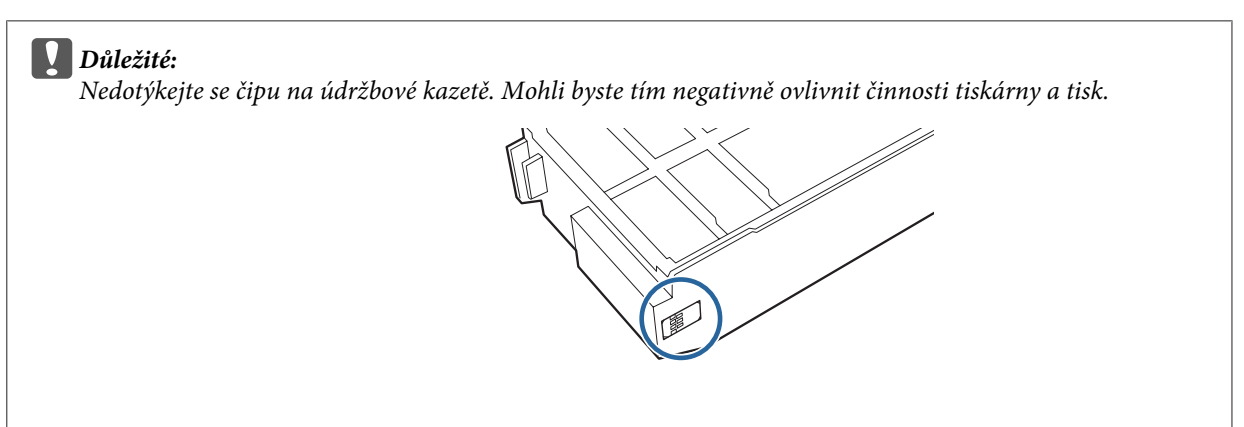

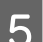

E Vložte novou údržbovou kazetu do tiskárny.

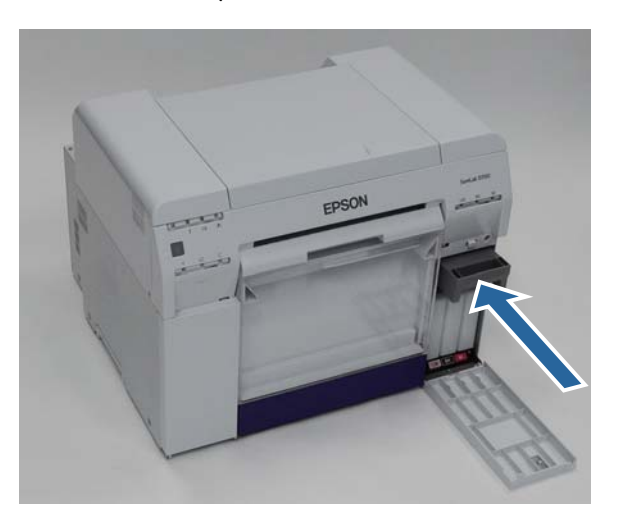

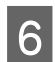

6 Zavřete kryt kazety.

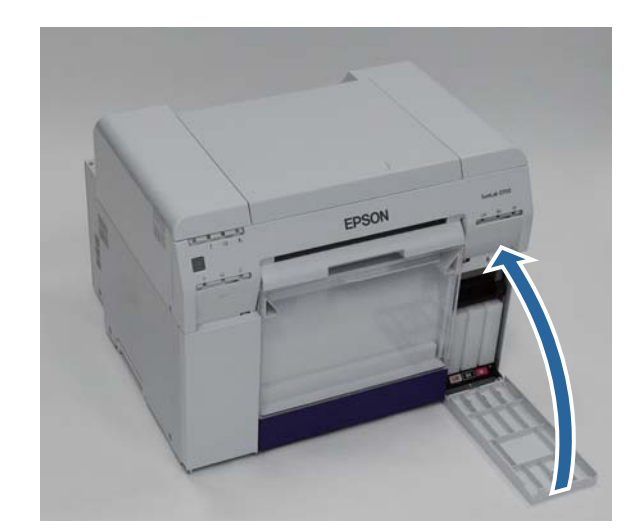

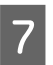

 $7$  Zkontrolujte, zda svítí kontrolka  $\circlearrowleft$ .

Tím je dokončena výměna údržbové kazety.

# <span id="page-59-0"></span>**Vyprázdnění přihrádky na odřezky**

Kousky papíru odříznuté během tisku se shromažďují v přihrádce na odřezky. Odřezky je vždy třeba vysypat dříve, než se přihrádka zcela naplní.

Pohledem zkontrolujte, kolik je v přihrádce odřezků. Přihrádku na odřezky vyprazdňujte při výměně papíru.

1 Zkontrolujte, zda svítí kontrolka  $\bigcirc$ .

Pokud kontrolka  $\bigcup$  bliká, tiskárna pracuje. Počkejte na dokončení všech operací.

8 Sejměte přihrádku na odřezky.

Povytáhněte horní část vpřed a nadzvedněte spodní část.

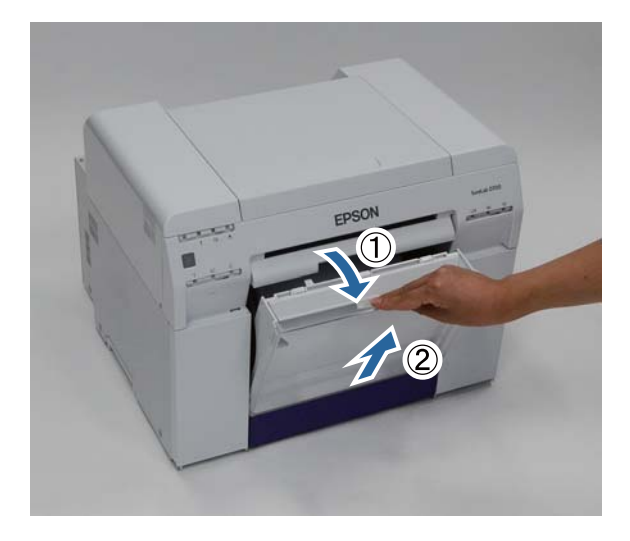

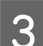

C Vysypte papír z přihrádky na odřezky.

### c*Důležité:*

Po vysypání papíru zkontrolujte, zda je klapka přihrádky na odřezky ve správné poloze – viz následující obrázek.

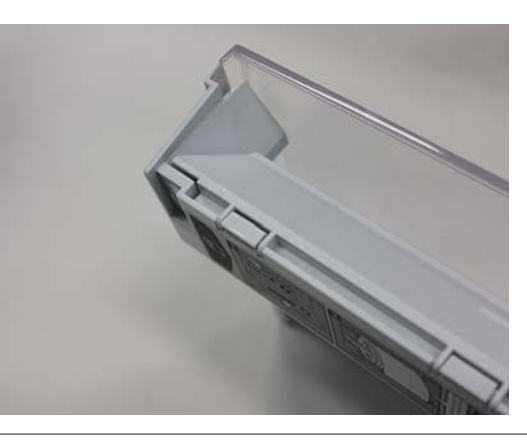

## **Vyprázdnění přihrádky na odřezky**

A Nasaďte přihrádku na odřezky.

Nasaďte nejprve spodní část a poté do tiskárny zatlačte horní část.

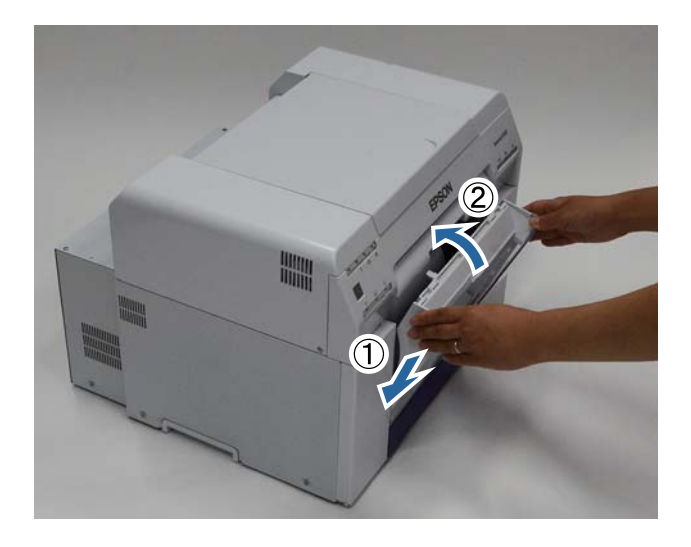

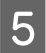

 $\boxed{5}$  Zkontrolujte, zda svítí kontrolka  $\bigcirc$ .

Tím je dokončeno vyprázdnění přihrádky na odřezky.

# **Údržba**

# **Program údržby**

V Programu údržby v počítači se provádí nastavení a údržba tiskárny, jako kontrola stavu a konfigurace tiskárny, čištění hlavy apod.

#### **Windows**

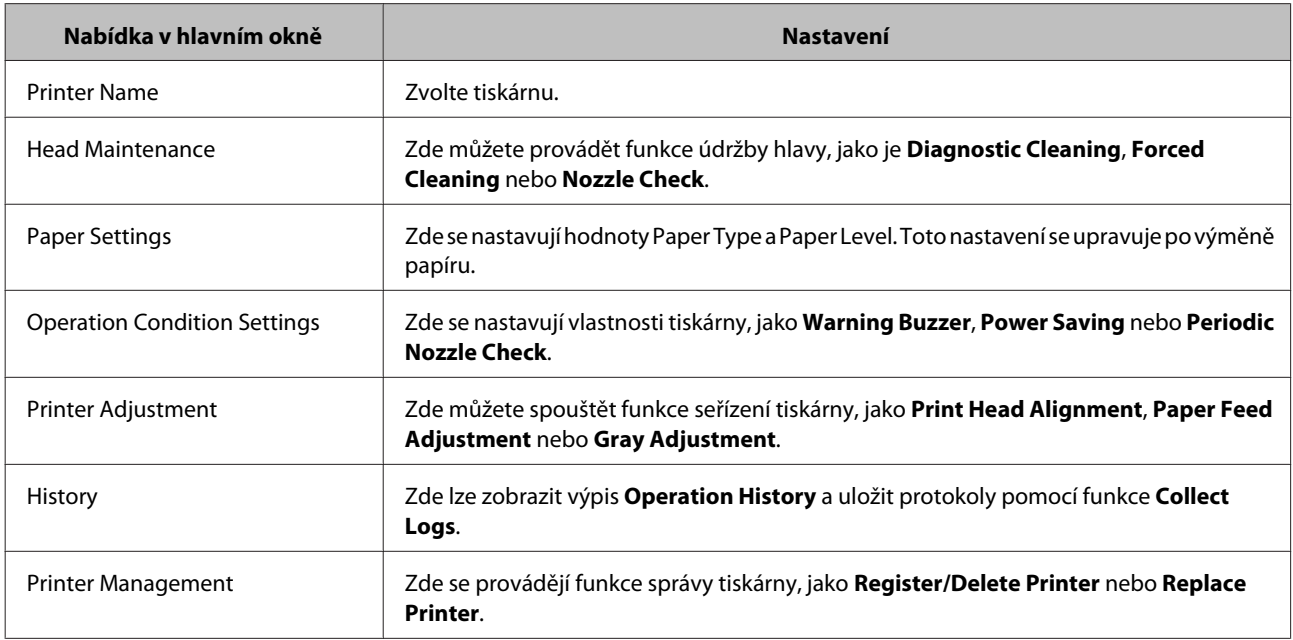

#### **Mac OS X**

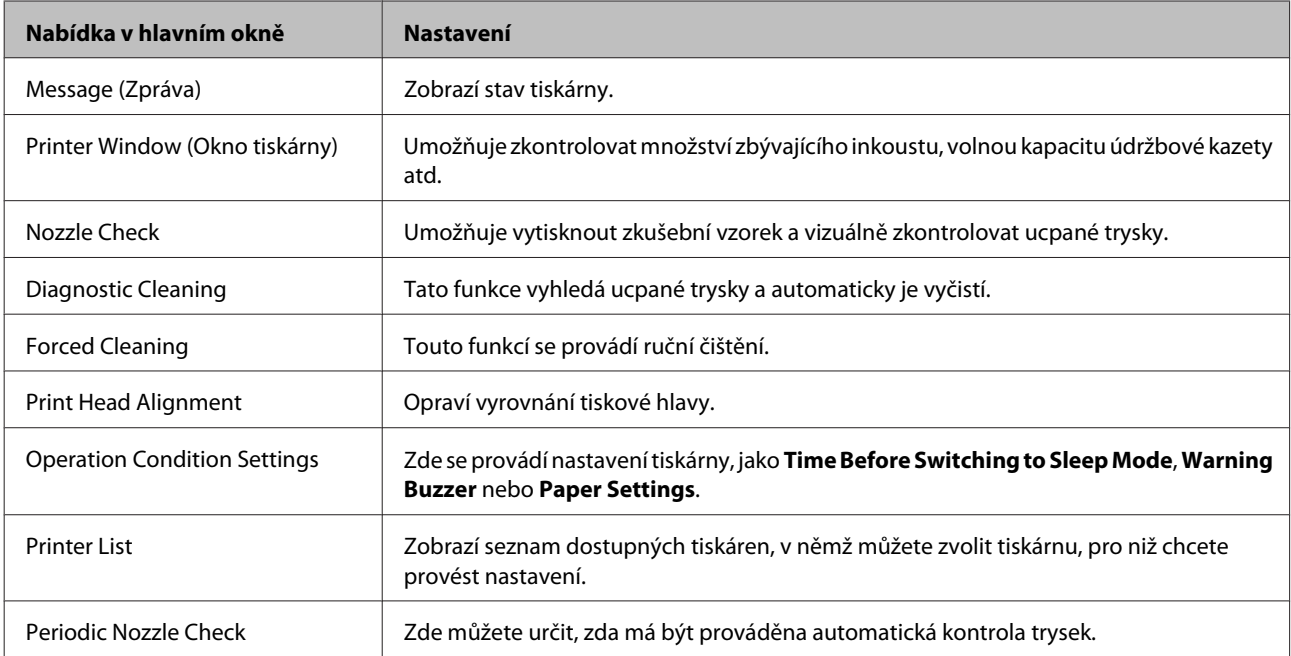

## **Údržba**

Další informace naleznete v "Návod k obsluze Programu údržby".

# **Přehled kontrolovaných součástí**

Následující tabulka obsahuje informace o kontrole a čištění.

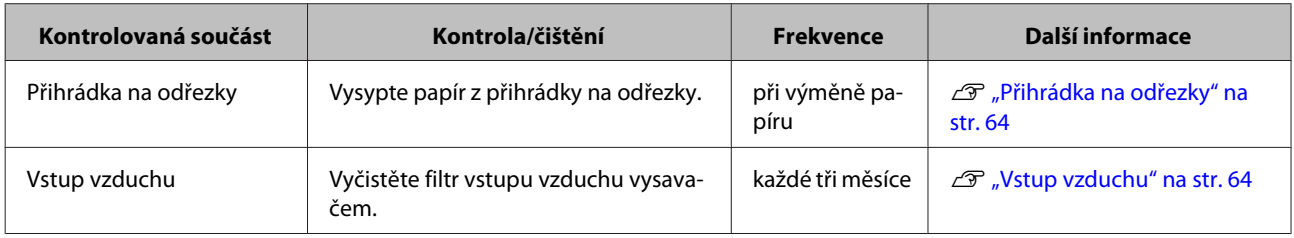

# **Přihrádka na odřezky**

Sejměte přihrádku na odřezky a vysypte odřezky.

U["Vyprázdnění přihrádky na odřezky" na str. 60](#page-59-0)

# **Vstup vzduchu**

Vyčistěte filtr vstupu vzduchu vysavačem.

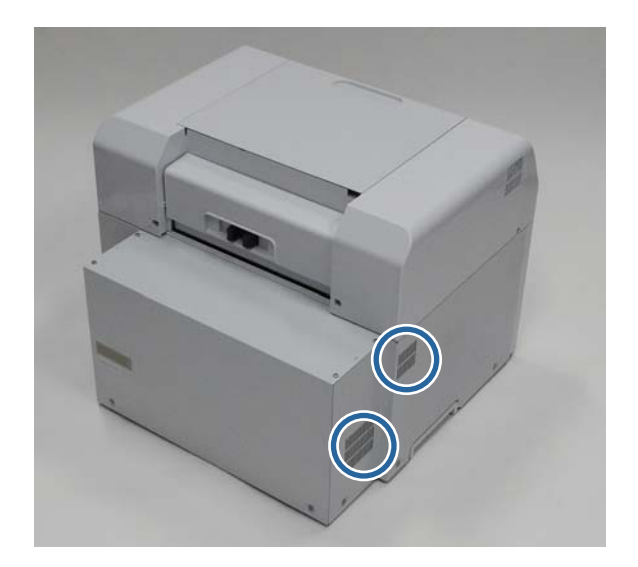

# **Řešení problémů**

*Poznámka:*

Informace o řešení problémů s ovladačem tiskárny naleznete v "Návod k obsluze ovladače tiskárny".

 $\mathcal{L}$  "Návod k obsluze ovladače tiskárny" - "Řešení problémů"

# **Když dojde k chybě**

## **Varovný signál a kontrolky**

Pokud se ozve varovný signál nebo se rozsvítí / začnou blikat kontrolky, vyhledejte řešení v následující tabulce a proveďte doporučené kroky.

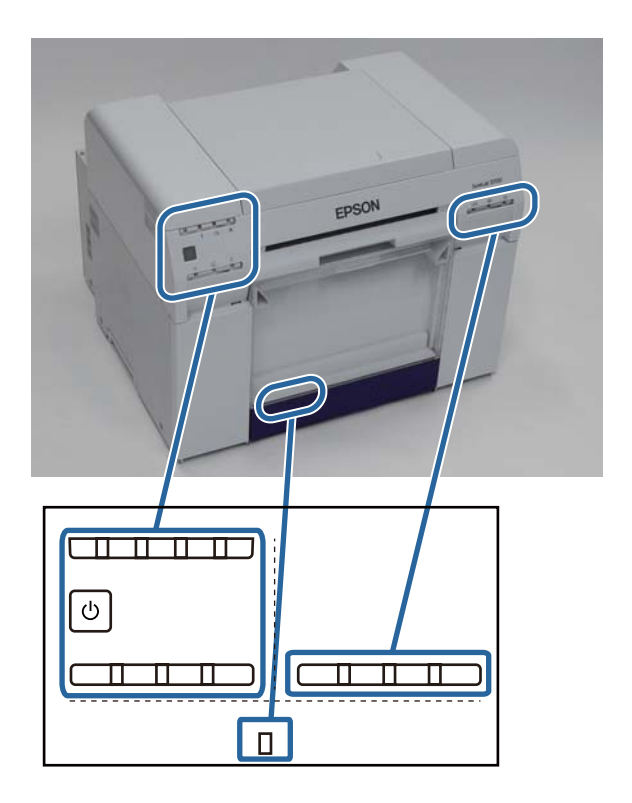

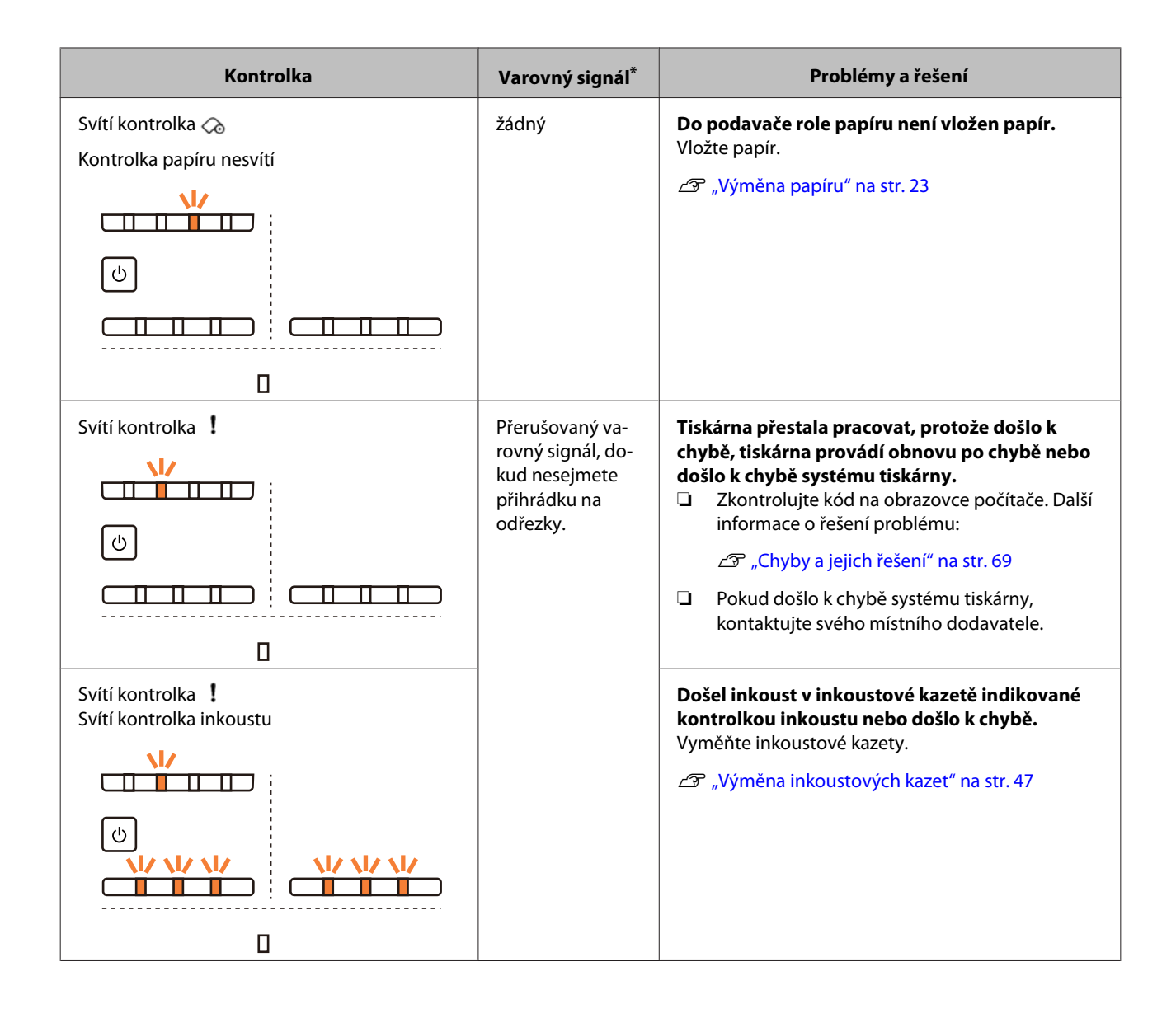

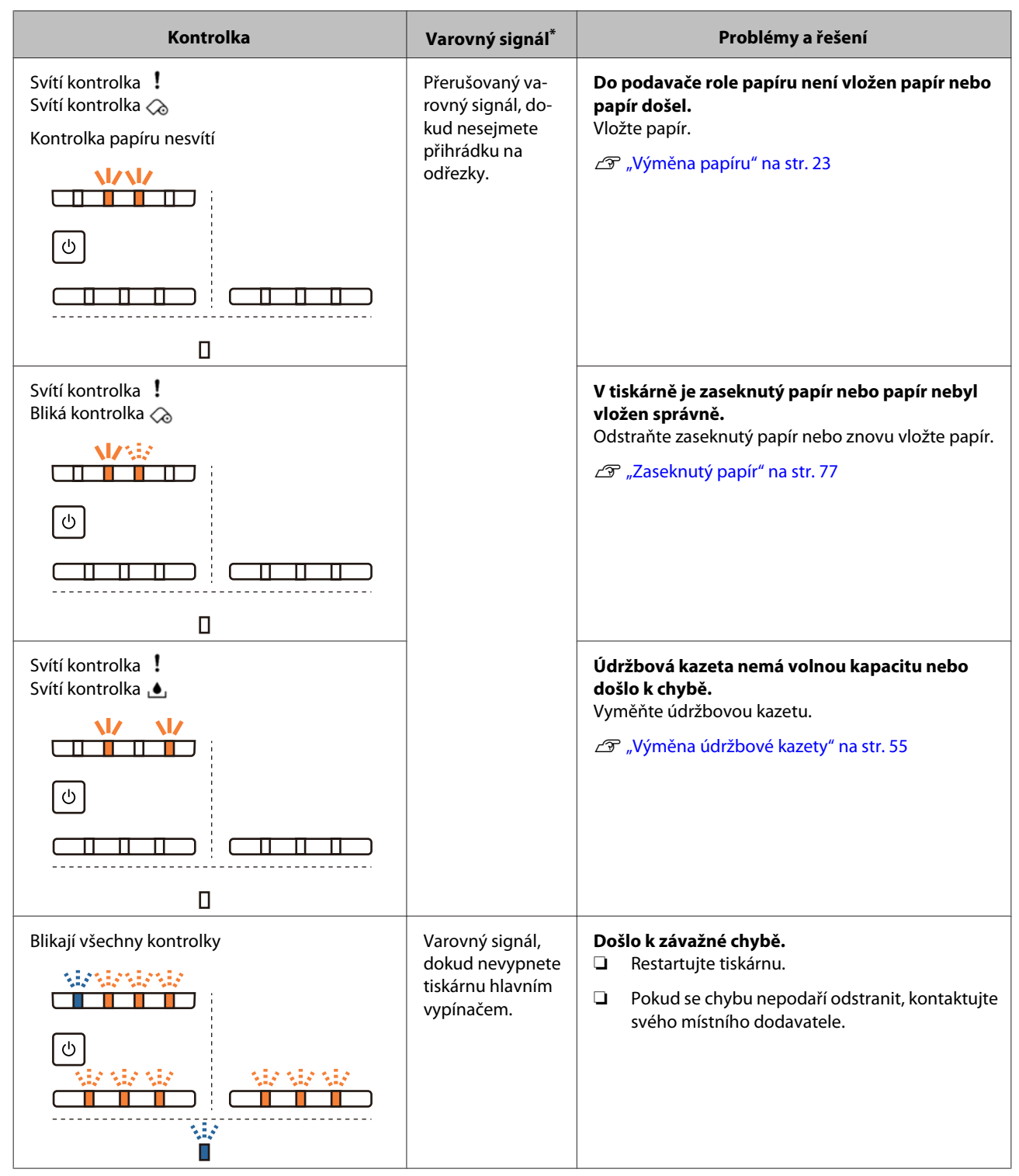

\* Varovný signál lze zapnout nebo vypnout v Programu údržby.

## <span id="page-67-0"></span>**Chybové zprávy (Windows)**

Chybová zpráva se zobrazí, když v tiskárně dojde k chybě během tisku.

Kód, podrobnosti, řešení chyby atd. se zobrazí na obrazovce.

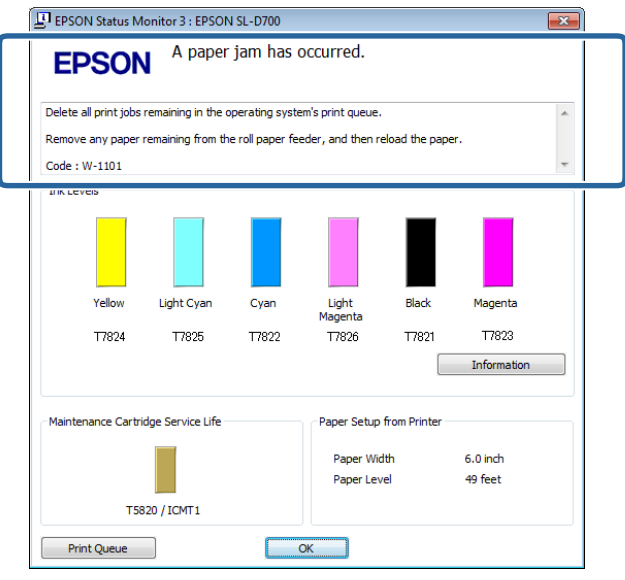

## **Chybové zprávy (Mac)**

Pokud v tiskárně dojde v průběhu tisku k chybě, naleznete příčinu a řešení chyby v Programu údržby. Podrobnou chybovou zprávu otevřete kliknutím na tlačítko **Printer Window**.

Další informace o Programu údržby naleznete v "Návod k obsluze Programu údržby".

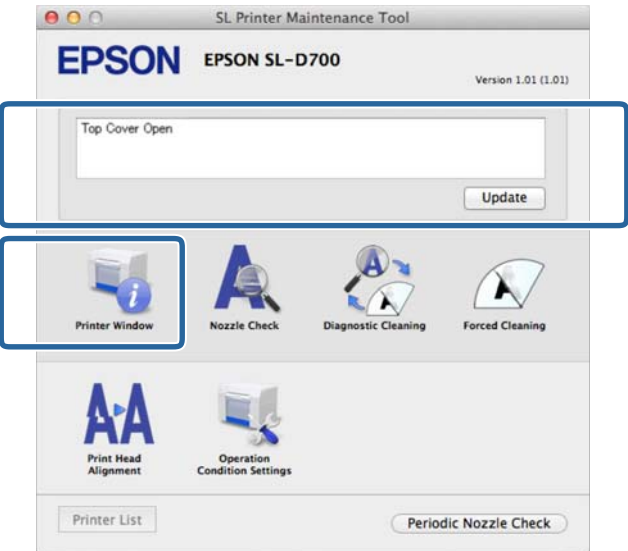

Program údržby spustíte jedním z těchto způsobů:

### **Mac OS X 10.6.x, 10.7.x, 10.8.x, 10.9.x**

A V nabídce **Apple** zvolte položku **System Preferences** > **Print & Scan** (nebo **Print & Fax**).

<span id="page-68-0"></span>B Zvolte tiskárnu a klikněte na položku **Options & Supplies** > **Utility** > **Open Printer Utility**.

### **Mac OS X 10.5.8**

A V nabídce **Apple** zvolte položku **System Preferences** > **Print & Fax**.

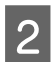

B Zvolte tiskárnu a klikněte na položku **Open Print Queue** >**Utility**.

## **Chyby a jejich řešení**

Zkontrolujte podrobnosti zobrazené chyby a proveďte nezbytné kroky.

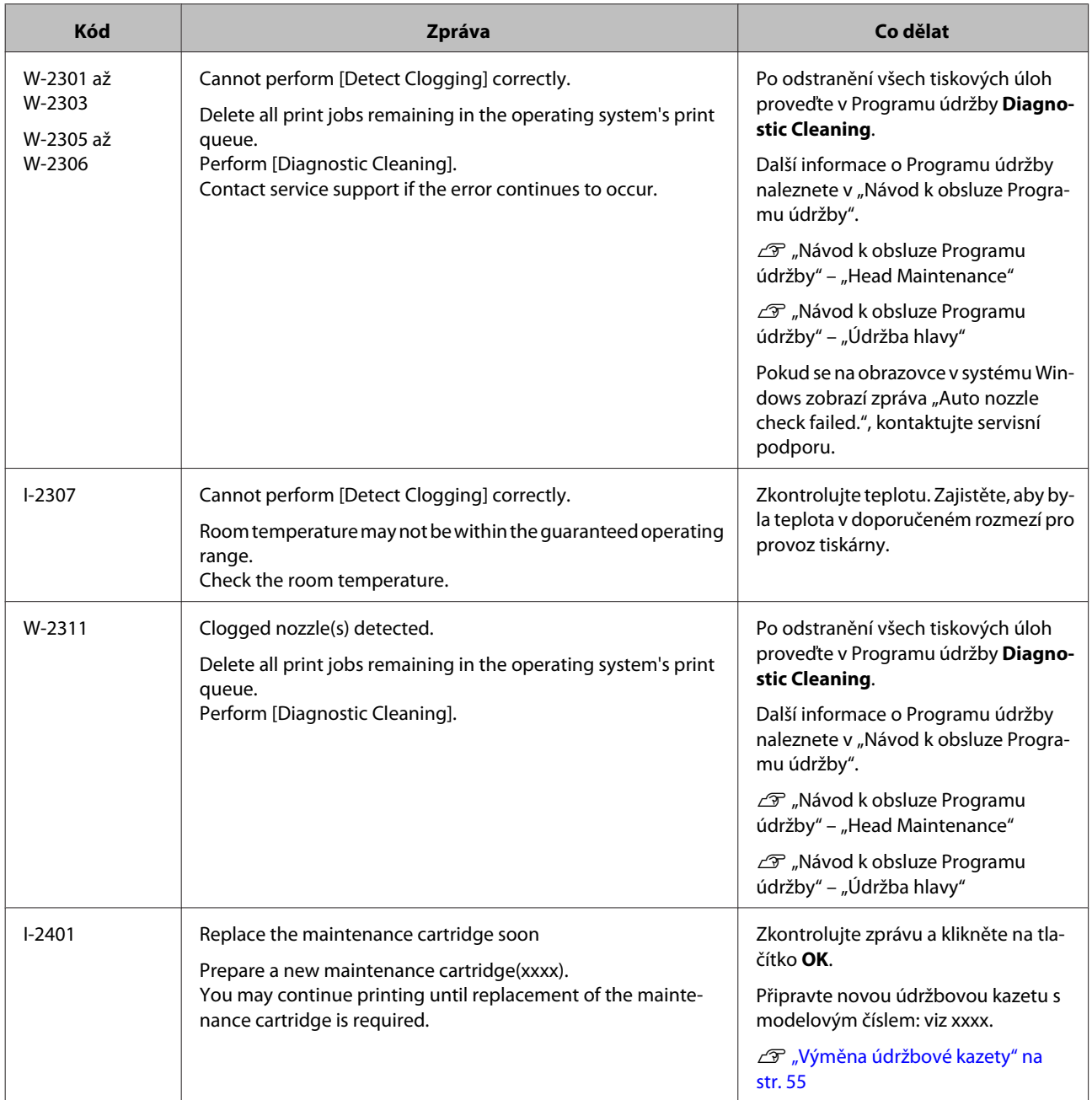

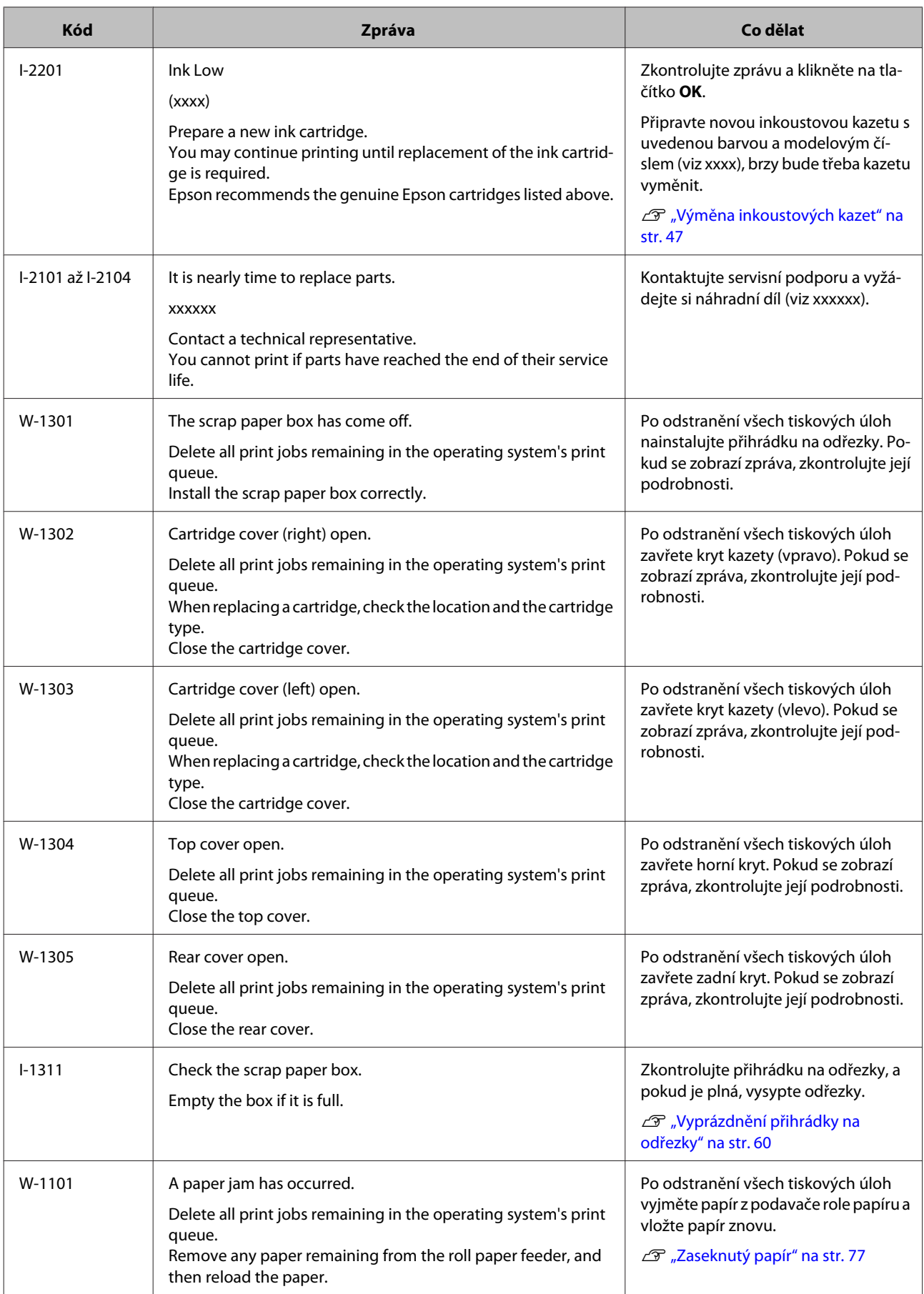

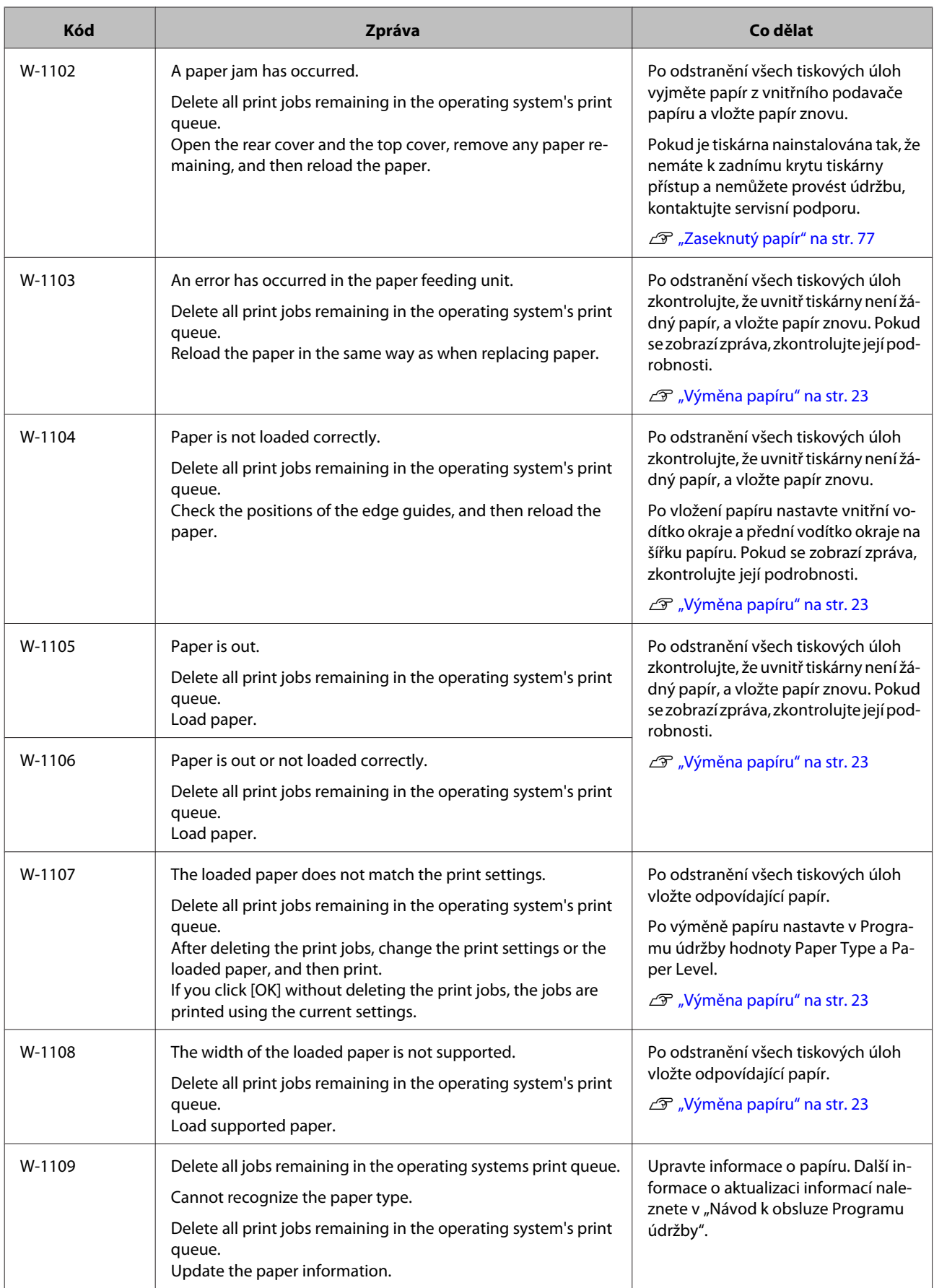

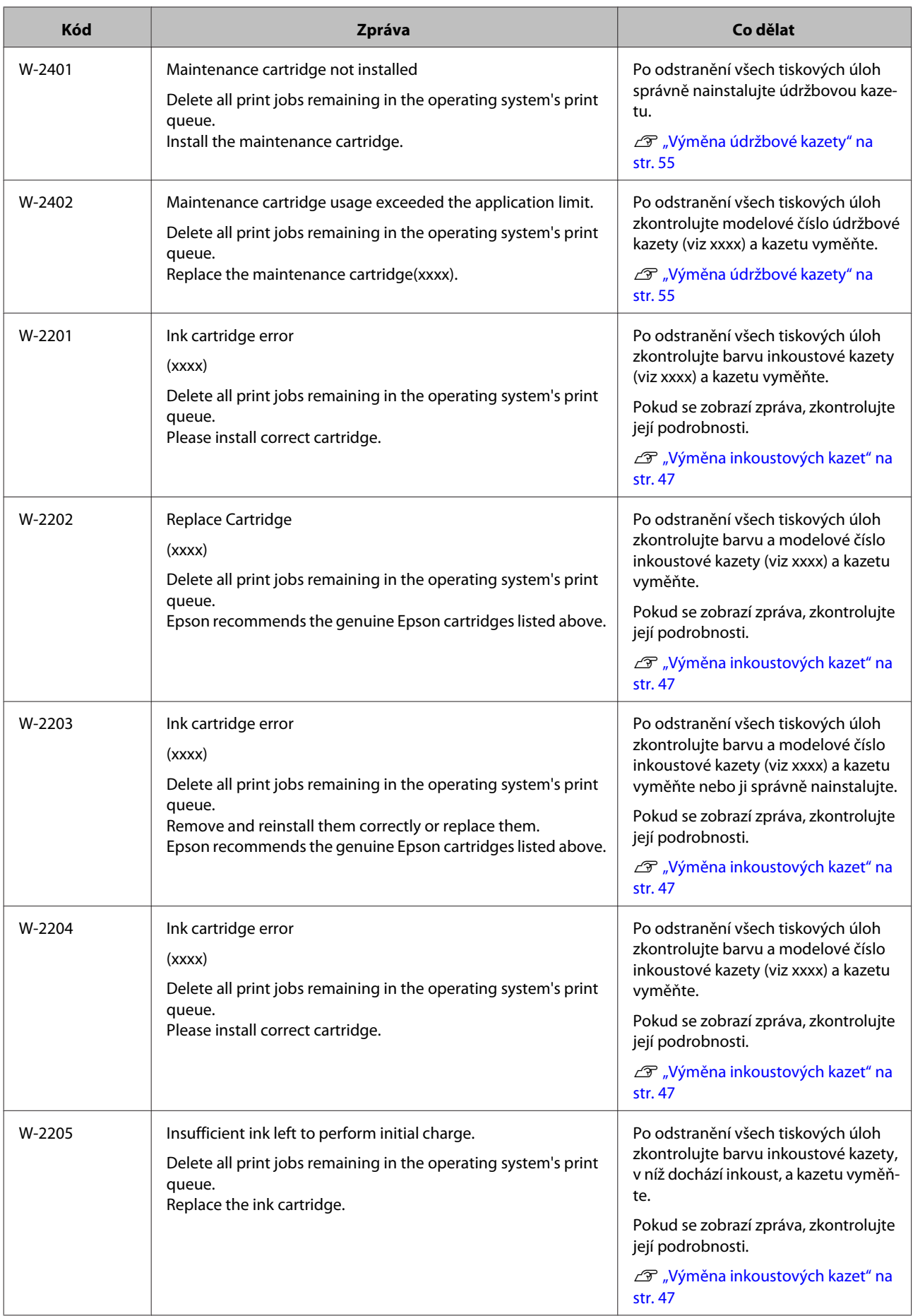
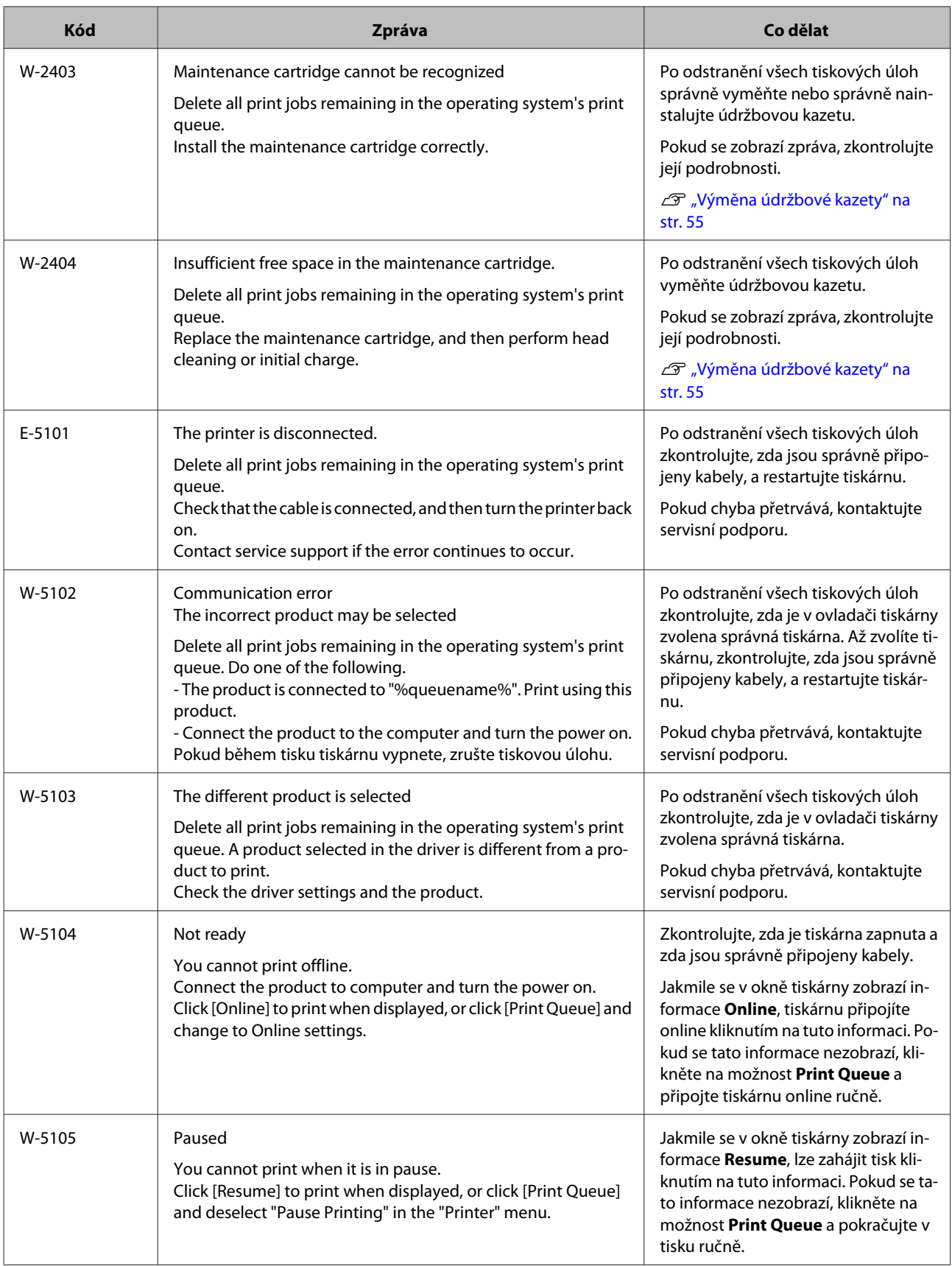

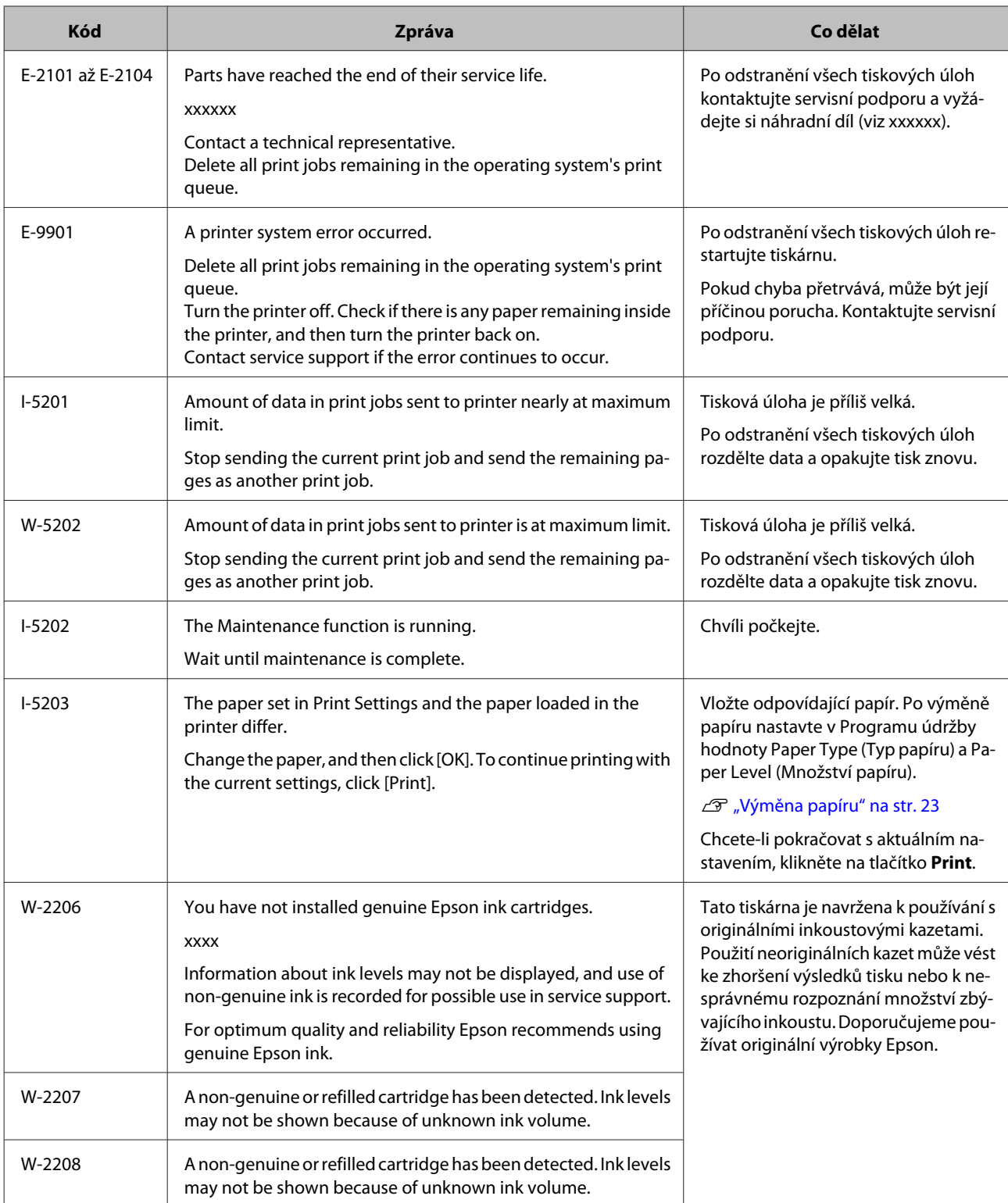

# **Nelze odstranit zobrazenou chybu**

Pokud se zobrazí chyba, kterou nelze odstranit, restartujte tiskárnu tímto způsobem:

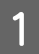

A Zkontrolujte, zda svítí kontrolka . Vypněte hlavní vypínač (kontrolka zhasne).

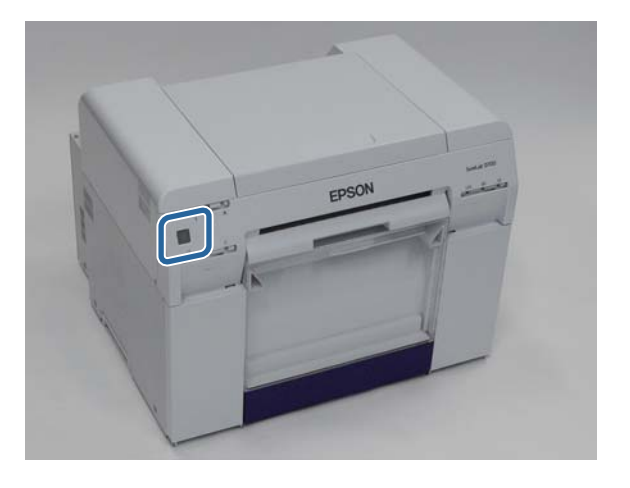

Pokud nelze vypnout tiskárnu vypínačem, odpojte napájecí kabel.

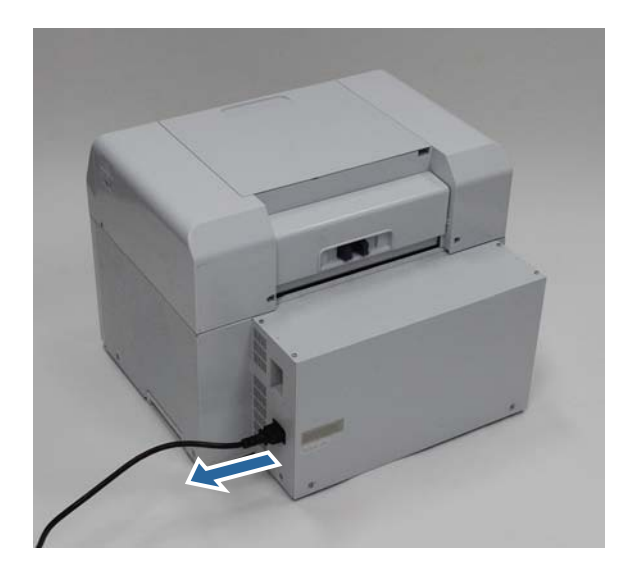

Znovu zapojte napájecí kabel a hlavním vypínačem tiskárnu zapněte (kontrolka se rozsvítí).

Rozsvítí se kontrolka  $\bigcup$ .

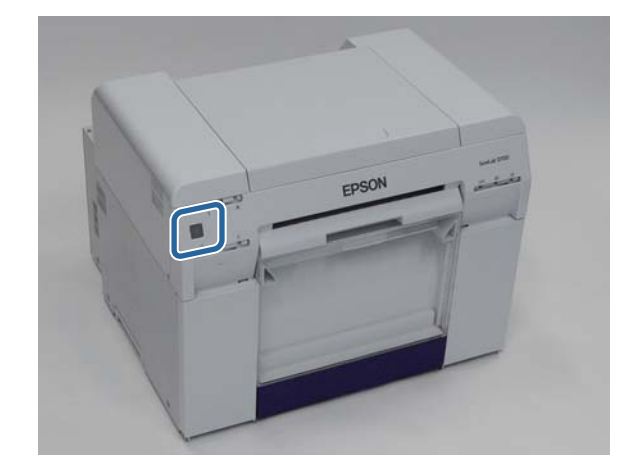

#### *Poznámka:*

Pokud chyba přetrvává i po restartování tiskárny, kontaktujte servisní podporu.

Tím je dokončeno odstranění zobrazené chyby.

#### **Řešení problémů**

# **Zaseknutý papír**

Tato část popisuje, jak lze odstranit papír zaseknutý v tiskárně.

Pokud se v tiskárně zasekne papír, v přední části tiskárny se rozsvítí kontrolka ! a začne blikat kontrolka  $\Diamond$ .

 $\mathcal{F}$  ["Kontrolky" na str. 11](#page-10-0)

kontrolka  $\oslash$ 

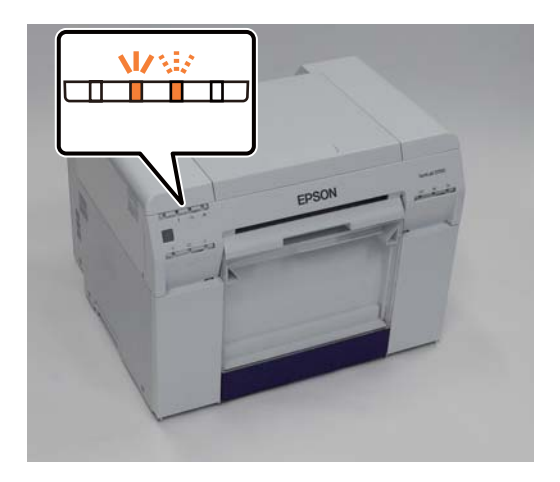

Postup odstranění papíru je jiný pro podavač role papíru a vnitřní podavač papíru. Z chybové zprávy zjistíte, který postup použít.

❏ W-1101 Pokud se zobrazí zpráva "A paper jam has occurred. Delete all jobs remaining in the operating systems print queue. Remove paper that remains in the paper feeder, and then load the paper again," zasekl se papír v podavači role papíru.

 $\mathcal{L}$ , Papír se zasekl v podavači role papíru" na str. 80

❏ W-1102 Pokud se zobrazí zpráva "A paper jam has occurred. Delete all jobs remaining in the operating systems print queue. Open the rear cover and the top cover and remove any paper that remains, and then load the paper again," zasekl se papír ve vnitřním podavači papíru.

 $\mathscr{D}$ , Papír se zasekl ve vnitřním podavači papíru" na str. 87

#### c*Důležité:*

❏ Nenechávejte v tiskárně zaseknutý papír.

Mohlo by dojít k požáru nebo by se z tiskárny mohlo začít kouřit.

- ❏ Pokud došlo k chybě systému tiskárny a chyba přetrvává i po restartování tiskárny, zkontrolujte, zda v tiskárně není zaseknutý papír.
- ❏ Při odstraňování papíru netahejte papír silou. Mohlo by dojít k poškození tiskárny.

# <span id="page-77-0"></span>**Odstranění tiskových úloh**

Než začnete odstraňovat zaseknutý papír, odstraňte všechny úlohy z tiskové fronty.

### **Windows**

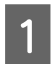

A Na obrazovce s chybou klikněte na tlačítko **Print Queue**.

Dvojím kliknutím na ikonu tiskárny na Taskbar (hlavním panelu) otevřete Print queue (tiskovou frontu).

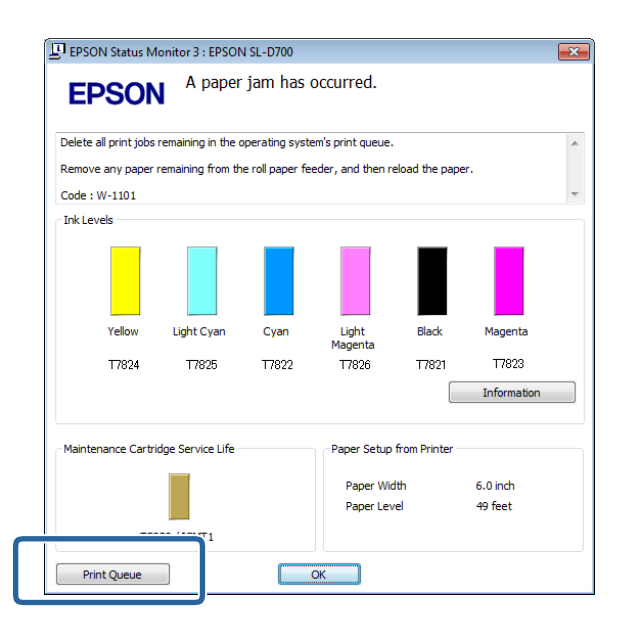

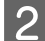

B Vyberte položku **Printer (Tiskárna)** – **Cancel All Documents (Zrušit všechny dokumenty)**.

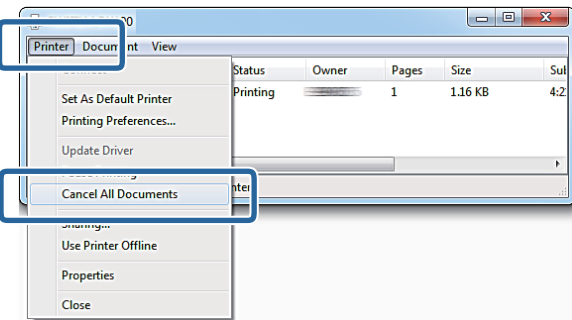

### **Mac OS X**

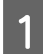

Klikněte na ikonu tiskárny v docku.

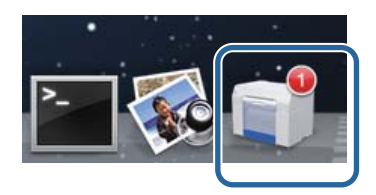

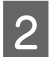

B Zvolte úlohu, kterou chcete zrušit, a klikněte na tlačítko **X** (nebo **Delete (Odebrat)**).

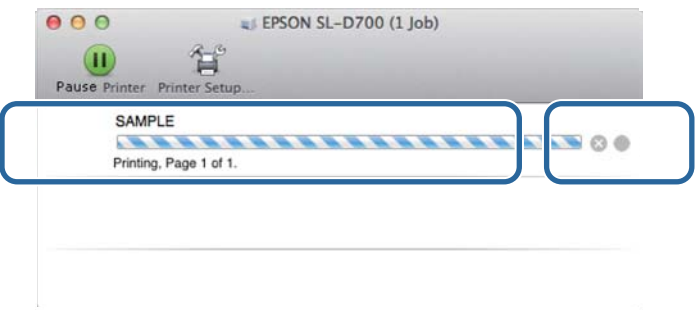

# <span id="page-79-0"></span>**Papír se zasekl v podavači role papíru**

Chybová zpráva W-1101 – Pokud se zobrazí zpráva "Odstraňte papír z podavače papíru a vložte papír znovu," postupujte takto:

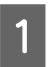

**A Odstraňte všechny úlohy z Print queue (tiskovou frontu).** 

U["Odstranění tiskových úloh" na str. 78](#page-77-0)

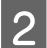

8 Sejměte přihrádku na odřezky.

Povytáhněte horní část vpřed a nadzvedněte spodní část.

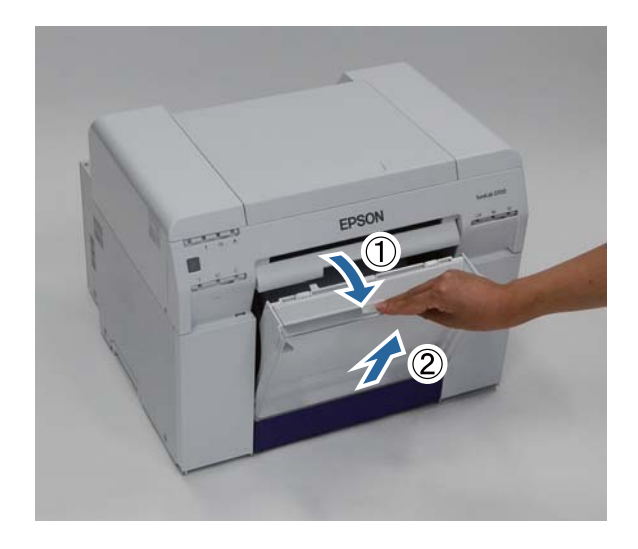

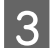

C Navíjecím kolečkem uvolněte pojistku a poté vytáhněte podavač role papíru.

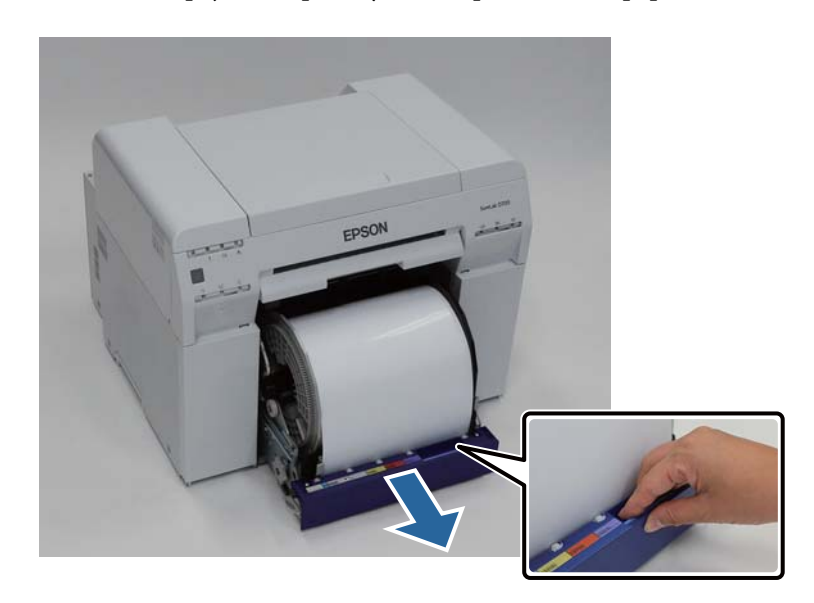

#### c*Důležité:*

Pokud z nějakého důvodu nejde podavač role papíru vyjmout, nesnažte se ho vytáhnout silou. Uvnitř může být zaseknutý papír. Máte-li přístup k horní a zadní části tiskárny, vytáhněte papír podle návodu v následující části "Ve vnitřním podavači se zasekl papír".

U["Papír se zasekl ve vnitřním podavači papíru" na str. 87](#page-86-0)

Nemáte-li k horní nebo zadní části tiskárny přístup, kontaktujte svého místního dodavatele.

D Chytněte papír za oba okraje a vytahujte ho, dokud z otvoru pro papír nevytáhnete přední okraj.

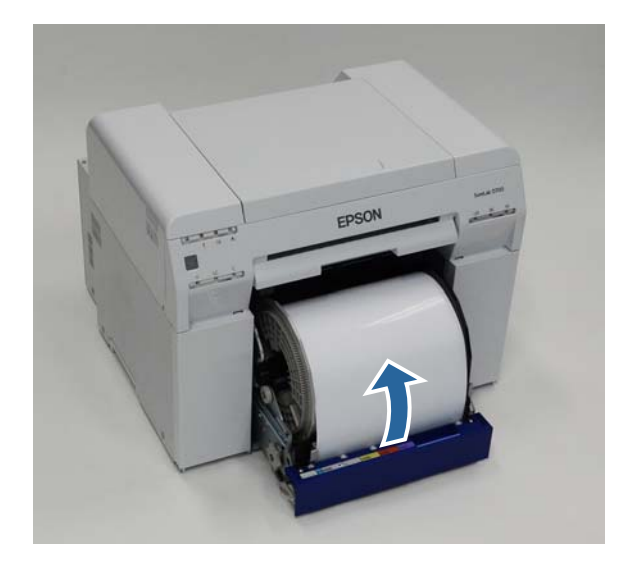

#### *Poznámka:*

Pokud nelze vytáhnout papír ručně, otáčejte navíjecím kolečkem vlevo od podavače role papíru ve směru vyznačeném šipkou k navíjení papíru.

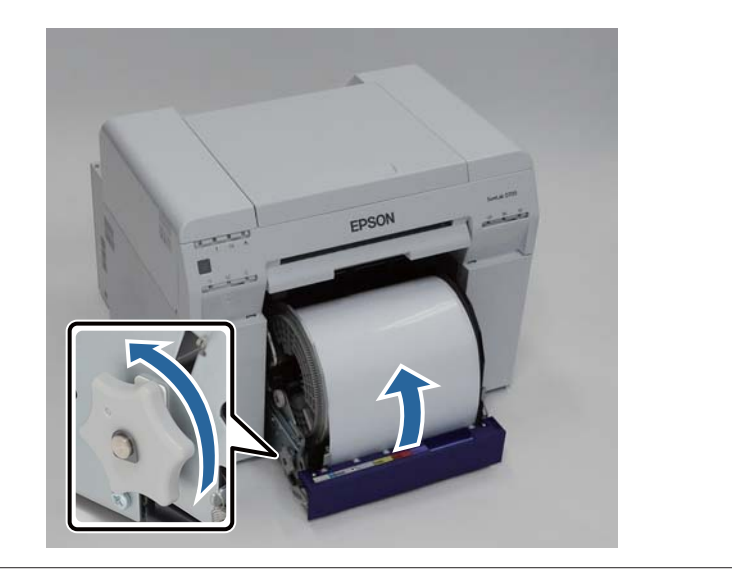

E Pokud je přední okraj papíru roztřepený, např. nůžkami ho rovně zastříhněte.

Zastřihněte papír co nejrovněji.

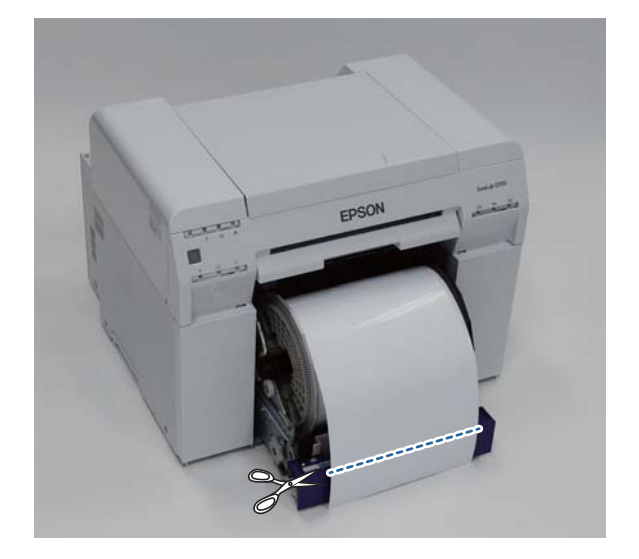

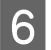

**F** Vyjměte jednotku vřetena.

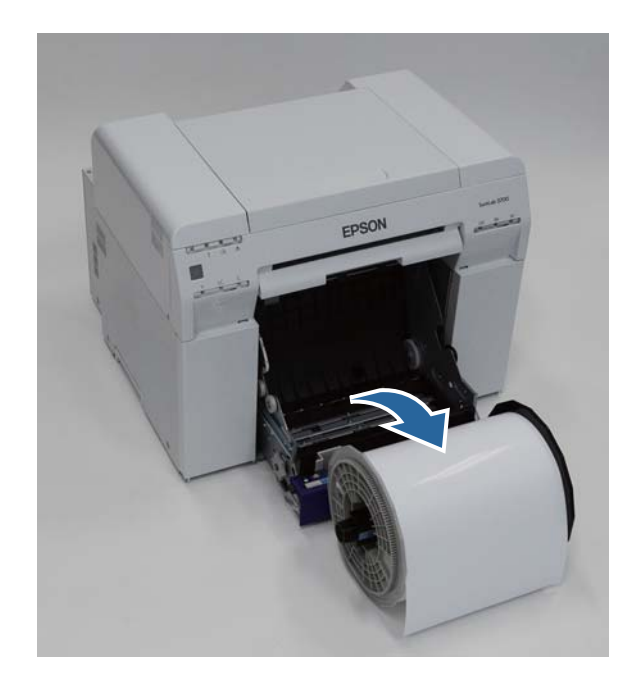

Otevřete vnitřní zadní desku.

Vložte prst do otvoru v dolní části a zvedněte ji.

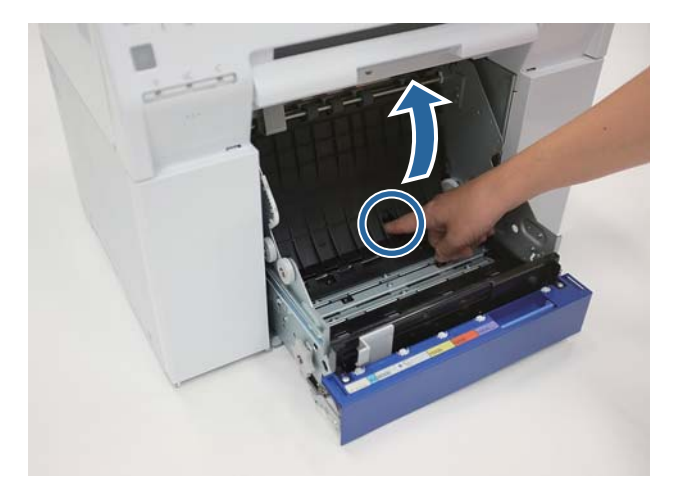

Zkontrolujte, zda se v zadní části vnitřku tiskárny nevyskytuje papír nebo cizí tělesa.

Pokud je tu zaseknutý papír, pomalu ho vytáhněte.

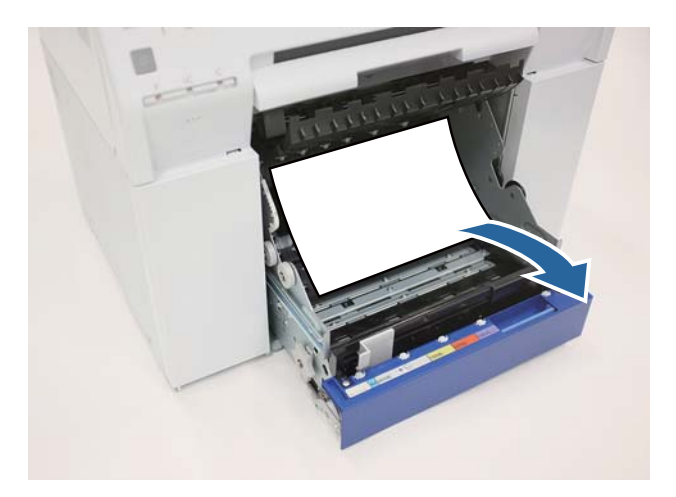

# Otevřete přední desku.

Vložte prst do otvoru v dolní části a zvedněte ji.

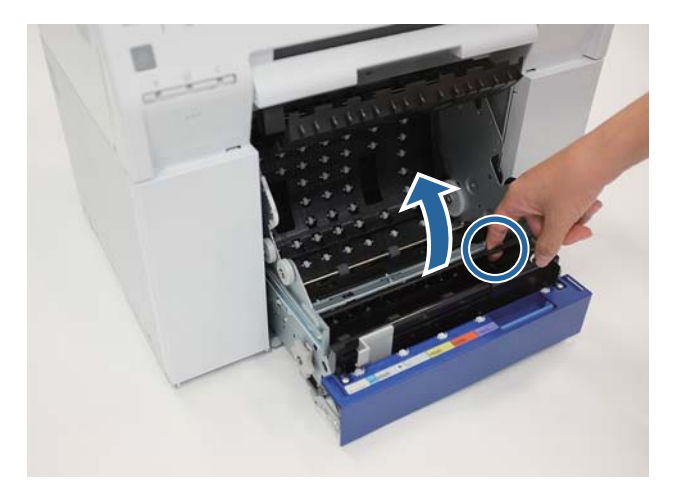

J Zkontrolujte, zda se v zadní části tiskárny nevyskytuje papír, cizí tělesa nebo odřezky.

Pokud je tu zaseknutý papír, pomalu ho vytáhněte.

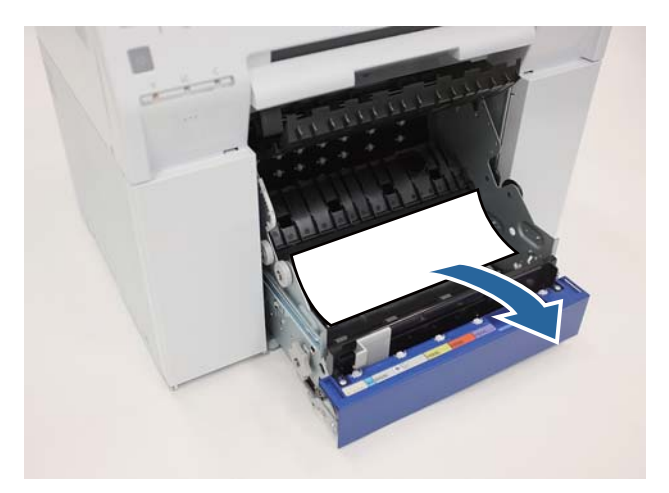

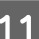

11 Nainstalujte zpět přední a zadní desku.

Nejprve nainstalujte přední desku.

#### **Řešení problémů**

Zatlačte ji směrem dolů, dokud neuslyšíte, že zapadla do správné polohy.

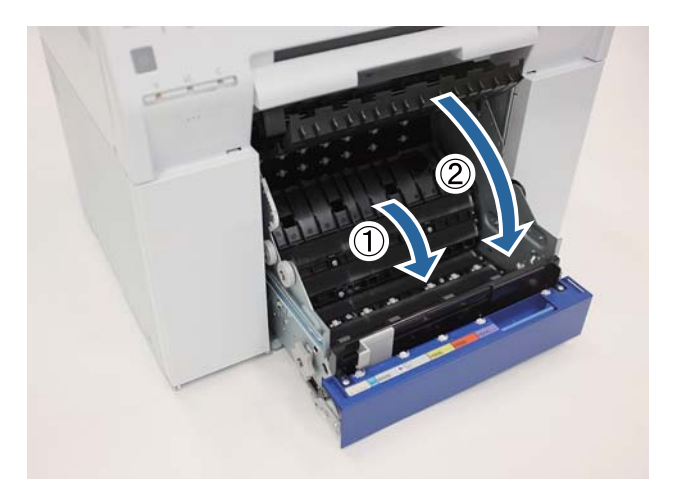

12 Vložte do tiskárny papír.

Podrobnější informace o vkládání papíru naleznete zde:

U["Výměna papíru" na str. 23](#page-22-0)

M Pokud je na obrazovce systému Windows stále ještě chybová zpráva, kliknutím na tlačítko **OK** ji zavřete.

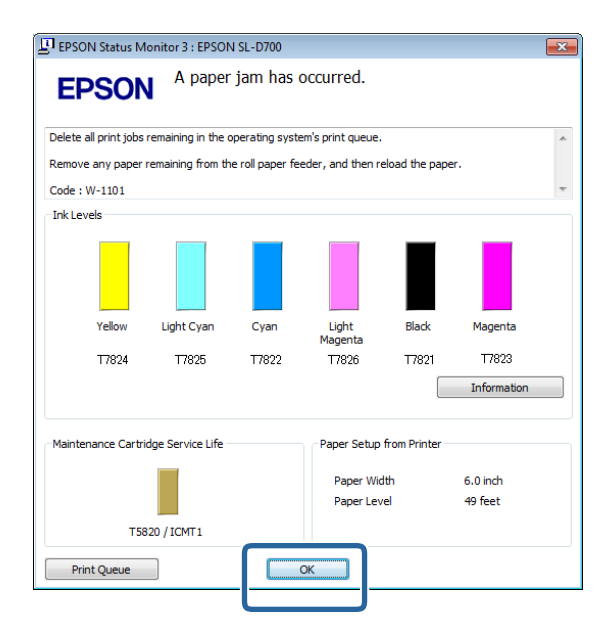

#### **Řešení problémů**

 $14$  Zkontrolujte, zda kontrolka ! zhasla a rozsvítila se kontrolka  $\psi$ .

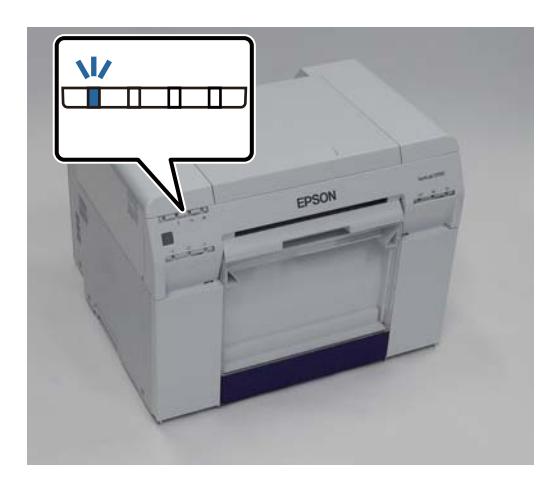

Tím je dokončeno odstranění zaseknutého papíru z podavače role papíru.

# <span id="page-86-0"></span>**Papír se zasekl ve vnitřním podavači papíru**

Chybová zpráva W-1102 - Pokud se zobrazí zpráva "Open the rear cover and the top cover, remove any paper remaining, and then reload the paper." postupujte takto:

Pokud jste odstranili papír zaseknutý v podavači role papíru, a chyba se stále zobrazuje, nebo pokud nelze podavač role papíru vytáhnout, může být papír zaseknutý uvnitř tiskárny.

### c*Důležité:*

Nemáte-li k horní nebo zadní části tiskárny přístup, kontaktujte svého místního dodavatele.

A Odstraňte všechny úlohy z Print queue (tiskovou frontu).

U["Odstranění tiskových úloh" na str. 78](#page-77-0)

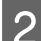

Sejměte přihrádku na odřezky.

Povytáhněte horní část vpřed a nadzvedněte spodní část.

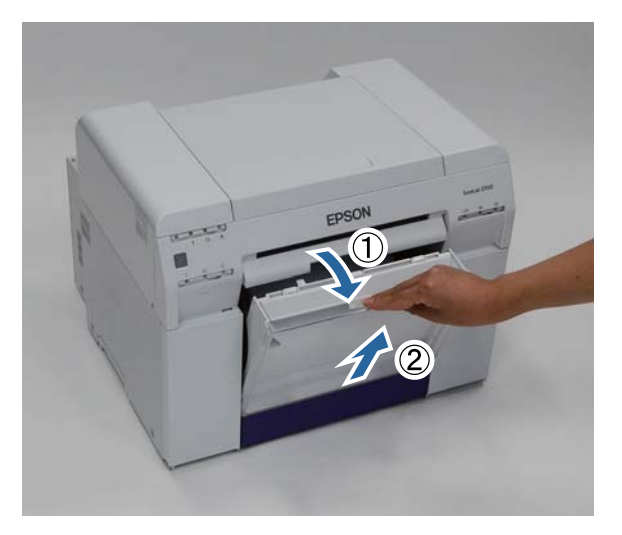

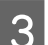

Stiskem páčky zámku v zadní části uvolněte zámek a otevřete zadní kryt.

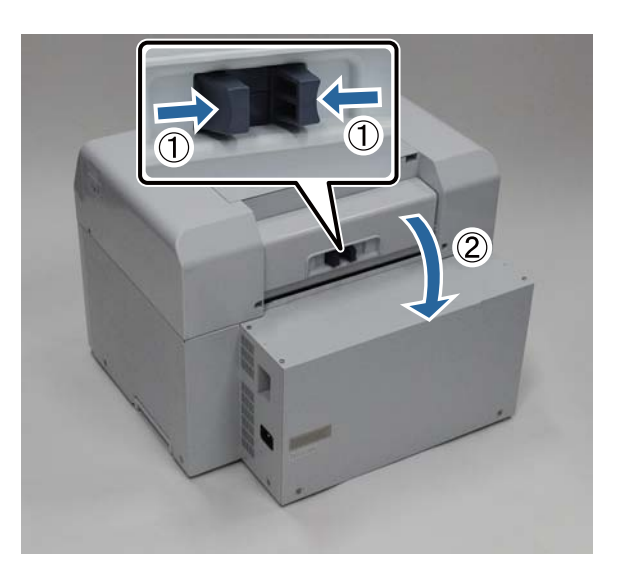

#### **Řešení problémů**

4 Otevřete horní kryt.

Zjistěte, kde se papír zasekl.

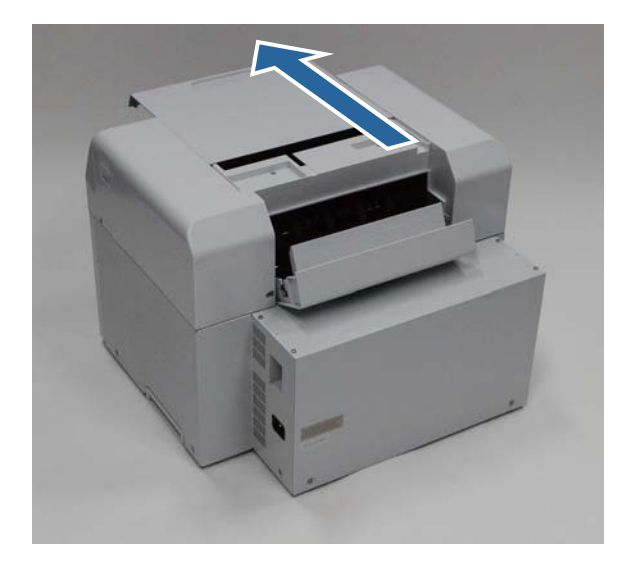

E Pokud bylo z přední části tiskárny vysunuto velké množství papíru, odstřihněte papír před problematickým<br>E pokud projektymi místem např. nůžkami.

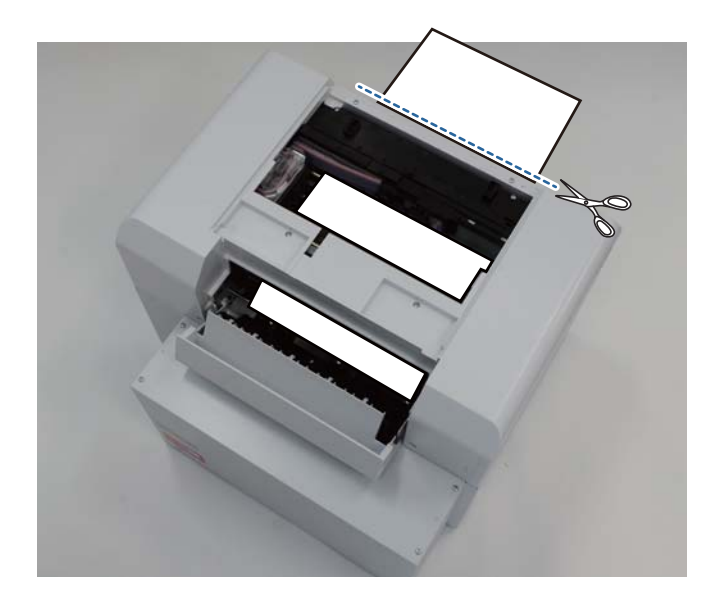

Fomalu vytáhněte zbytek papíru zaseknutého v tiskárně.

Pokud se podařilo papír vytáhnout, přejděte ke kroku 8.

Pokud se papír zasekl pod tiskovou hlavou a nelze ho jednoduše vytáhnout, přejděte k následujícímu kroku.

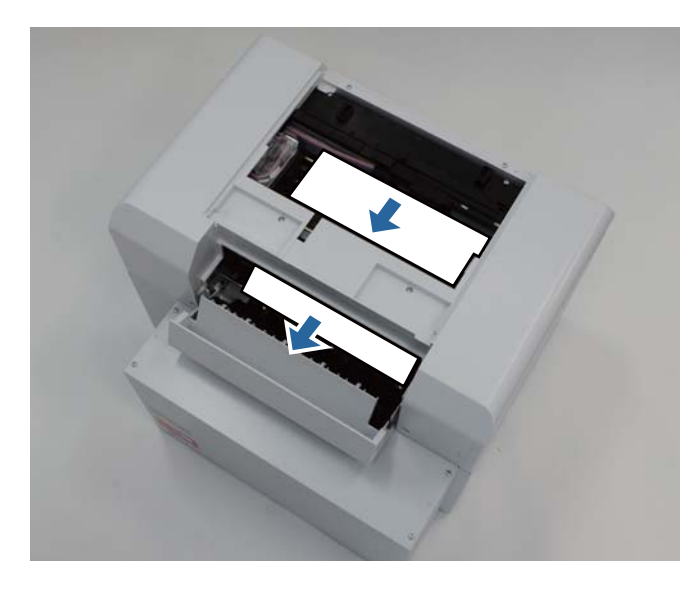

G Rukou posuňte jednotku tiskové hlavy stranou a odstraňte papír ze zadní části. Pokud je papír v pravé části, posuňte jednotku tiskové hlavy doleva. Pokud je papír v levé části, posuňte jednotku tiskové hlavy doprava.

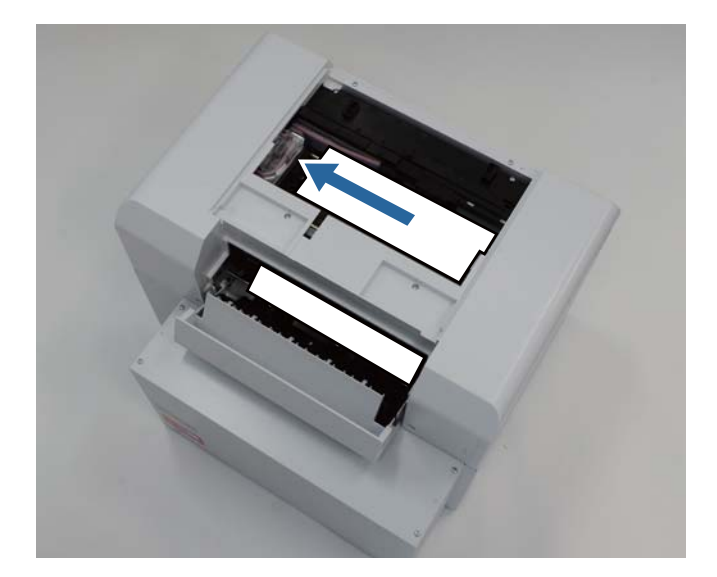

#### c*Důležité:*

- ❏ Pokud nelze jednotkou tiskové hlavy pohnout, nezkoušejte to silou. Kontaktujte servisní podporu. Mohlo by dojít k poškození jednotky tiskové hlavy.
- ❏ Při odstraňování papíru se nedotýkejte zón, v nichž je absorbován inkoust. Mohlo by dojít ke znečištění držáku papíru a následkem toho ke zašpinění zadní strany papíru.

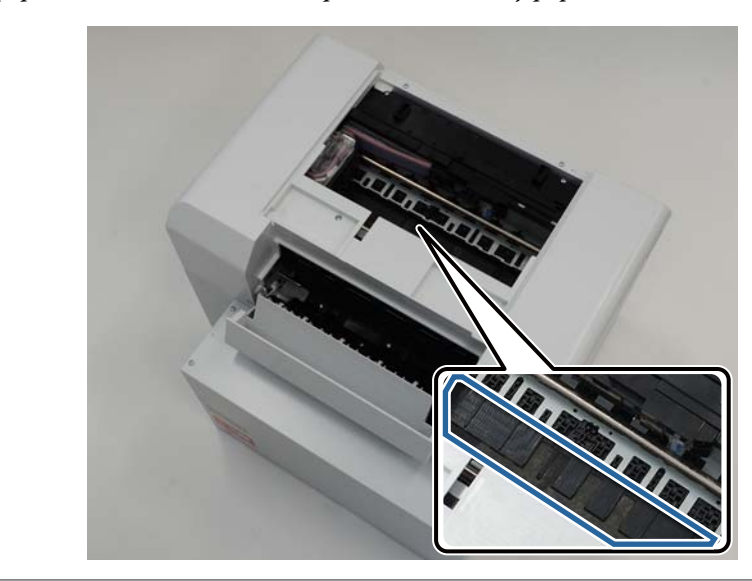

B Papír, který jste vytáhli, odstřihněte např. nůžkami.

Odstřihnutou část vyhoďte.

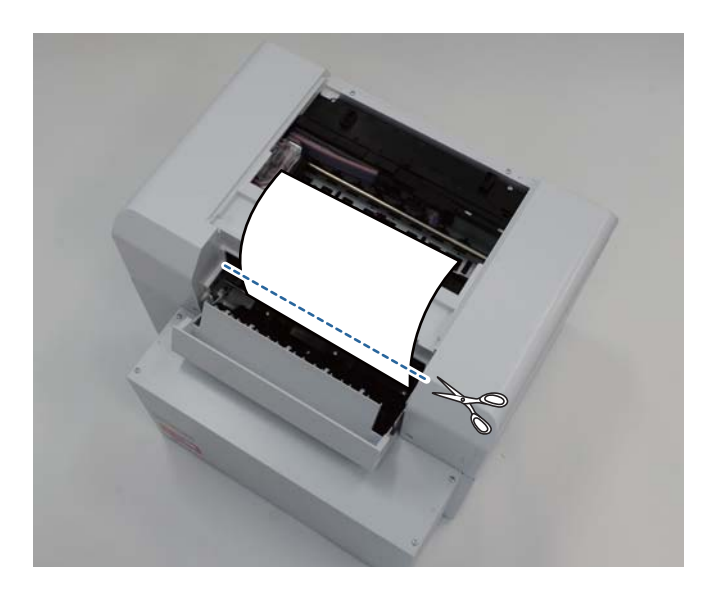

#### c*Důležité:*

Až odstřihnete papír, netahejte papír uvnitř tiskárny do horní části. Odstraňte papír uvnitř tiskárny podle postupu popsaného v části odstraňování papíru z podavače role.

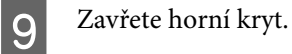

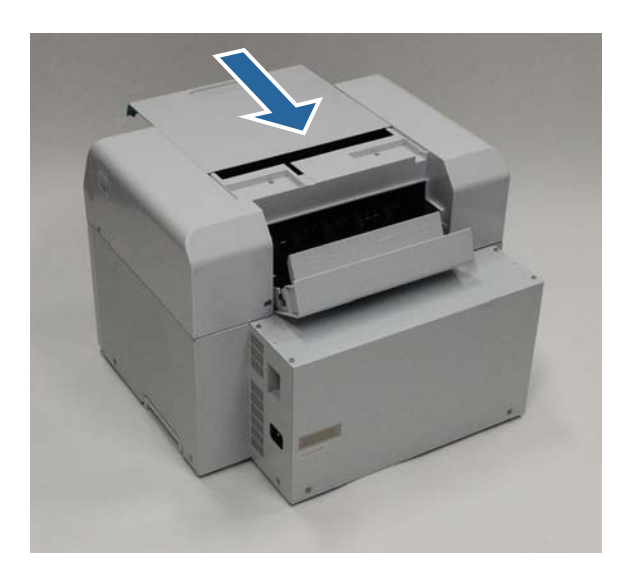

J Zkontrolujte, zda není zaseknutý papír i v podavači role papíru.

Proveďte kroky 2 až 11 z části "Papír se zasekl v podavači role papíru." U["Papír se zasekl v podavači role papíru" na str. 80](#page-79-0)

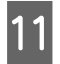

11 Zavřete zadní kryt.

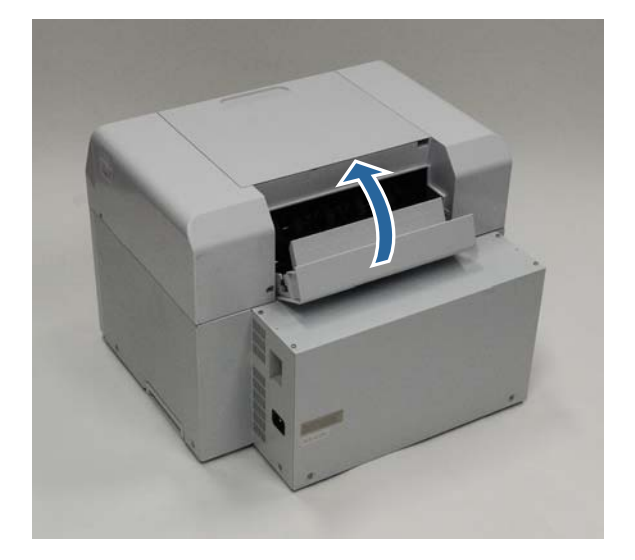

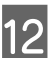

12 Vložte do tiskárny papír.

Podrobnější informace o vkládání papíru naleznete zde:

U["Výměna papíru" na str. 23](#page-22-0)

M Pokud je na obrazovce systému Windows stále ještě chybová zpráva, kliknutím na tlačítko **OK** ji zavřete.

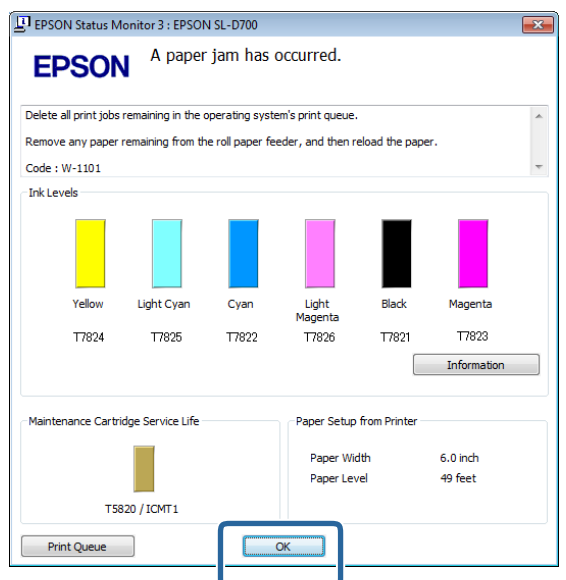

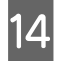

Zkontrolujte, zda kontrolka ! zhasla a rozsvítila se kontrolka  $\bigcup$ .

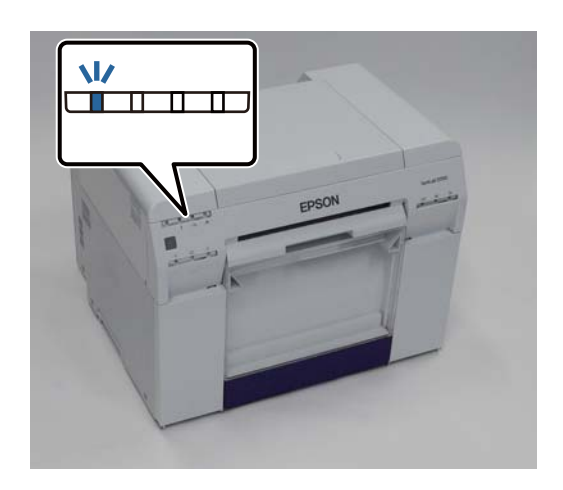

Tím je dokončeno odstranění zaseknutého papíru z vnitřního podavače.

# **Problémy výsledky tisku**

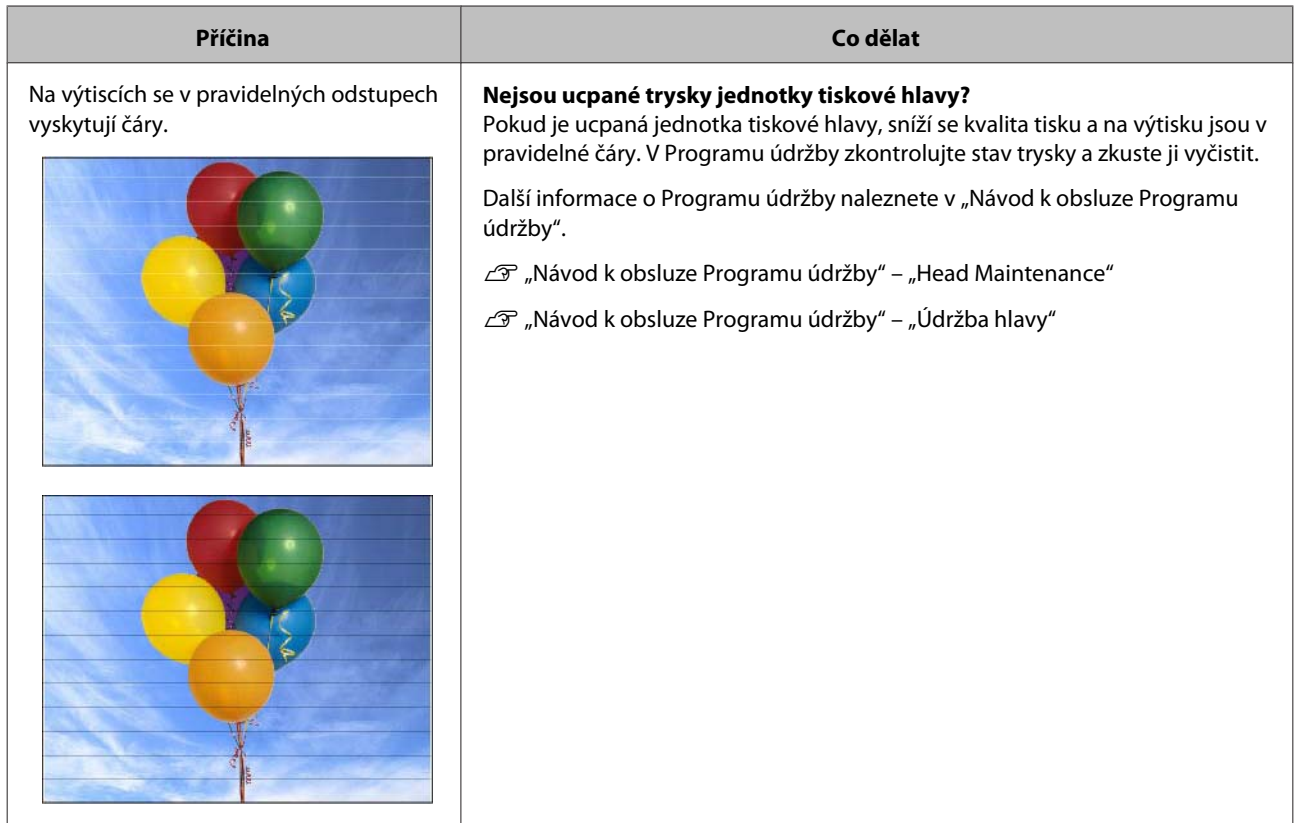

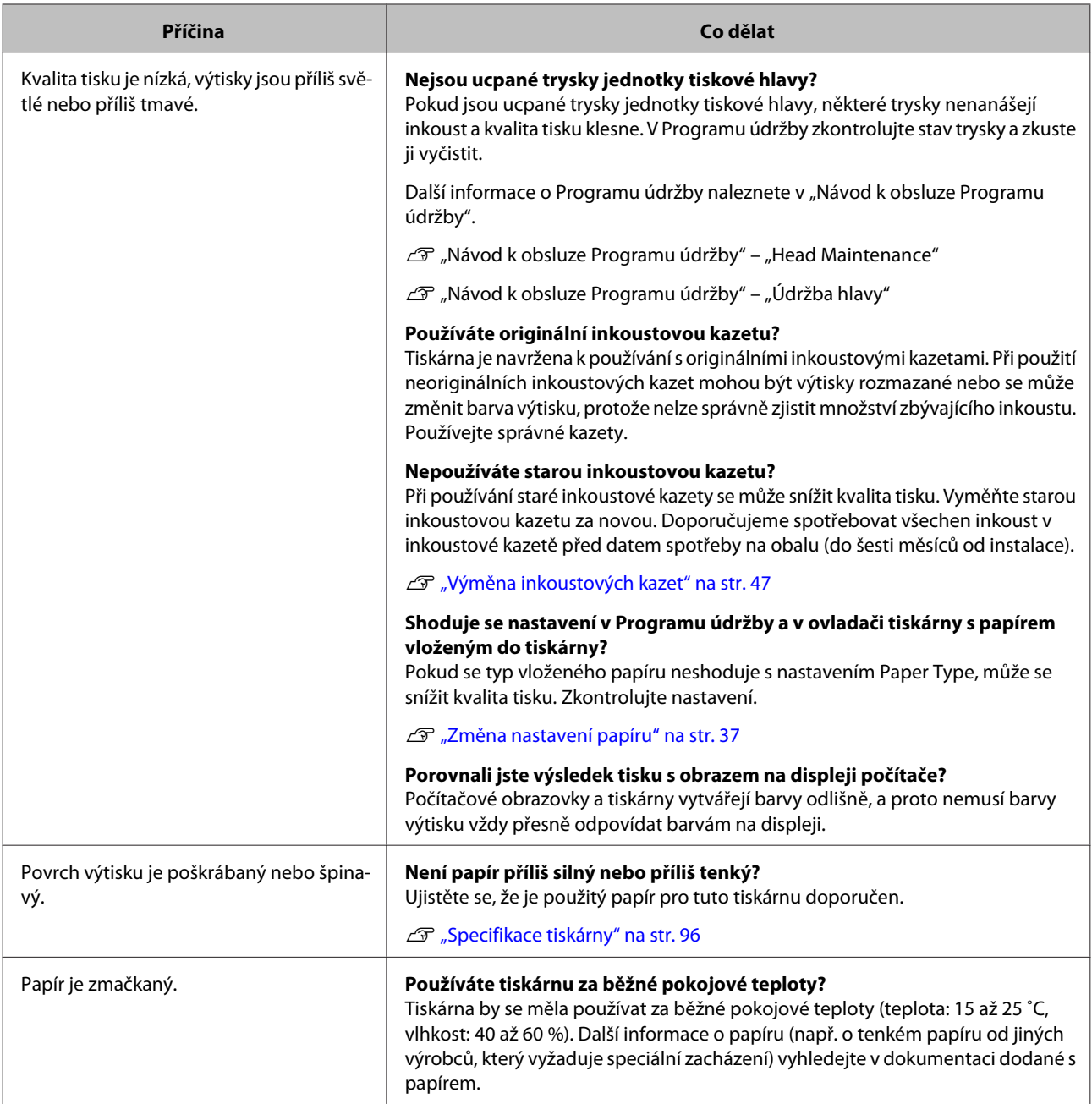

# **Problémy s řezáním papíru**

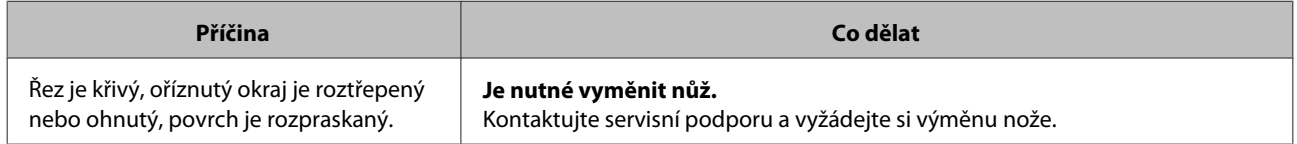

# **Když problém nejde odstranit**

Pokud se vám nepodaří vyřešit problém postupem popsaným v části "Řešení problémů", kontaktujte servisní podporu.

# **Spotřební materiál a doplňkové vybavení**

S tiskárnou můžete používat následující spotřební materiál a doplňkové vybavení. (stav: prosinec 2013)

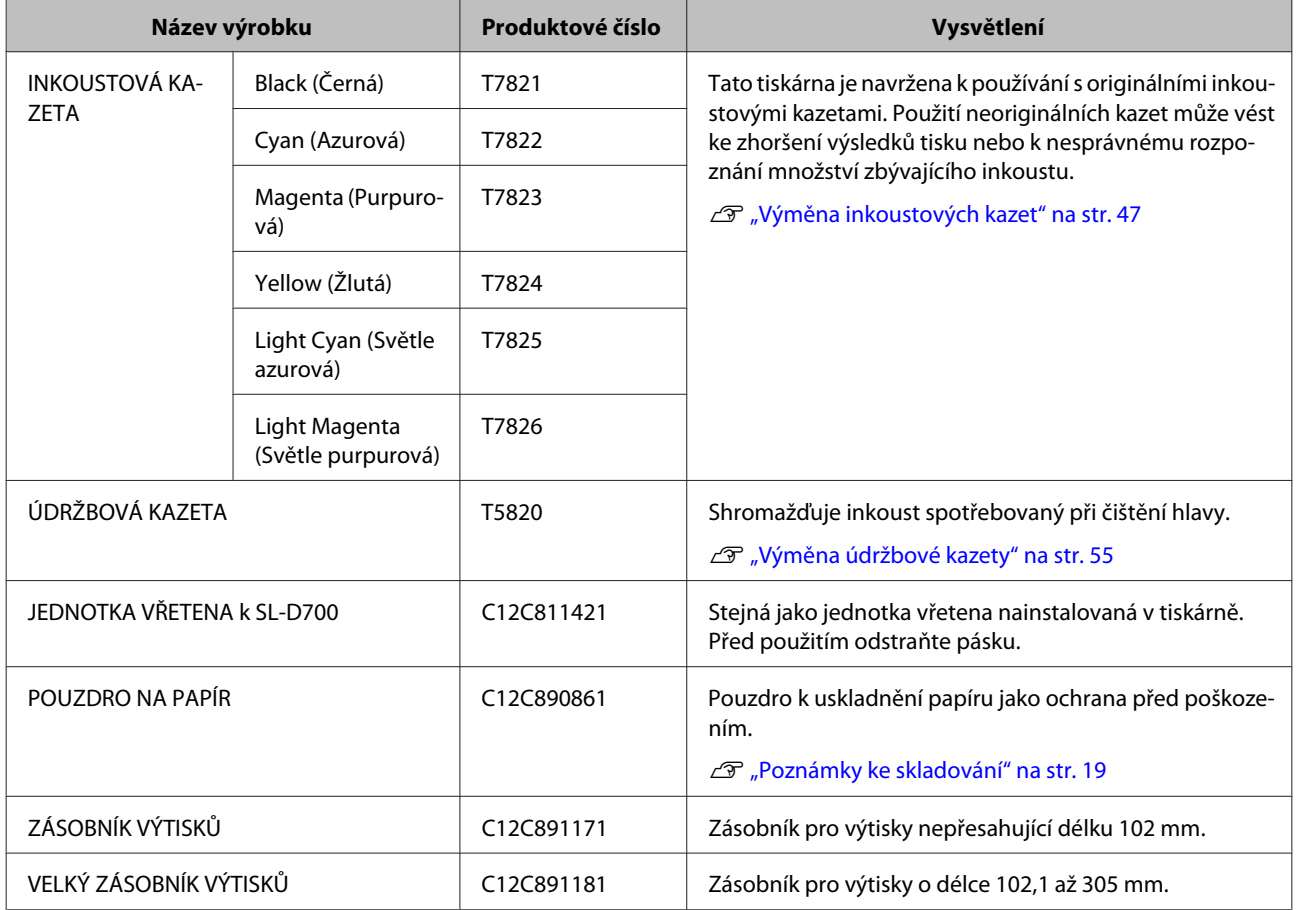

# **Poznámky k přemisťování tiskárny**

Při přemisťování tiskárny dodržujte následující zásady.

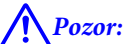

❏ Při zvedání tiskárny zvolte vhodný postoj.

❏ Při zvedání tiskárny ji držte v místech vyznačených v návodu. Pokud byste drželi tiskárnu jinde, může spadnout, zachytit vám prsty a hrozí nebezpečí úrazu.

<span id="page-95-0"></span>Vložte ruce do míst naznačených na obrázku a tiskárnu zvedněte.

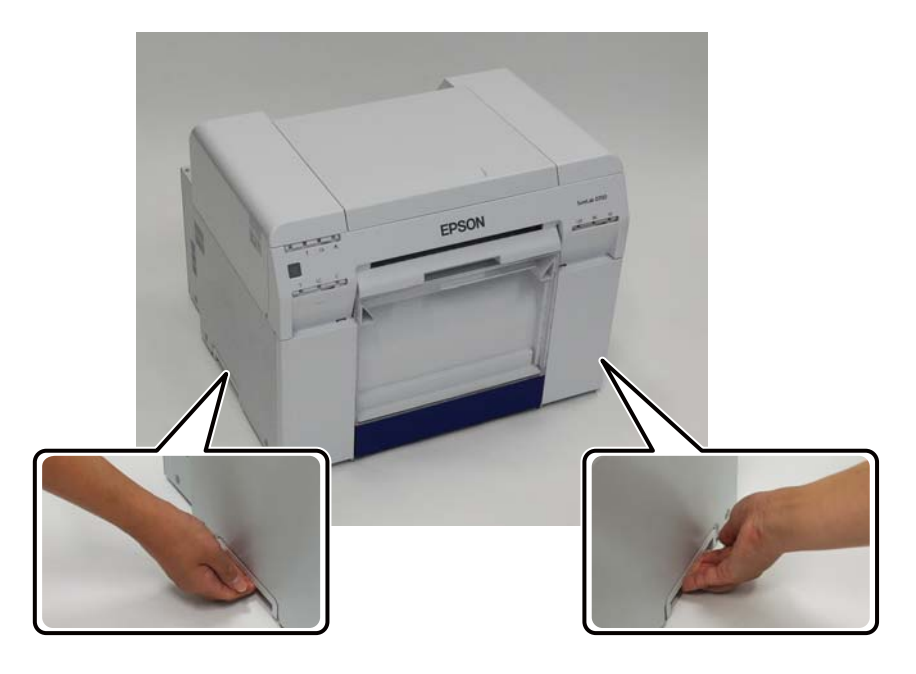

#### c*Důležité:*

- ❏ Držte tiskárnu pouze v předepsaném místě. Mohlo by dojít k jejímu poškození.
- ❏ S tiskárnou hýbejte pouze s nainstalovanými inkoustovými kazetami. Inkoustové kazety nevyjímejte, mohlo by dojít k úniku inkoustu nebo k ucpání trysek, následkem čehož by nebylo možné tisknout.
- ❏ Při přemisťování tiskárnu nenaklánějte. Mohlo by dojít k vytečení inkoustu.

# **Příprava na přemístění**

Než začnete tiskárnu přemísťovat, připravte ji na přesun:

- ❏ Vypněte tiskárnu a odpojte všechny kabely.
- ❏ Sejměte všechny případně nainstalované zásobníky.
- ❏ Vyjměte papír.

## **Po přemístění**

Dříve než začnete tiskárnu po přemístění používat, zkontrolujte, že není ucpaná tisková hlava.

U "Návod k obsluze Programu údržby"

# **Specifikace tiskárny**

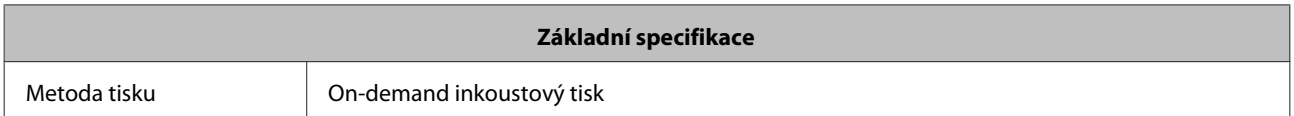

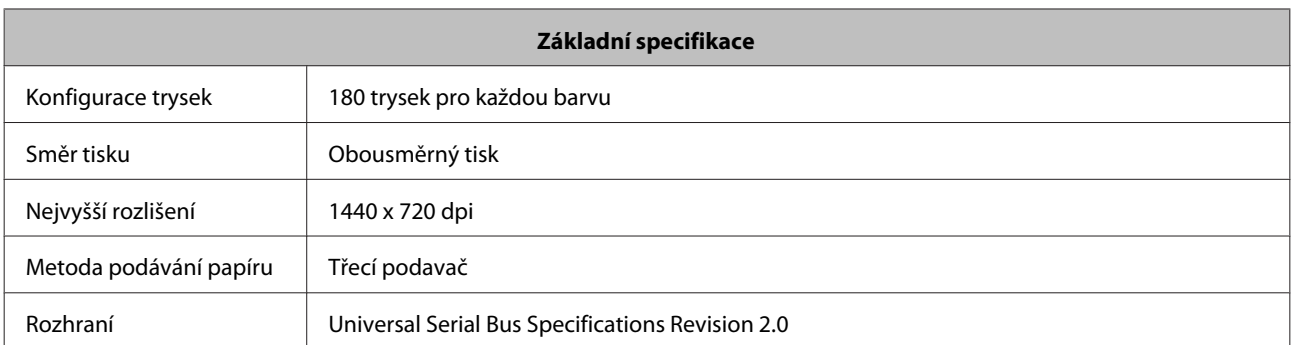

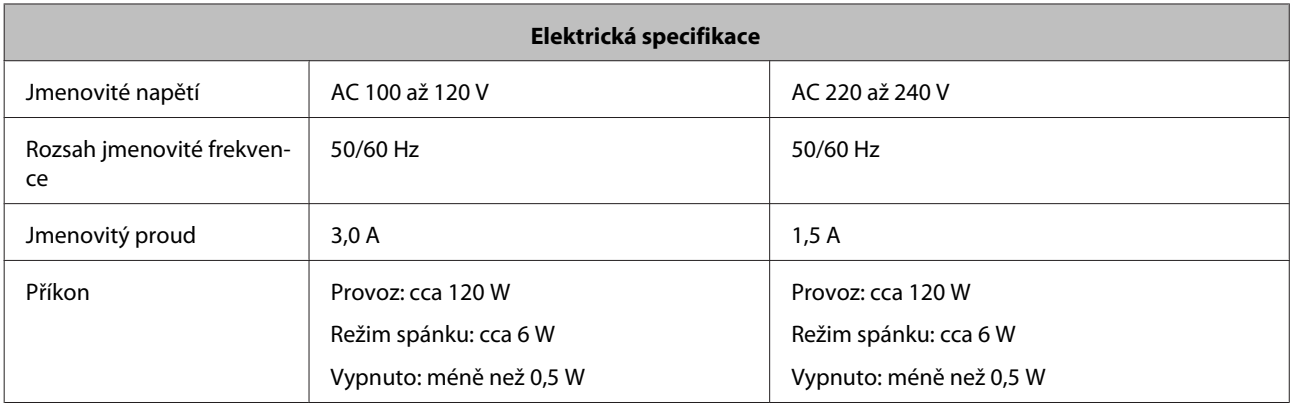

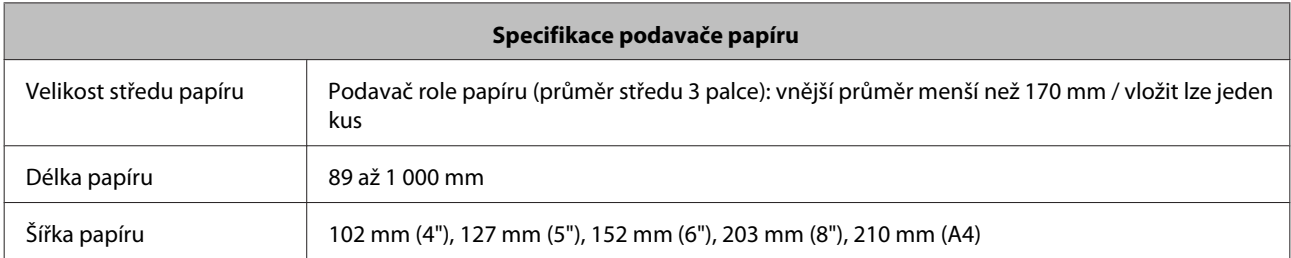

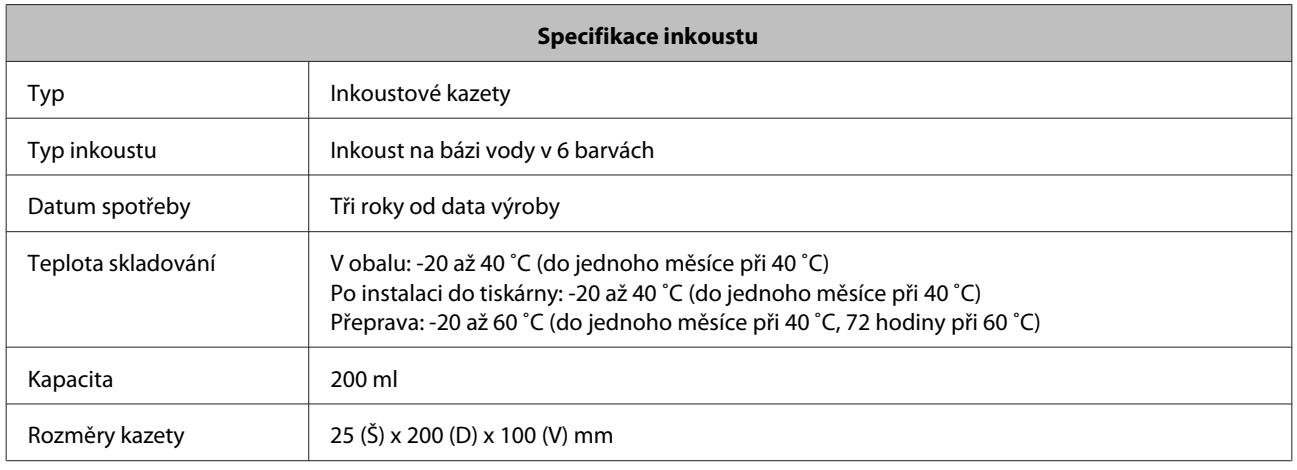

# c*Důležité:*

❏ Pokud je inkoust delší dobu skladován při teplotě nižší než -15 ˚C, zamrzne. Zamrznutý inkoust nechte rozmrznout při pokojové teplotě (25 ˚C) po dobu minimálně čtyř hodiny (bez kondenzace).

❏ Nerozebírejte inkoustové kazety a nedoplňujte inkoust.

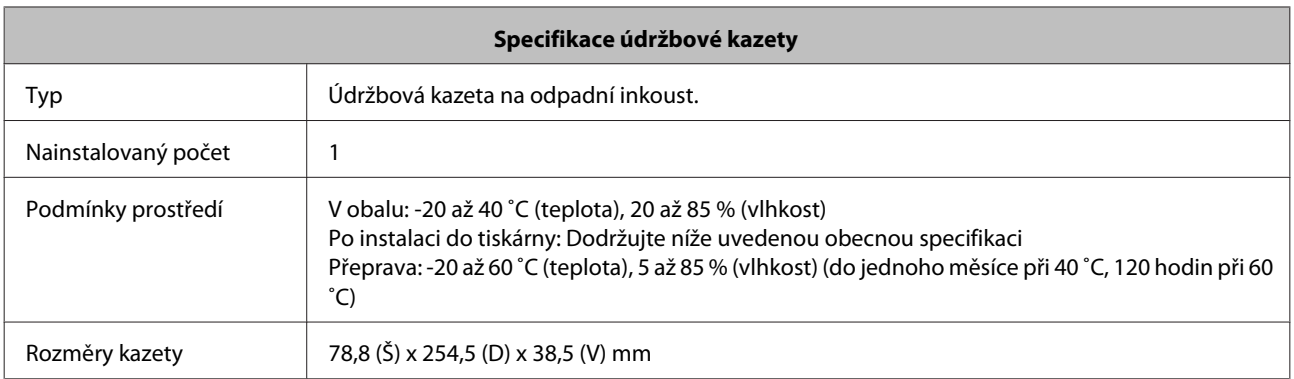

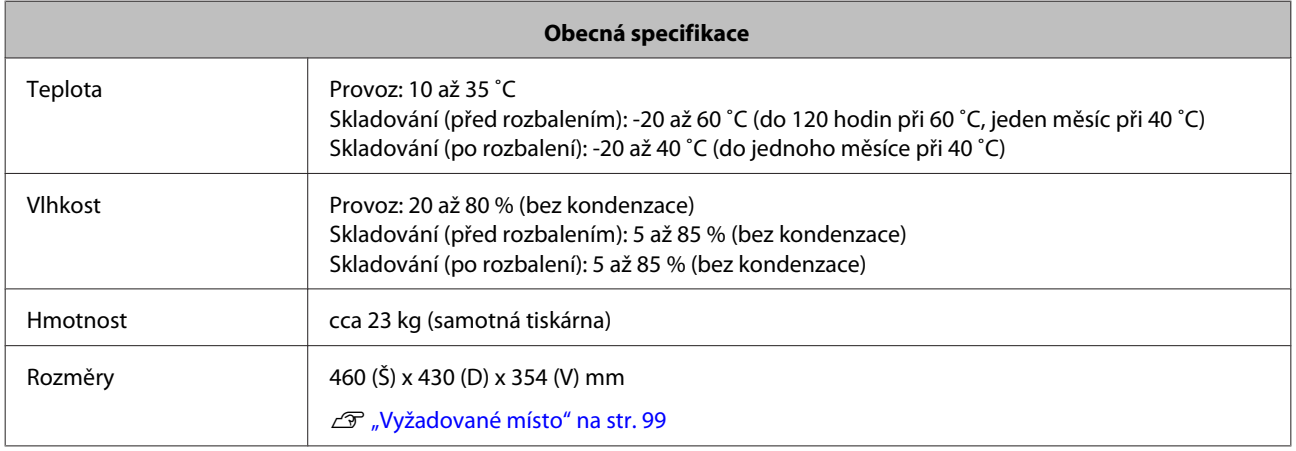

# **Standardy a schválení**

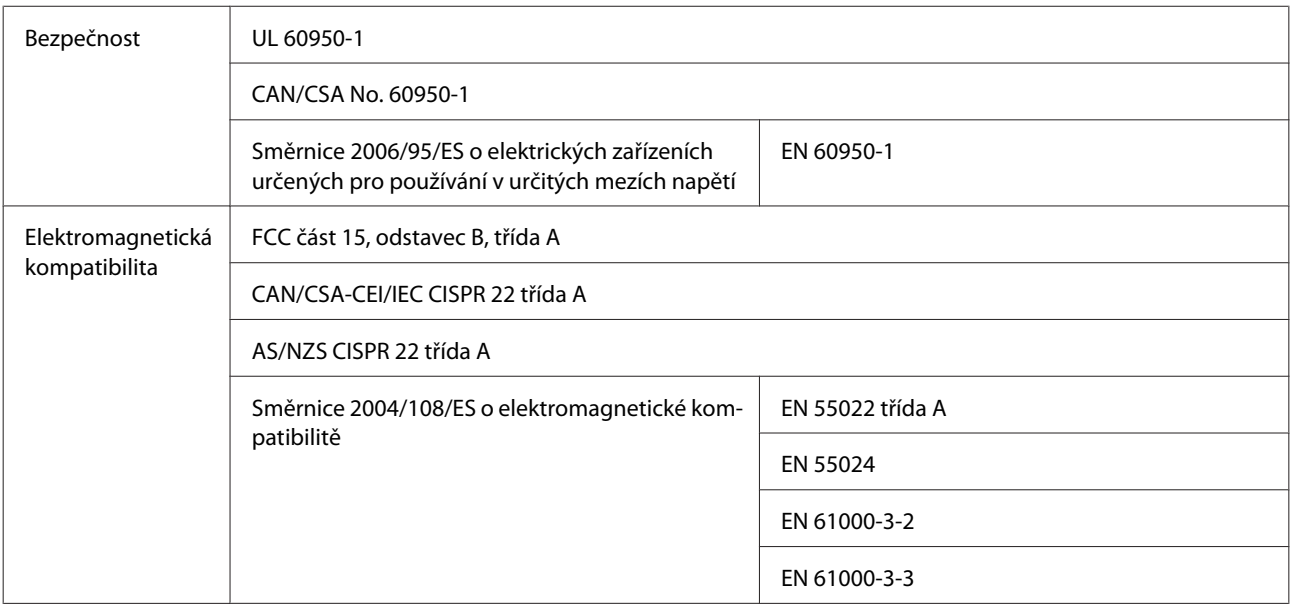

# !*Varování:*

Tato tiskárna je výrobek třídy A. V rezidenčním prostředí může způsobovat rádiové rušení. Uživatel musí v takové případě přijmout odpovídající opatření.

# <span id="page-98-0"></span>**Vyžadované místo**

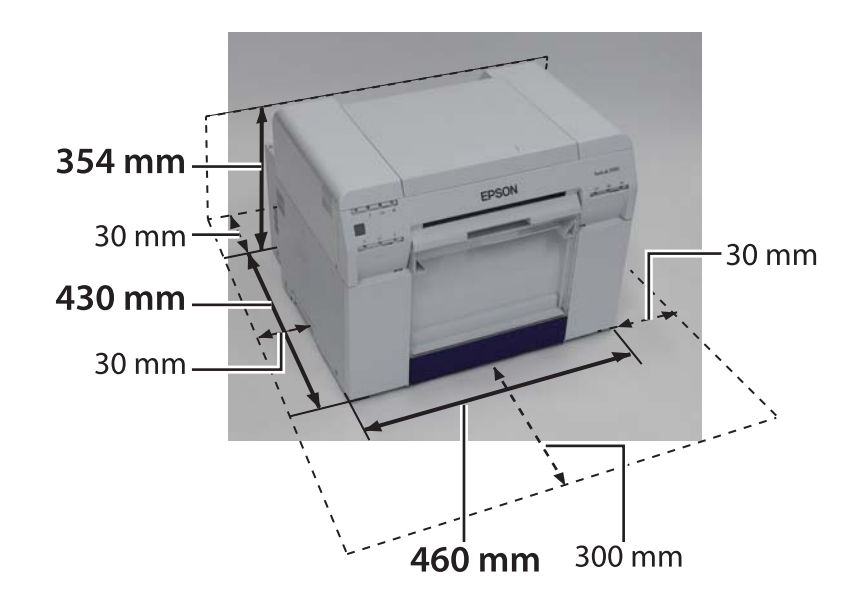

# **Poznámky**

- ❏ Neoprávněná reprodukce tohoto návodu nebo jeho částí je přísně zakázána.
- ❏ Obsah tohoto návodu se může bez předchozího upozornění změnit.
- ❏ Pokud máte dotazy, najdete chybu, zjistíte chybějící popis apod. v obsahu tohoto návodu, kontaktujte naši společnost.
- ❏ Bez ohledu na předchozí bod za žádných okolností neručíme za škody nebo ztráty vzniklé v souvislosti s používáním tohoto výrobku.
- ❏ Za žádných okolností neručíme za škody nebo ztráty vzniklé v souvislosti s používáním tohoto výrobku jiným způsobem, než je popsán v tomto návodu, nevhodným používáním tohoto výrobku nebo opravami či úpravami provedenými jinou stranou než námi nebo našimi dodavateli.
- ❏ Nepřebíráme odpovědnost za problémy vzniklé v souvislosti s používáním neoriginálního nebo jiného než námi doporučeného doplňkového vybavení nebo spotřebního materiálu, a to ani v případě, že k problému dojde v záruční době. V takovém případě budou veškeré nutné opravy zpoplatněny.

# **Prohlášení o shodě s FCC**

#### **Pro uživatele z USA**

This equipment has been tested and found to comply with the limits for a Class A digital device, pursuant to Part 15 of the FCC Rules. These limits are designed to provide reasonable protection against harmful interference when the equipment is operated in a commercial environment. This equipment generates, uses, and can radiate radio frequency energy and, if not installed and used in accordance with the instruction manual, may cause harmful interference to radio communications. Operation of this equipment in a residential area is likely to cause harmful interference, in which case the user will be required to correct the interference at his own expense.

This device complies with Part 15 of the FCC Rules. Operation is subject to the following two conditions:

(1) this device may not cause harmful interference, and

(2) this device must accept any interference received, including interference that may cause undesired operation.

#### **WARNING**

The connection of a non-shielded equipment interface cable to this equipment will invalidate the FCC Certification of this device and may cause interference levels which exceed the limits established by the FCC for this equipment. It is the responsibility of the user to obtain and use a shielded equipment interface cable with this device. If this equipment has more than one interface connector, do not leave cables connected to unused interfaces. Changes or modifications not expressly approved by the manufacturer could void the user's authority to operate the equipment.

#### **Pro uživatele z Kanady**

This Class A digital apparatus complies with Canadian ICES-003.

Cet appareil numéique de la classe A est conforme à la norme NMB-003 du Canada.

# **Pouze pro evropské uživatele**

Štítek s přeškrtnutou popelnicí, jímž je tento výrobek označen, znamená, že výrobek nesmí být vyhozen do běžného domácího odpadu. Aby nedošlo k možnému poškození životního prostředí nebo lidského zdraví, vytřiďte tento výrobek od ostatních druhů opadu, aby mohl být ekologicky recyklován. Informace o vhodných sběrnách odpadu získáte na příslušném místním úřadě nebo od maloobchodníka, u nějž jste tento výrobek zakoupili.

Tato informace platí pouze pro zákazníky v Evropské unii v souladu se Směrnicí Evropského parlamentu a Rady 2002/96/ES ze dne 27. ledna 2003 o odpadních elektrických a elektronických zařízeních (OEEZ) a legislativě k převedení směrnice do vnitrostátních předpisů a jejím provádění.

V ostatních zemích získáte informace o možnosti recyklace výrobku od místních úřadů.

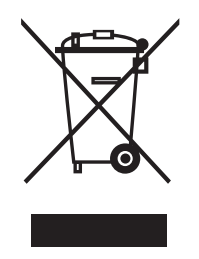

Označení výrobce a dovozce v souladu s požadavky směrnice 2011/65/EU (EHP)

Výrobce: SEIKO EPSON CORPORATION Adresa: 3-5, Owa 3-chome, Suwa-shi, Nagano-ken 392-8502 Japonsko Telefon: 81-266-52-3131

Dovozce: EPSON EUROPE B.V. Adresa: Azië building, Atlas ArenA, Hoogoorddreef 5, 1101 BA Amsterdam Zuidoost, Nizozemsko Telefon: 31-20-314-5000

## **Pouze pro uživatele z Turecka**

AEEE Yönetmeliğine Uygundur.

## **Pouze pro uživatele z Ukrajiny**

Обладнання відповідає вимогам Технічного регламенту обмеження використання деяких небезпечних речовин в електричному та електронному обладнанні.

# **Kde získat podporu**

# **Web technické podpory**

Web technické podpory společnosti Epson nabízí pomoc při problémech, které nelze vyřešit podle instrukcí k řešení problémů v dokumentaci k výrobku. Máte-li webový prohlížeč a můžete se připojit k Internetu, můžete navštívit tento web na adrese:

#### <http://support.epson.net/>

Hledáte-li nejnovější ovladače, Často kladené otázky, návody nebo jiné soubory ke stažení, navštivte webovou stránku:

#### <http://www.epson.com>

Poté otevřete sekci podpory vašeho místního webu společnosti Epson.

# **Jak kontaktovat podporu společnosti Epson**

# **Než kontaktujete podporu**

Pokud výrobek Epson nepracuje tak, jak by měl, a problém nelze vyřešit s využitím informací k řešení problémů v dokumentaci k výrobku, kontaktujte službu podpory společnosti Epson. Pokud nenajdete podporu Epson pro váš region v seznamu níže, kontaktujte prodejce, u nějž jste výrobek zakoupili.

Podpora společnosti Epson vám poradí výrazně rychleji, pokud jí poskytnete tyto informace:

- ❏ Sériové číslo výrobku (Štítek se sériovým číslem se zpravidla nachází na zadní části výrobku.)
- ❏ Model výrobku
- ❏ Verze softwaru k výrobku (V softwaru k výrobku otevřete z nabídky About položku Version Info nebo podobnou.)
- ❏ Značka a model počítače
- ❏ Název a verze operačního systému
- ❏ Názvy a verze programů, s nimiž výrobek běžně používáte

# **Pomoc pro uživatele ze Severní Ameriky**

Epson poskytuje níže uvedené služby technické podpory.

### **Internetová podpora**

Navštivte web podpory společnosti Epson na adrese <http://epson.com/support>a vyberte výrobek, pro nějž hledáte řešení běžných problémů. Najdete tu odpovědi na často kladené dotazy, pomoc při řešení problémů, můžete tu stáhnout ovladače a návody nebo zaslat dotaz společnosti Epson.

## **Zástupce podpory**

Telefon: (562) 276-1300 (USA) nebo (905) 709-9475 (Kanada), pondělí–pátek 6:00 – 18:00 pacifického času. Dny a hodiny podpory se mohou bez ohlášení změnit. Hovor může být zpoplatněn jako meziměstský.

Než kontaktujete podporu Epson, připravte si prosím následující informace:

- ❏ Název výrobku
- ❏ Sériové číslo výrobku
- ❏ Doklad o zakoupení (např. stvrzenku z prodejny) a datum zakoupení
- ❏ Konfigurace počítače
- ❏ Popis problému

#### *Poznámka:*

Informace o technické podpoře při používání výrobku s jiným softwarem v systému naleznete v dokumentaci k tomuto softwaru.

### **Nákup spotřebního materiálu a doplňkového vybavení**

Originální inkoustové kazety Epson, páskové kazety, papír a doplňky koupíte u autorizovaného prodejce společnosti Epson. Informace o nejbližším prodejci získáte na telefonním čísle 800-GO-EPSON (800-463-7766). Zakoupit je můžete rovněž online na adrese <http://www.epsonstore.com> (USA) nebo [http://](http://www.epson.ca) [www.epson.ca](http://www.epson.ca) (Kanada).

## **Pomoc pro uživatele z Evropy**

Informace o kontaktování podpory společnosti Epson naleznete v **Evropském záručním listu**.

### **Pomoc pro uživatele z Taiwanu**

Kontakty pro informace, podporu a služby:

### **Internet [\(http://www.epson.com.tw\)](http://www.epson.com.tw)**

Zde naleznete také informace o specifikaci výrobků, ovladače ke stažení a informace o možnostech zakoupení výrobků.

### **Epson HelpDesk (Telefon: +0800212873)**

Náš HelpDesk tým vám telefonicky pomůže s následujícími dotazy:

- ❏ Informace o výrobcích a o prodeji výrobků
- ❏ Otázky k používání výrobku nebo k problémům
- ❏ Otázky k servisu a záruce

### **Servisní centrum:**

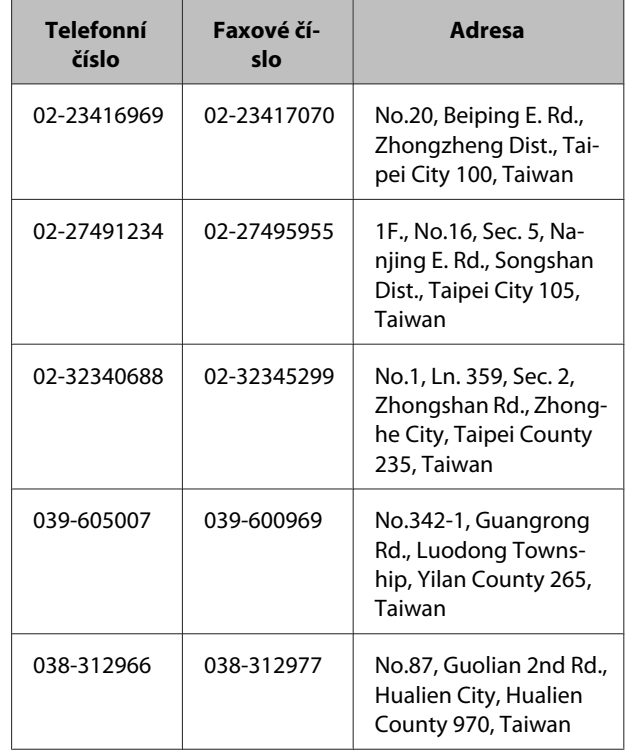

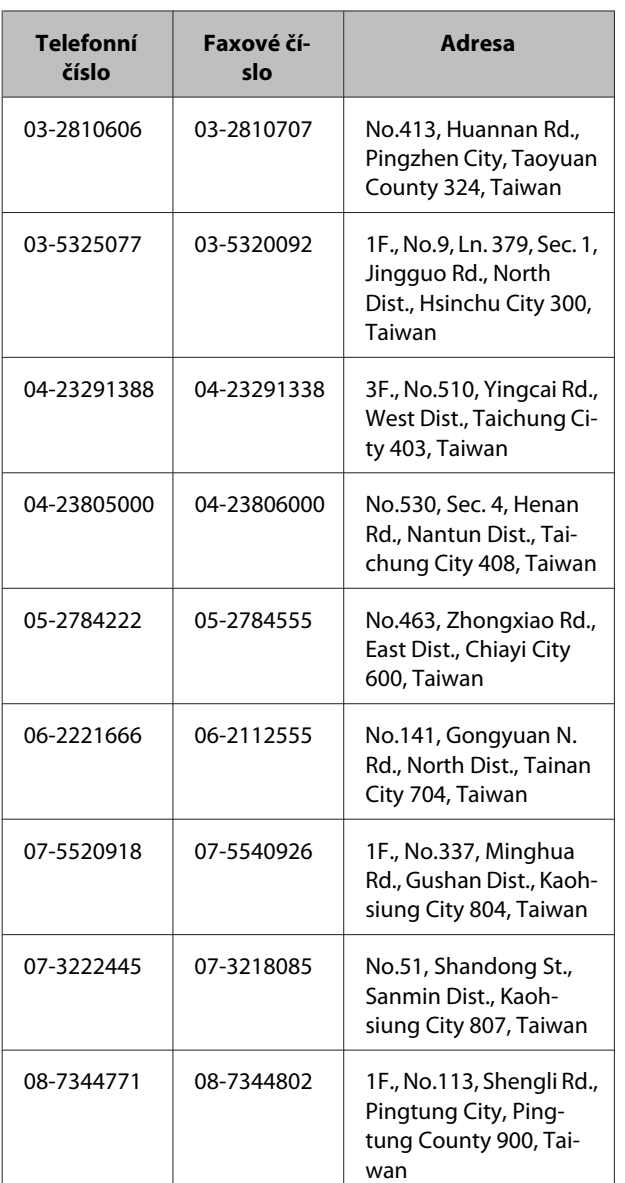

# **Pomoc pro uživatele z Austrálie**

Společnost Epson Australia se snaží poskytovat vám nejvyšší úroveň zákaznického servisu. Kromě dokumentace k výrobku vám poskytujeme následující zdroje informací:

# **Váš místní zástupce**

Váš místní zástupce vám často může pomoci odhalit a vyřešit případné problémy. Měl by být vždy první instancí při řešení problémů. Často vám pomůže rychle a snadno vyřešit problém nebo vám poradí s dalšími kroky.

## **Internet <http://www.epson.com.au>**

Navštivte web společnosti Epson Australia. Zabrousit občas na naše stránky se vyplatí! Najdete tu sekci s ovladači ke stažení, kontakty na společnost Epson, informace o nových výrobcích a technickou podporu (e-mail).

# **Epson HelpDesk**

Epson Helpdesk je poslední instance, která nám dává jistotu, že naši zákazníci nezůstanou bezradní. Operátoři Helpdesku vám mohou pomoci s instalací, konfigurací a používáním výrobku Epson. Personál linky Pre-sales Helpdesk vám poskytnou informace o nových výrobcích Epson a poradí vám, kde najdete nejbližšího prodejního nebo servisního zástupce. Zodpovíme vám tu mnoho typů dotazů.

Telefonní čísla na Helpdesk:

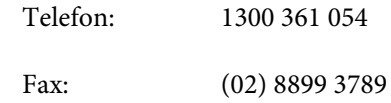

Než nám zavoláte, připravte si prosím všechny důležité informace. Čím více informací budete mít po ruce, tím rychleji vám pomůžeme problém vyřešit. Mezi tyto informace patří: dokumentace k výrobku Epson, typ počítače, operační systém, programy a další informace, které by podle vás mohly být užitečné.

# **Pomoc pro uživatele ze Singapuru**

Zdroje informací, podporu a služby společnosti Epson Singapore naleznete na:

### **Internet ([http://www.epson.com.sg\)](http://www.epson.com.sg)**

Naleznete tu specifikace výrobků, ovladače ke stažení, často kladené dotazy, informace o možnostech zakoupení výrobků a e-mailovou technickou podporu.

### **Epson HelpDesk (Telefon: (65) 6586 3111)**

Náš HelpDesk tým vám telefonicky pomůže s následujícími dotazy:

- ❏ Informace o výrobcích a o prodeji výrobků
- ❏ Otázky k používání výrobku nebo k problémům
- ❏ Otázky k servisu a záruce

## **Pomoc pro uživatele z Thajska**

Kontakty pro informace, podporu a služby:

### **Internet [\(http://www.epson.co.th](http://www.epson.co.th))**

Naleznete tu specifikace výrobků, ovladače ke stažení, často kladené dotazy a e-mailovou technickou podporu.

### **Epson Hotline (Telefon: (66)2685-9899)**

Náš Hotline tým vám telefonicky pomůže s následujícími dotazy:

- ❏ Informace o výrobcích a o prodeji výrobků
- ❏ Otázky k používání výrobku nebo k problémům
- ❏ Otázky k servisu a záruce

## **Pomoc pro uživatele z Vietnamu**

Kontakty pro informace, podporu a služby:

Epson Hotline (telefon): 84-8-823-9239

Servisní centrum: 80 Truong Dinh Street, District 1, Ho Či Minovo Město Vietnam

## **Pomoc pro uživatele z Indonésie**

Kontakty pro informace, podporu a služby:

### **Internet ([http://www.epson.co.id\)](http://www.epson.co.id)**

- ❏ Informace o specifikaci výrobků, ovladače ke stažení
- ❏ Často kladené dotazy, informace o možnostech zakoupení výrobků, dotazy e-mailem

### **Epson Hotline**

- ❏ Informace o výrobcích a o prodeji výrobků
- ❏ Technická podpora

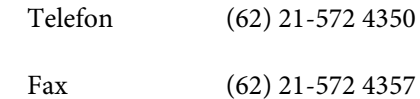

### **Servisní centrum Epson**

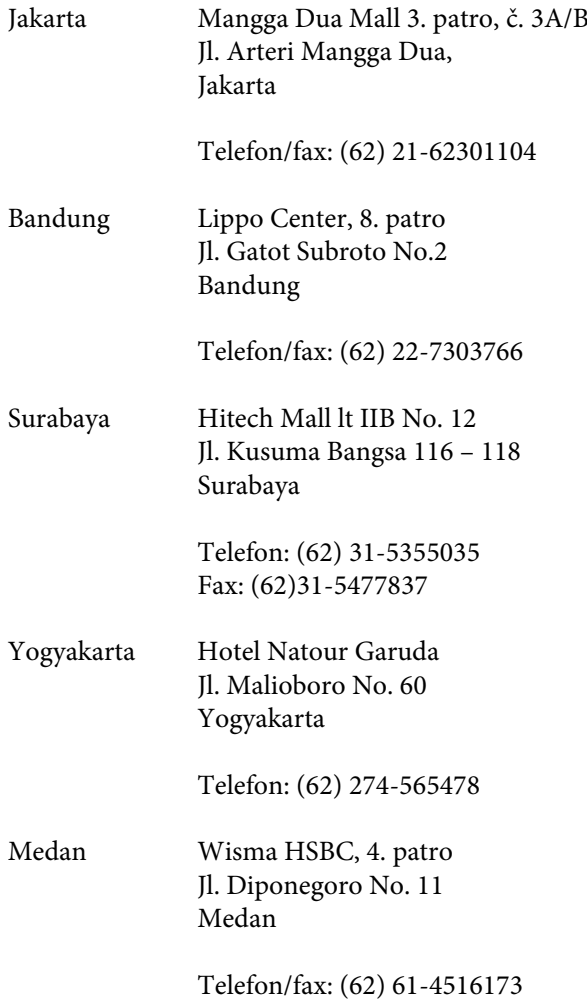

Makassar MTC Karebosi Lt. Ill Kav. P7-8 JI. Ahmad Yani No.49 Makassar

Telefon: (62)411-350147/411-350148

# **Pomoc pro uživatele z Hongkongu**

Technickou podporu a další servis k zakoupeným výrobkům Epson vám ráda poskytne společnost Epson Hong Kong Limited.

### **Webové stránky**

Na internetových stránkách společnosti Epson Hong Kong najdete v čínštině a angličtině tyto informace:

- ❏ Informace o výrobcích
- ❏ Odpovědi na často kladené dotazy
- ❏ Nejnovější verze ovladačů k výrobkům Epson

Naše internetové stránky naleznete na adrese:

<http://www.epson.com.hk>

### **Linka technické podpory**

Náš technický personál můžete kontaktovat také na těchto telefonních a faxových číslech:

Telefon: (852) 2827-8911

Fax: (852) 2827-4383

# **Pomoc pro uživatele z Malajsie**

Kontakty pro informace, podporu a služby:

### **Internet**

### **[\(http://www.epson.com.my\)](http://www.epson.com.my)**

- ❏ Informace o specifikaci výrobků, ovladače ke stažení
- ❏ Často kladené dotazy, informace o možnostech zakoupení výrobků, dotazy e-mailem

## **Epson Trading (M) Sdn. Bhd.**

Hlavní kancelář

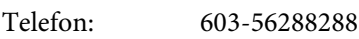

Fax: 603-56288388/399

### *Epson HelpDesk*

❏ Informace o výrobcích a o prodeji výrobků (infolinka)

Telefon: 603-56288222

❏ Informace o servisu a záruce, používání výrobků a technická podpora (technická linka)

Telefon: 603-56288333

# **Pomoc pro uživatele z Indie**

Kontakty pro informace, podporu a služby:

### **Internet ([http://www.epson.co.in\)](http://www.epson.co.in)**

Zde naleznete také informace o specifikaci výrobků, ovladače ke stažení a informace o možnostech zakoupení výrobků.

### **Hlavní kancelář Epson India – Bengalúru**

Telefon: 080-30515000

Fax: 30515005

### **Regionální zastoupení Epson India:**

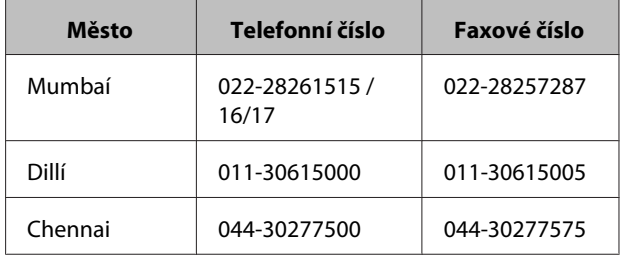

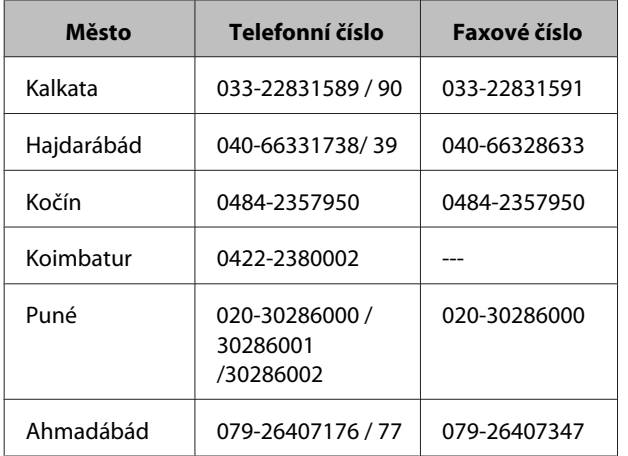

### **Linka pomoci**

Služby, informace o výrobcích a objednávání kazet – 18004250011 (9:00 – 21:00) – bezplatné volání.

Služby (mobilní telefony a CDMA) – 3900 1600 (9:00 – 18:00), předvolba: místní kód STD

# **Pomoc pro uživatele z Filipín**

Technické informace a další služby k zakoupeným výrobkům Epson vám ráda poskytne společnost Epson Philippines Corporation na telefonu, faxovém čísle a e-mailové adrese:

> Meziměstské (63-2) 706 2609 hovory:

Fax: (63-2) 706 2665

Přímá linka na (63-2) 706 2625 Helpdesk:

E-mail: epchelpdesk@epc.epson.com.ph

#### **Internet**

[\(http://www.epson.com.ph](http://www.epson.com.ph))

Naleznete tu specifikace výrobků, ovladače ke stažení, často kladené dotazy a e-mailovou technickou podporu.

#### **Číslo pro místní volání: 1800-1069-EPSON(37766)**

Náš Hotline tým vám telefonicky pomůže s následujícími dotazy:

❏ Informace o výrobcích a o prodeji výrobků

- ❏ Otázky k používání výrobku nebo k problémům
- ❏ Otázky k servisu a záruce